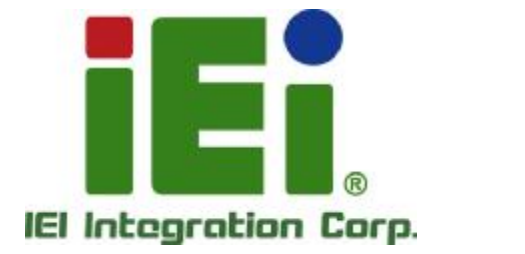

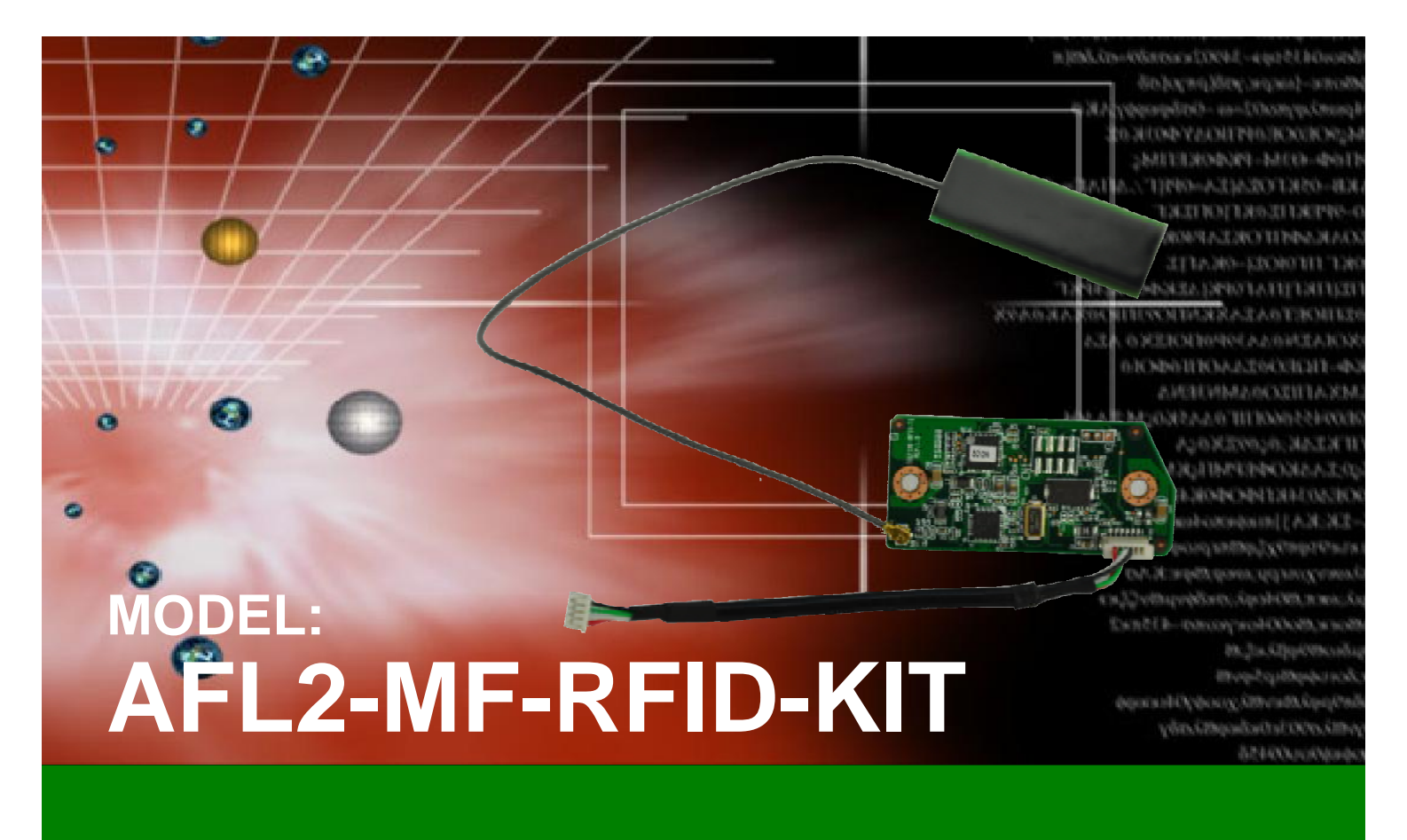

**Mifare RFID reader, 13.56M Hz, w/o LED indicator, IEI Assembly Only, R11** 

# **User Manual**

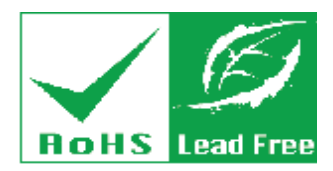

**Rev. 1.01 – July 6, 2016** 

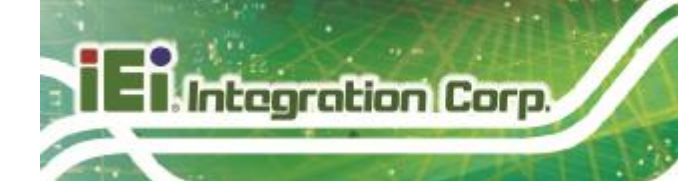

# **Revision**

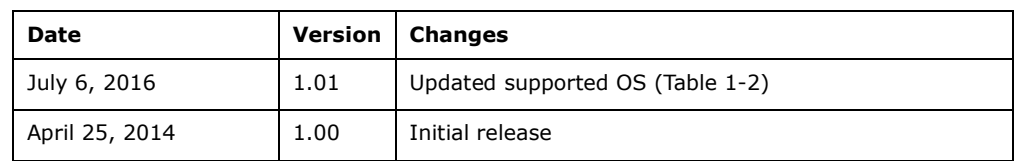

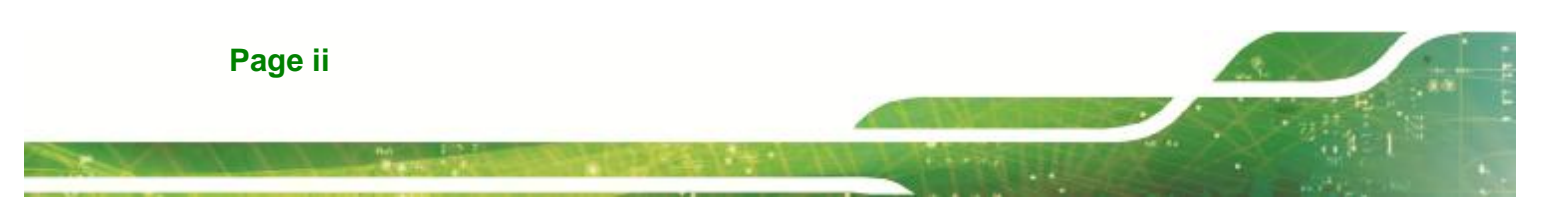

# **Copyright**

**Integration Cor** 

## **COPYRIGHT NOTICE**

The information in this document is subject to change without prior notice in order to improve reliability, design and function and does not represent a commitment on the part of the manufacturer.

In no event will the manufacturer be liable for direct, indirect, special, incidental, or consequential damages arising out of the use or inability to use the product or documentation, even if advised of the possibility of such damages.

This document contains proprietary information protected by copyright. All rights are reserved. No part of this manual may be reproduced by any mechanical, electronic, or other means in any form without prior written permission of the manufacturer.

## **TRADEMARKS**

All registered trademarks and product names mentioned herein are used for identification purposes only and may be trademarks and/or registered trademarks of their respective owners.

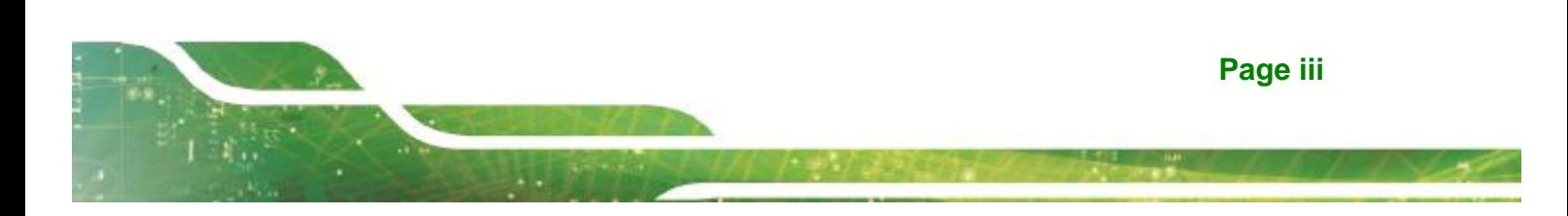

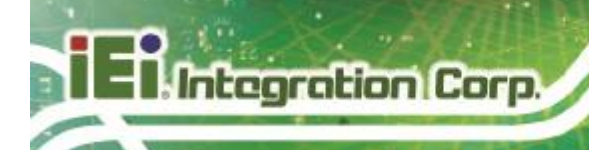

# **Table of Contents**

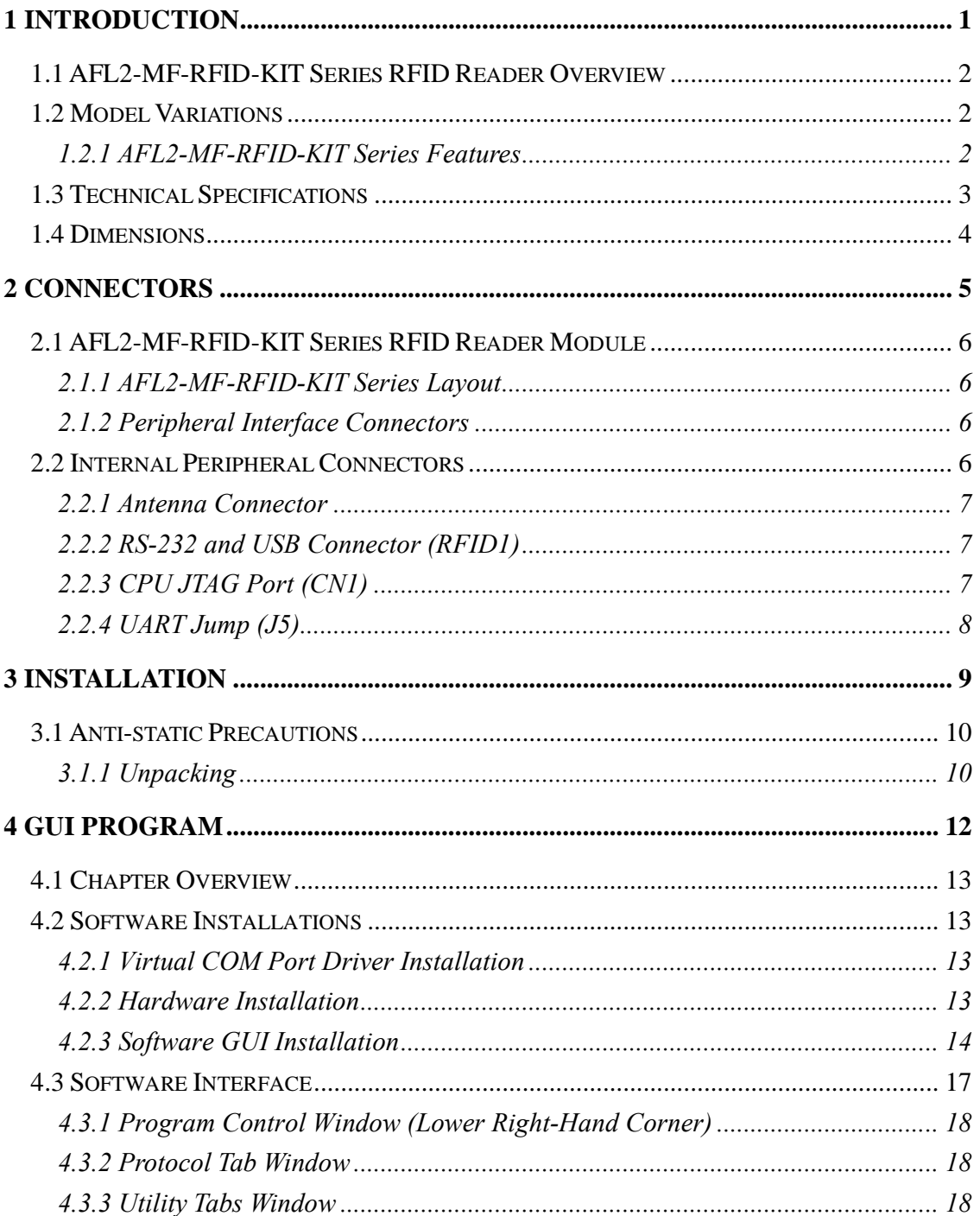

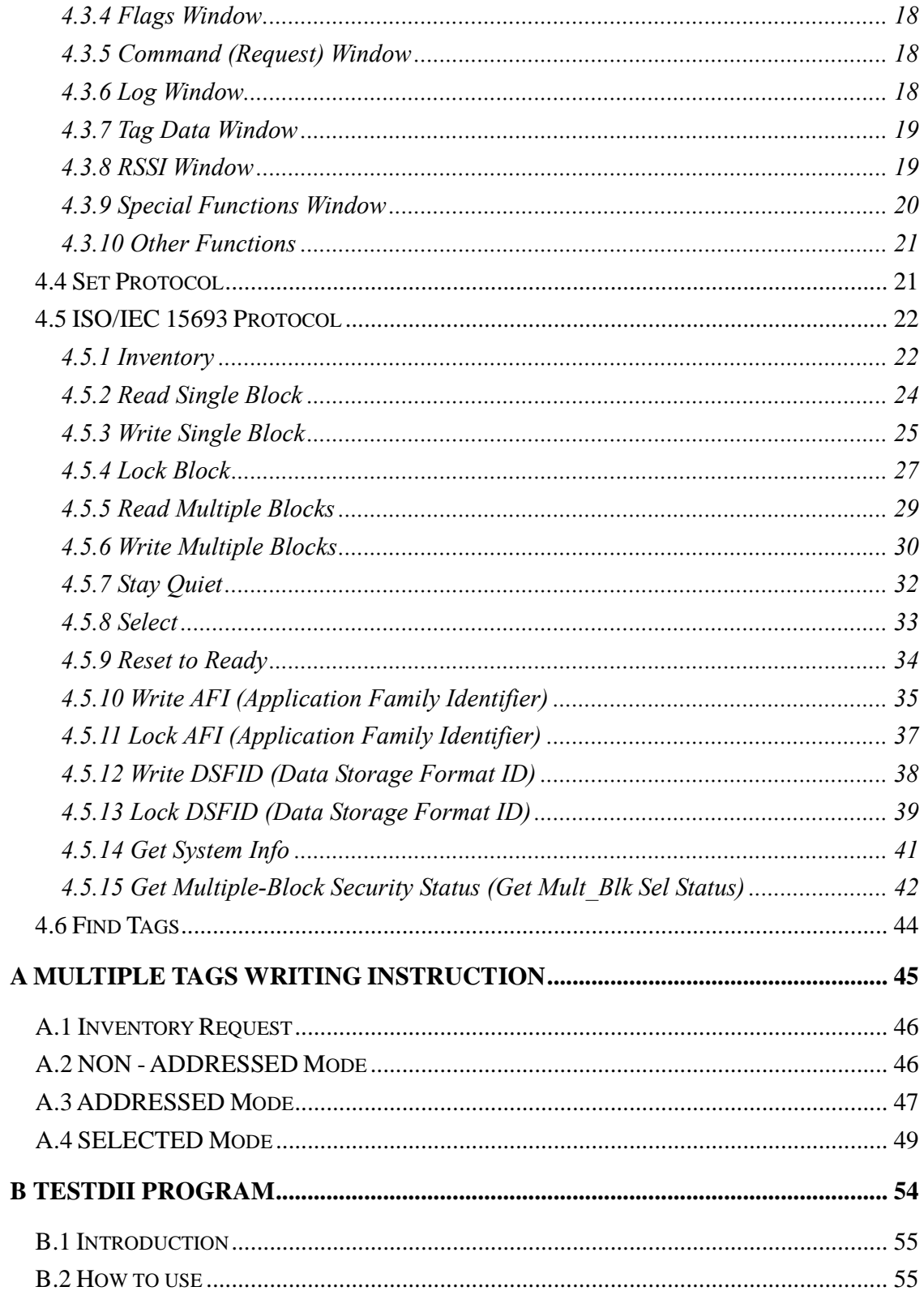

Page v

**September 1996** 

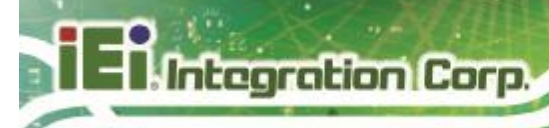

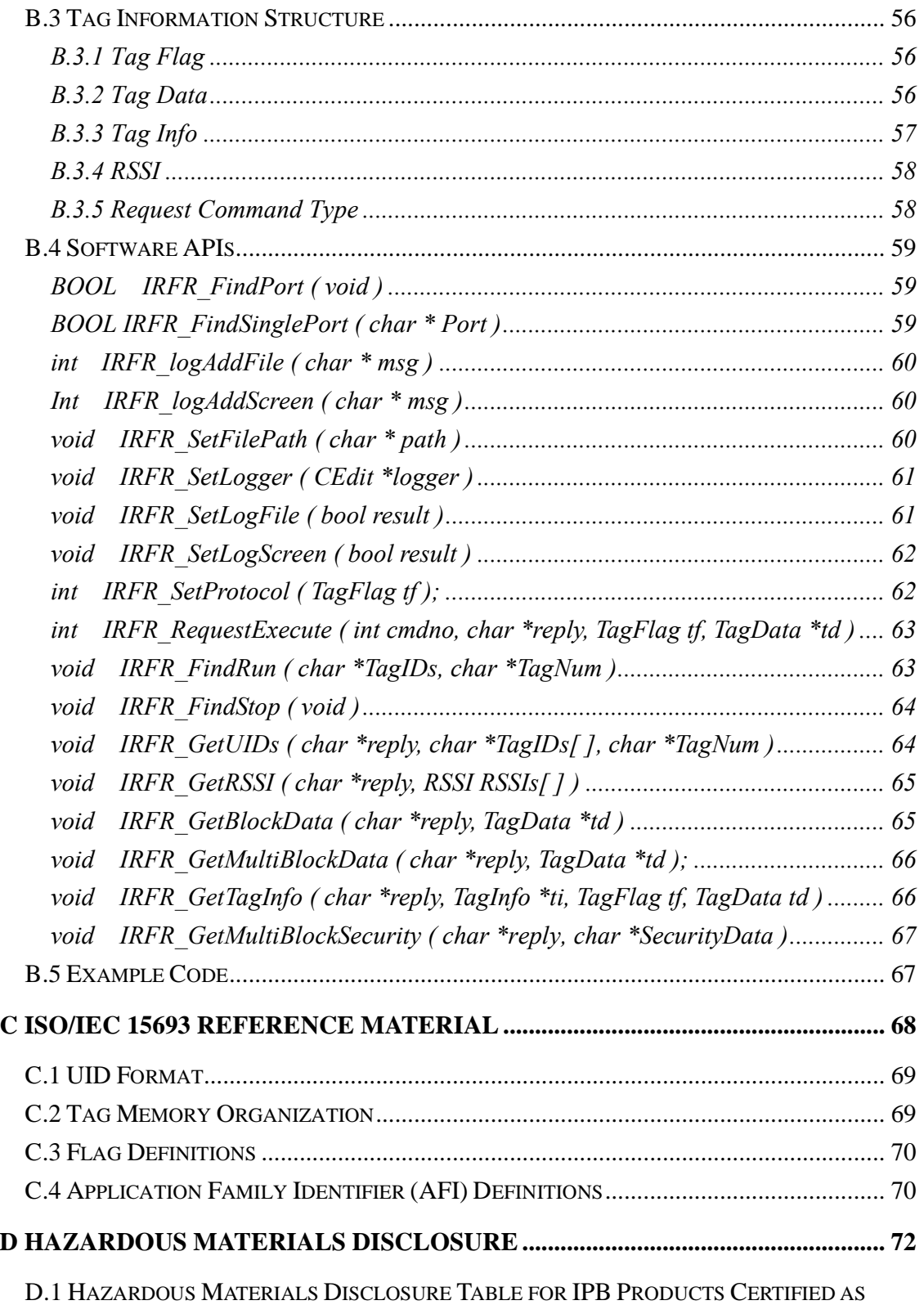

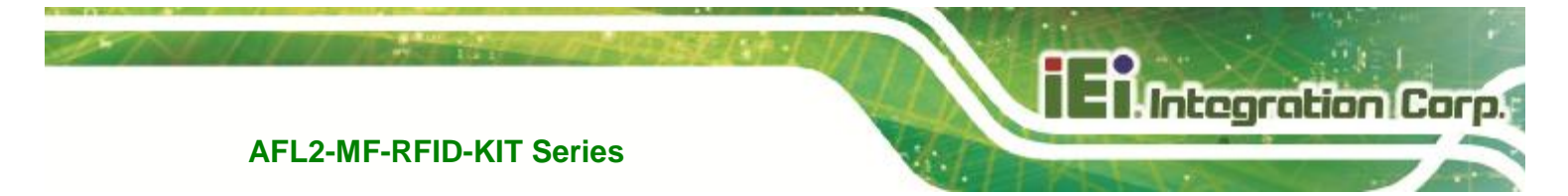

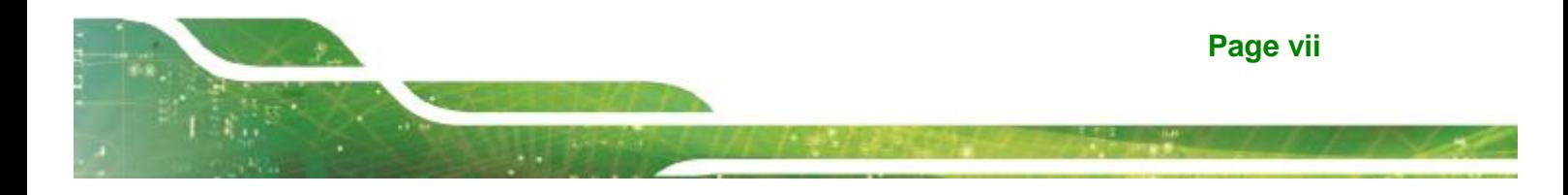

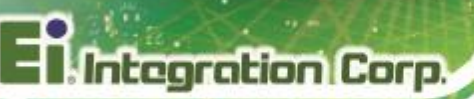

# **List of Figures**

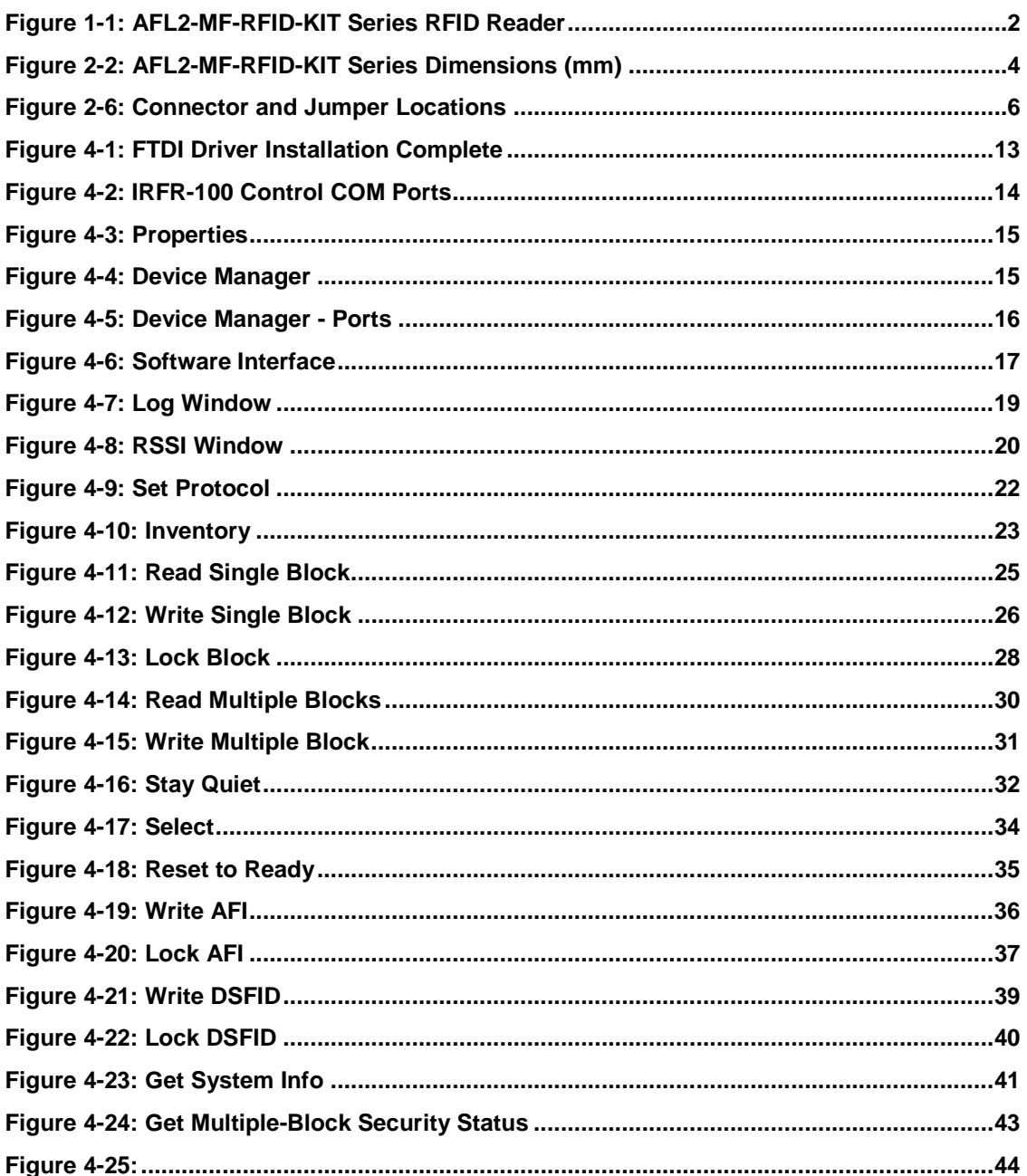

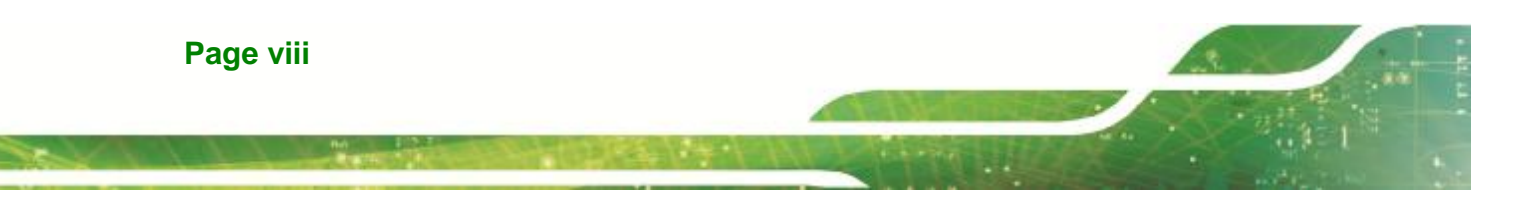

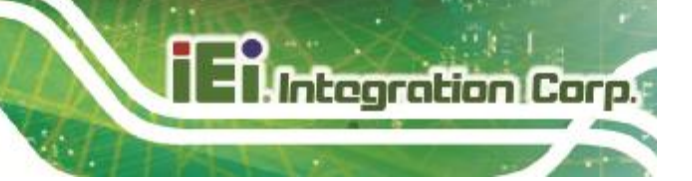

# **List of Tables**

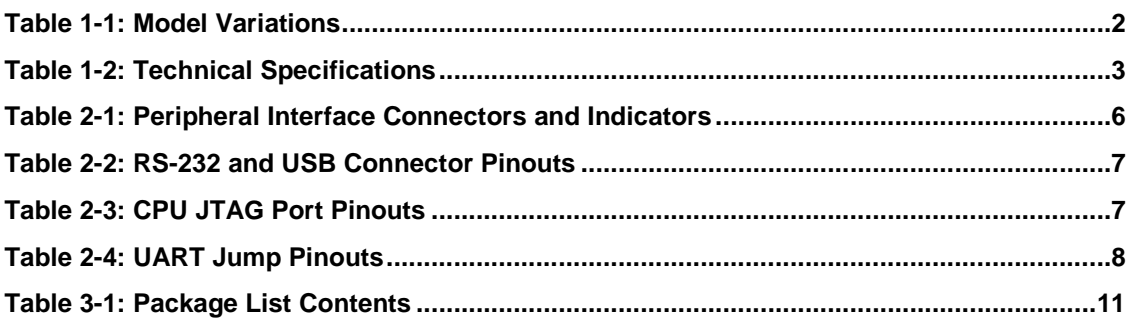

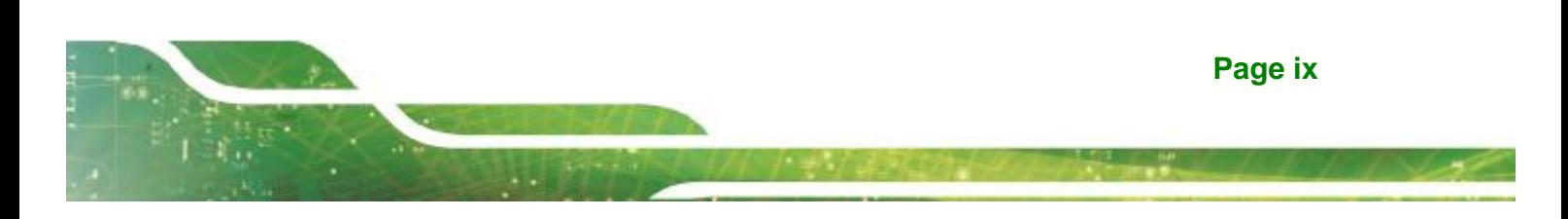

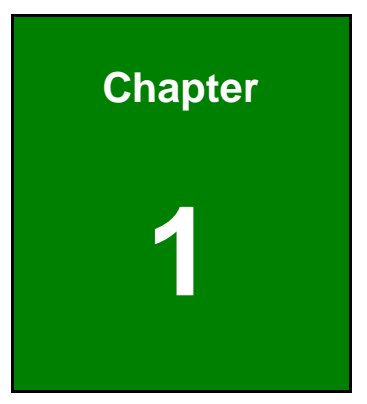

**TENntegration Corp.** 

# **Introduction**

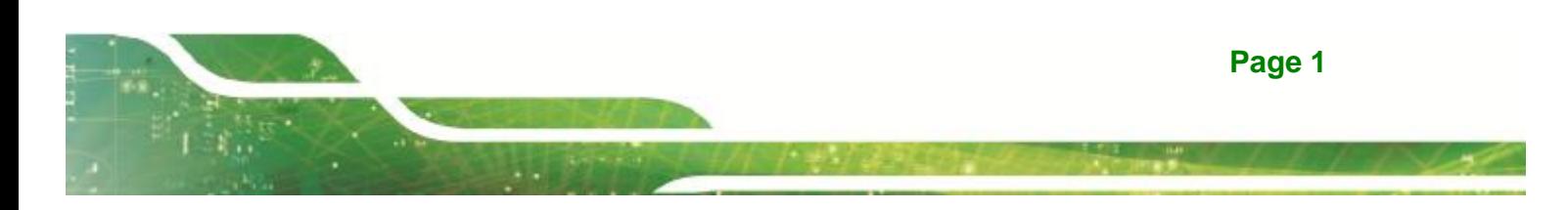

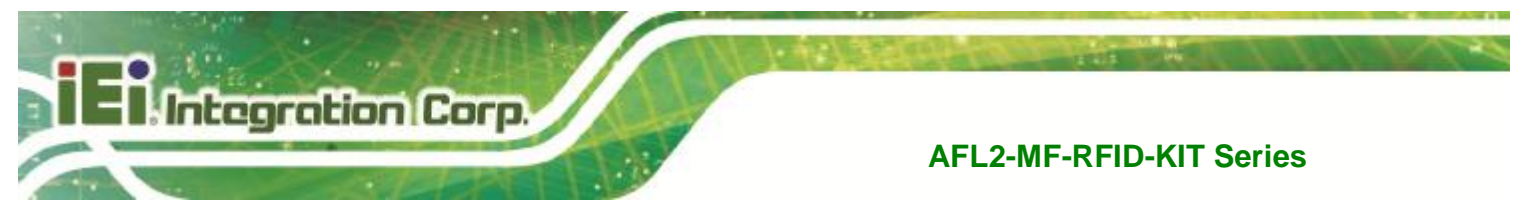

# **1.1 AFL2-MF-RFID-KIT Series RFID Reader Overview**

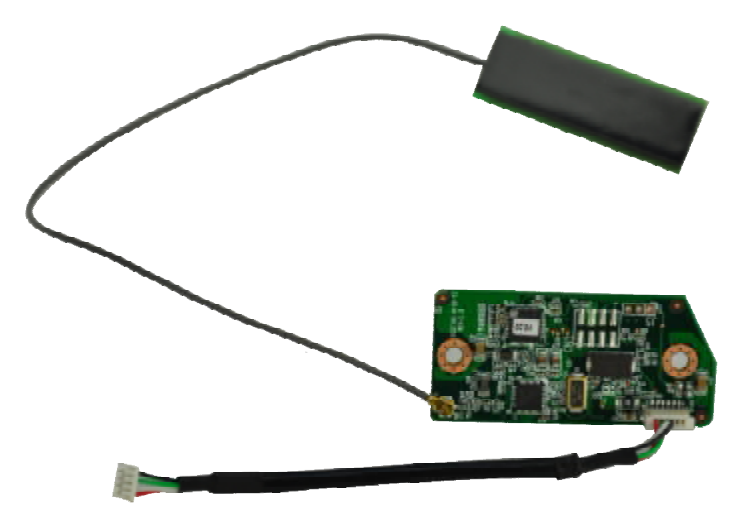

## **Figure 1-1: AFL2-MF-RFID-KIT Series RFID Reader**

The AFL2-MF-RFID-KIT Series is a RFID reader for both High Frequency (HF) and Ultra High Frequency (UHF) RFID systems and is compliant with ISO 15693 and ISO 14443 industrial standards. The AFL2-MF-RFID-KIT Series also comes with a utility and a software development kit (SDK) for configuring reader module and writing/reading tags.

# **1.2 Model Variations**

The model variations of the AFL2-MF-RFID-KIT Series are listed below.

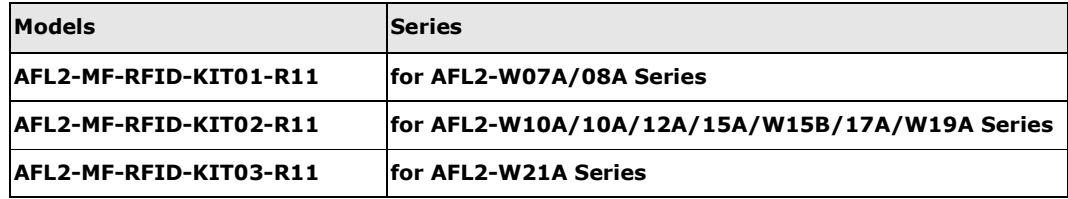

**Table 1-1: Model Variations**

## **1.2.1 AFL2-MF-RFID-KIT Series Features**

The AFL2-MF-RFID-KIT Series has the following features

§ 13.56 MHz radio frequency industrial RFID reading module

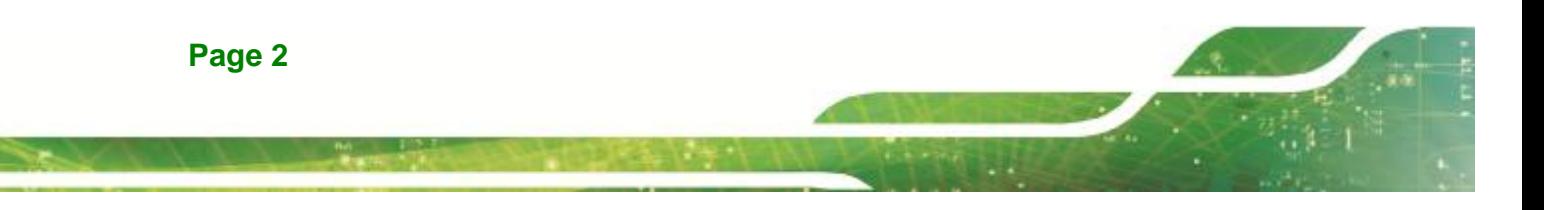

§ Supports standard protocol ISO 15693 for vicinity card applications reads multiple tags simultaneously

**Integration Cor** 

п

- § Tag compatibility: TI , ST , Philips , Tag-it, HF-EPC
- § Reader to reader anti-collision
- § Reads and writes tags with up to 2Kb
- § Single power supply and low power consumption
- § Various interfaces to main system
	- o 115.2 Kbps maximum serial communication speeds
	- o USB

# **1.3 Technical Specifications**

The specifications for the Intel based embedded systems are listed below.

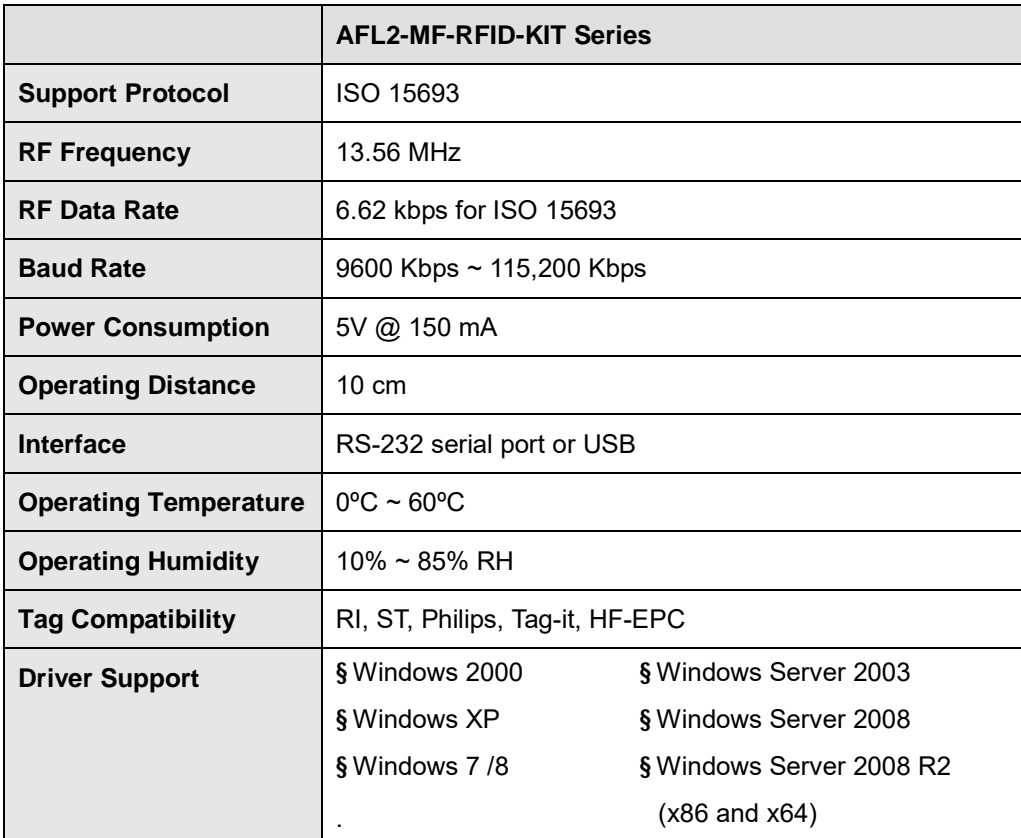

#### **Table 1-2: Technical Specifications**

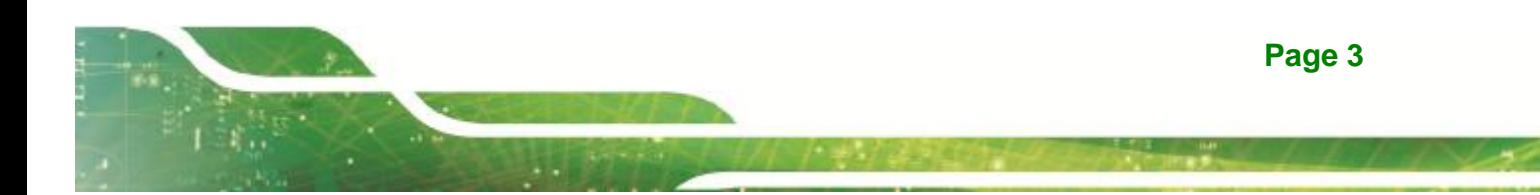

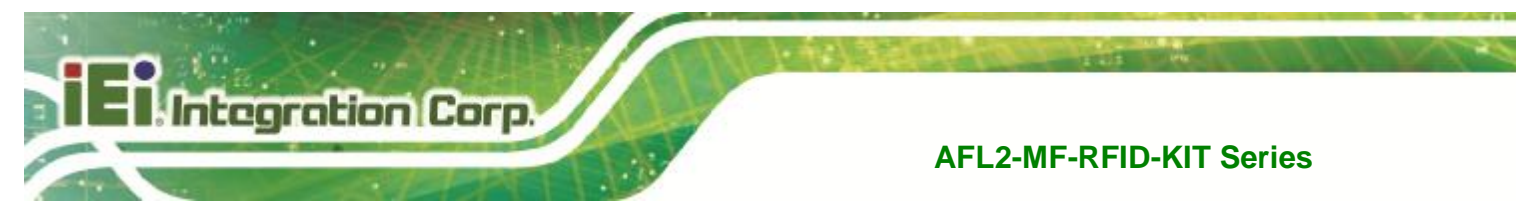

# **1.4 Dimensions**

The dimensions of the AFL2-MF-RFID-KIT Series are listed below and shown in **Figure 1-2**.

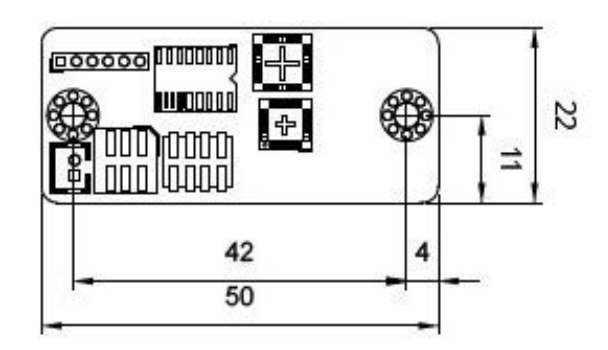

**Figure 1-2: AFL2-MF-RFID-KIT Series Dimensions (mm)** 

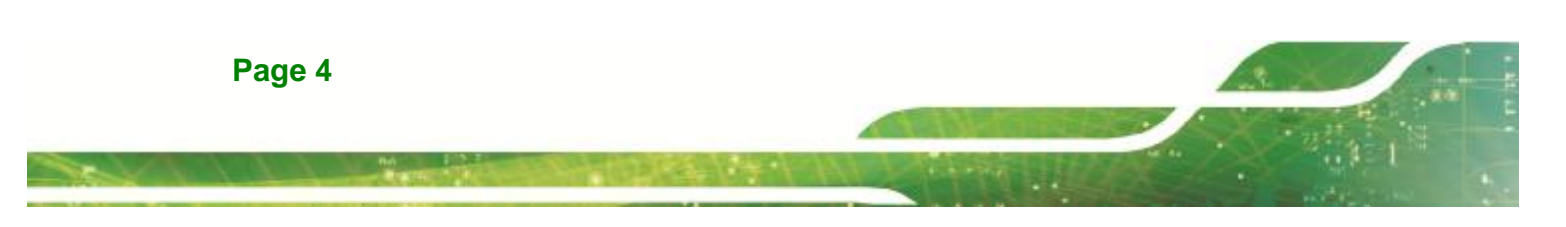

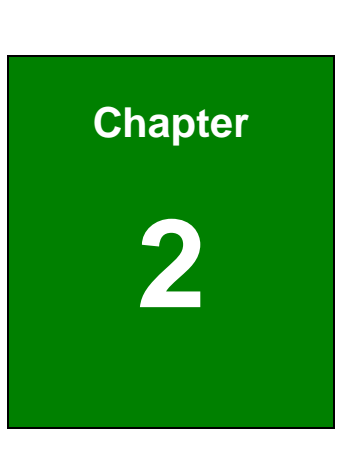

**Tal Integration Corp.** 

# **2 Connectors**

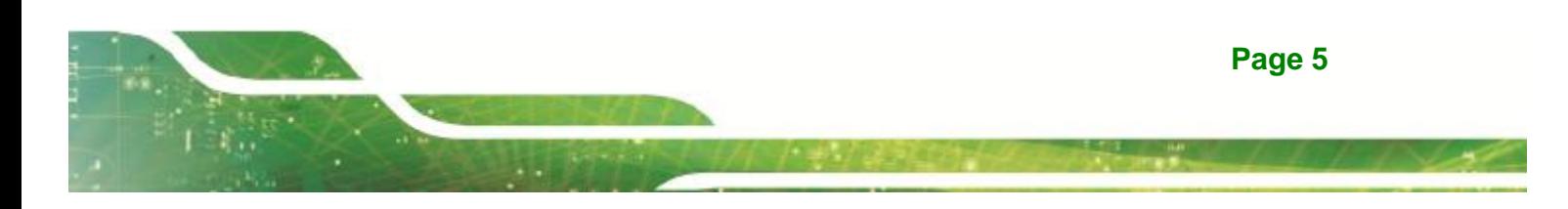

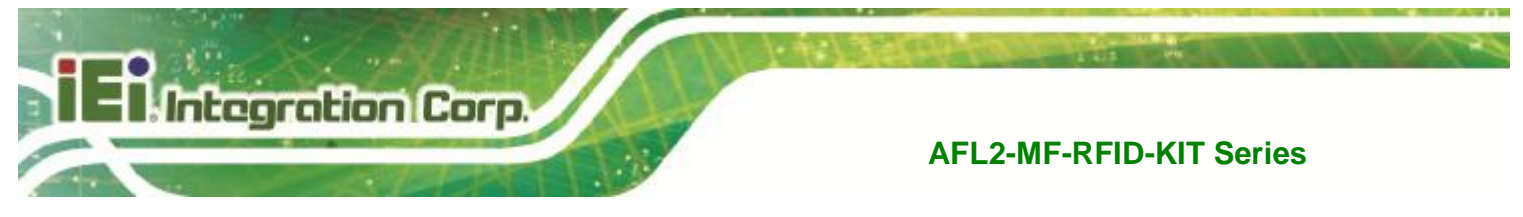

# **2.1 AFL2-MF-RFID-KIT Series RFID Reader Module**

The following sections describe the relevant components and jumpers on the RFID reader module.

# **2.1.1 AFL2-MF-RFID-KIT Series Layout**

**Figure 2-1** shows the on-board peripheral connectors.

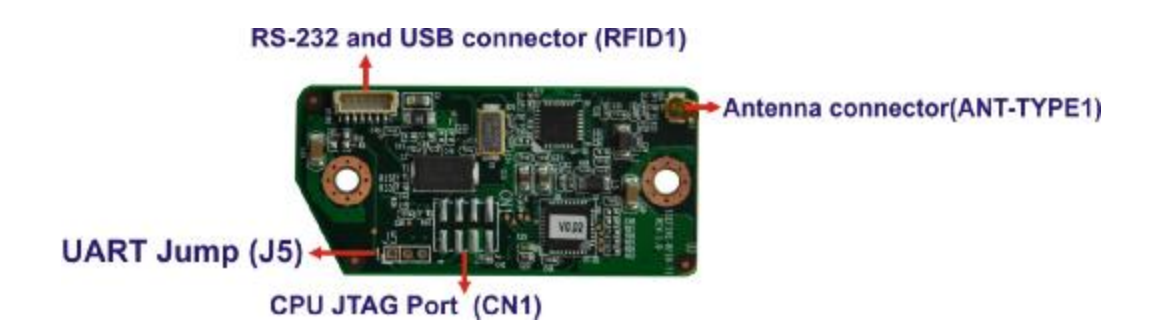

**Figure 2-1: Connector and Jumper Locations** 

# **2.1.2 Peripheral Interface Connectors**

**Table 2-1** shows a list of the peripheral interface connectors on the AFL2-MF-RFID-KIT Series. Detailed descriptions of these connectors can be found below.

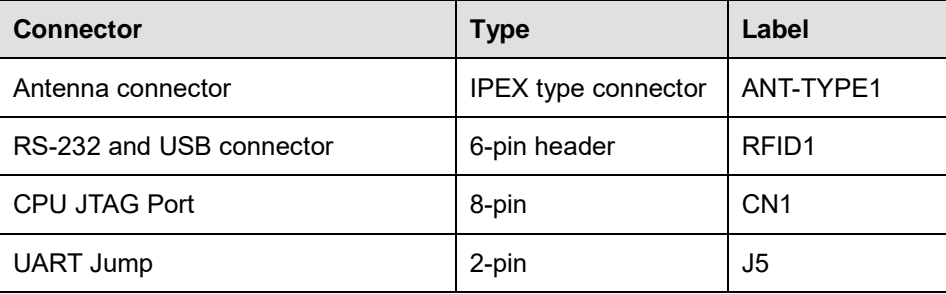

**Table 2-1: Peripheral Interface Connectors and Indicators** 

# **2.2 Internal Peripheral Connectors**

This section has complete descriptions of all the internal peripheral connectors on the AFL2-MF-RFID-KIT Series.

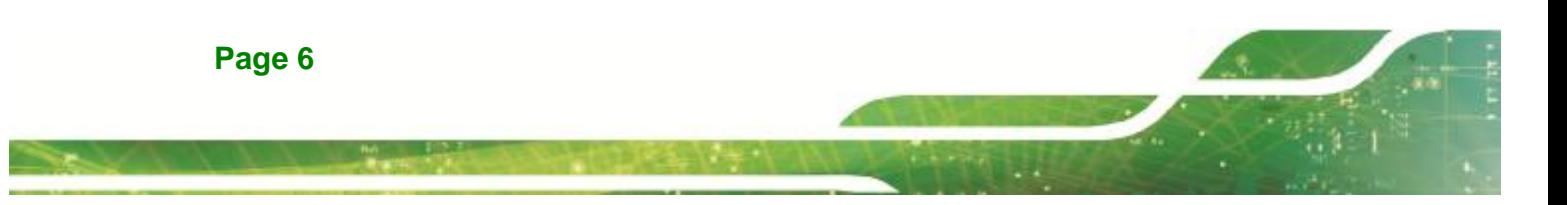

## **2.2.1 Antenna Connector**

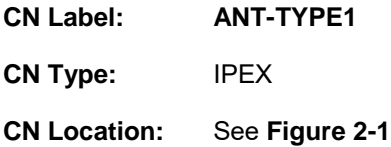

The Antenna Connector connects to the 13.56 MHz antenna module.

Integration Corp.

# **2.2.2 RS-232 and USB Connector (RFID1)**

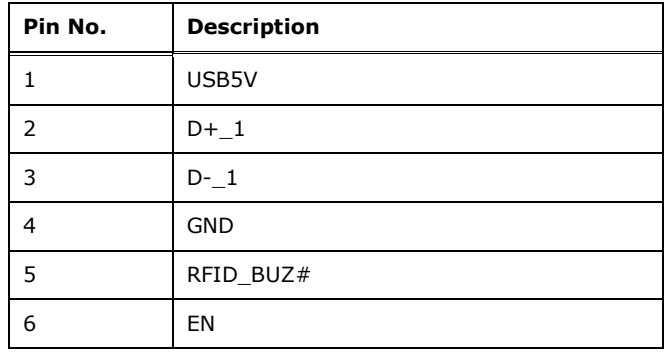

**Table 2-2: RS-232 and USB Connector Pinouts** 

# **2.2.3 CPU JTAG Port (CN1)**

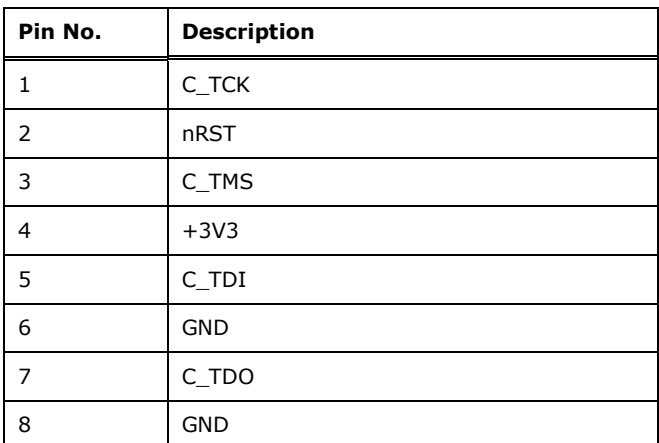

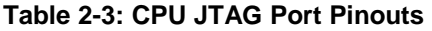

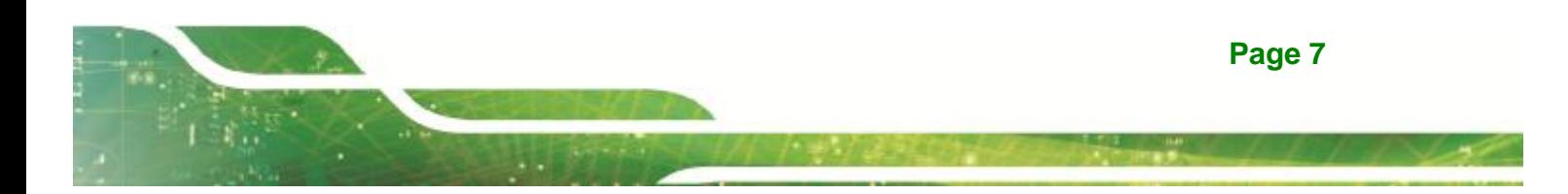

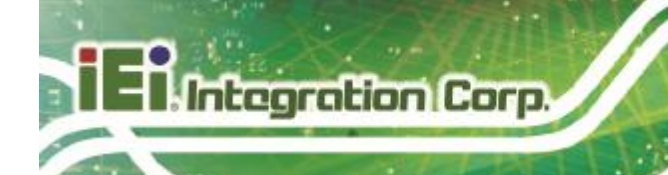

# **2.2.4 UART Jump (J5)**

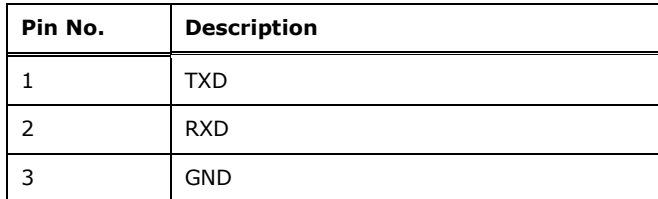

**Table 2-4: UART Jump Pinouts** 

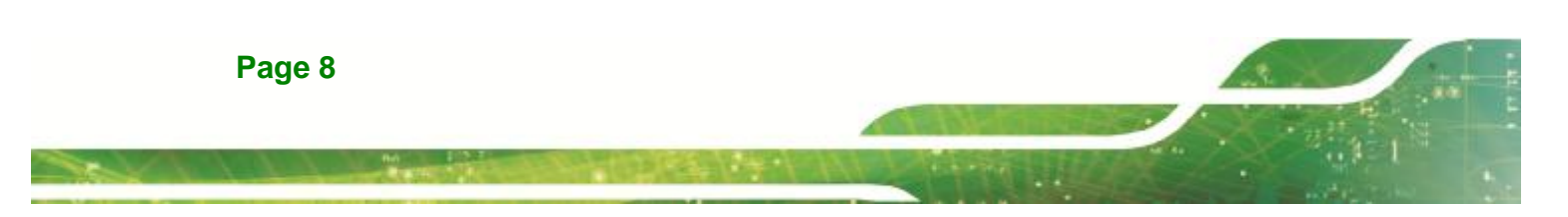

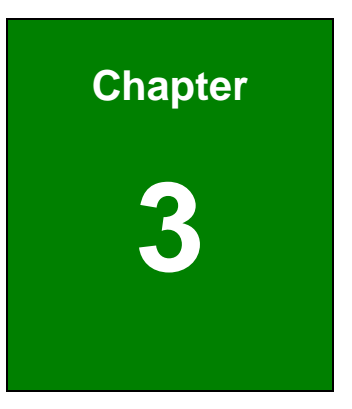

**Tal Integration Corp.** 

# **3 Installation**

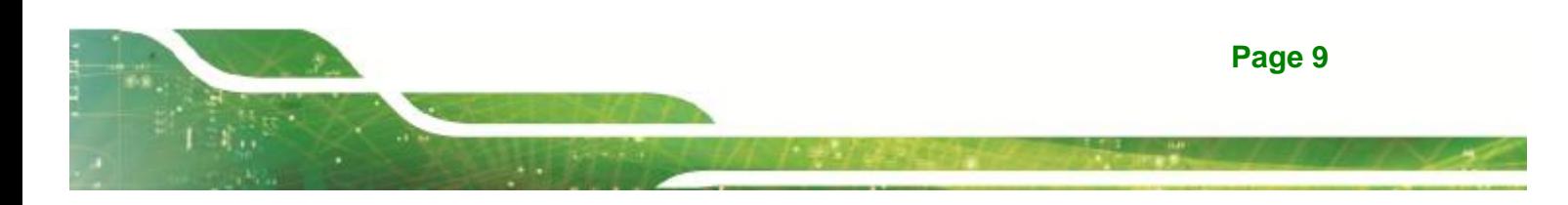

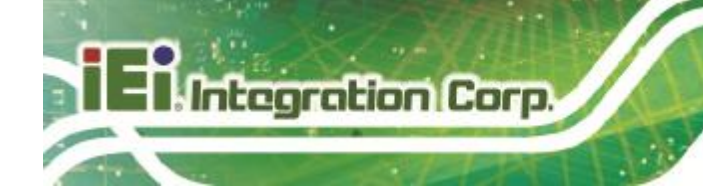

# **3.1 Anti-static Precautions**

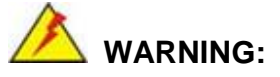

If the following anti-static precautions are not followed, a user may be injured and the system irreparably damaged.

Electrostatic discharge (ESD) can cause serious damage to electronic components, including the AFL2-MF-RFID-KIT Series module. (Dry climates are especially susceptible to ESD.) It is therefore critical that whenever the AFL2-MF-RFID-KIT Series is opened and any electrical component handled, the following anti-static precautions are strictly adhered to.

- § *Wear an anti-static wristband*: Wearing a simple anti-static wristband can help to prevent ESD from damaging the board.
- § *Self-grounding*: Before handling the board, touch any grounded conducting material. During the time the board is handled, frequently touch any conducting materials that are connected to the ground.
- § *Use an anti-static pad*: When configuring the AFL2-MF-RFID-KIT Series, place it on an anti-static pad. This reduces the possibility of ESD damaging the AFL2-MF-RFID-KIT Series.

## **3.1.1 Unpacking**

After the AFL2-MF-RFID-KIT Series is received make sure the following components are included in the package. If any of these components are missing, please contact the AFL2-MF-RFID-KIT Series reseller or vendor where it was purchased or contact an IEI sales representative immediately.

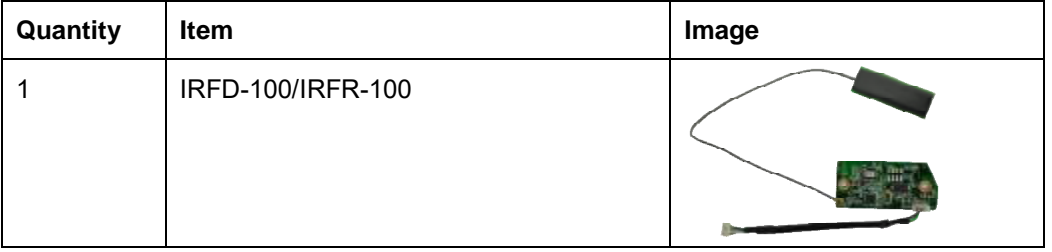

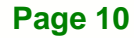

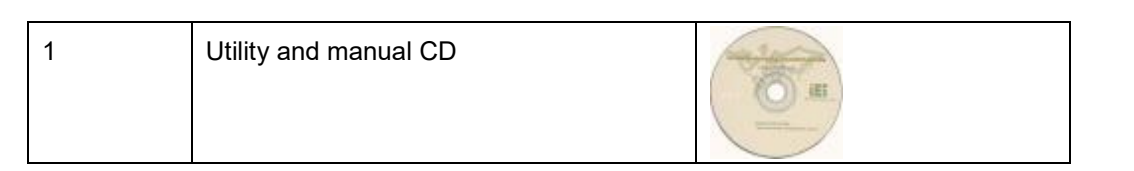

**1 - A** Integration Corp.

**Table 3-1: Package List Contents** 

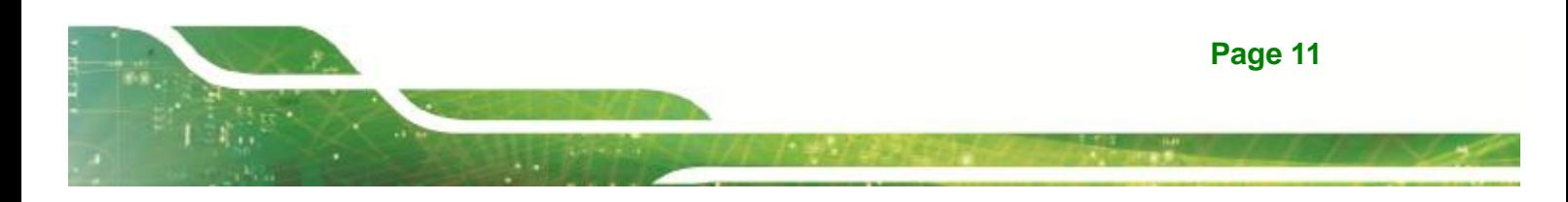

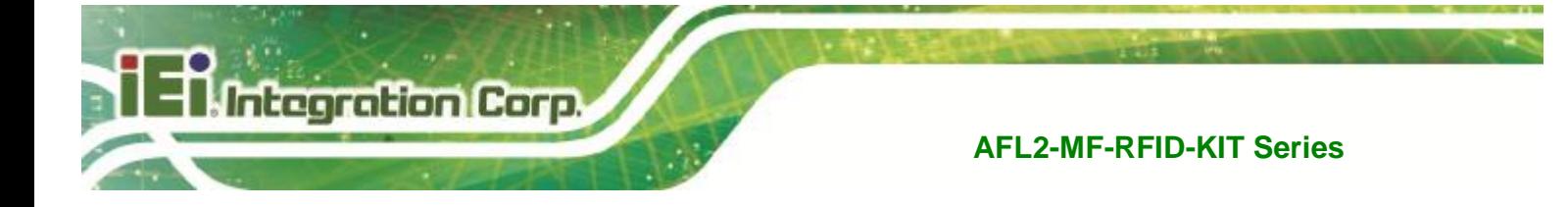

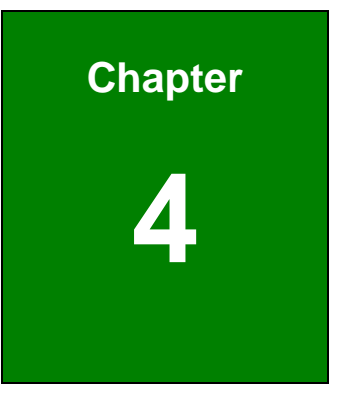

# **4 GUI Program**

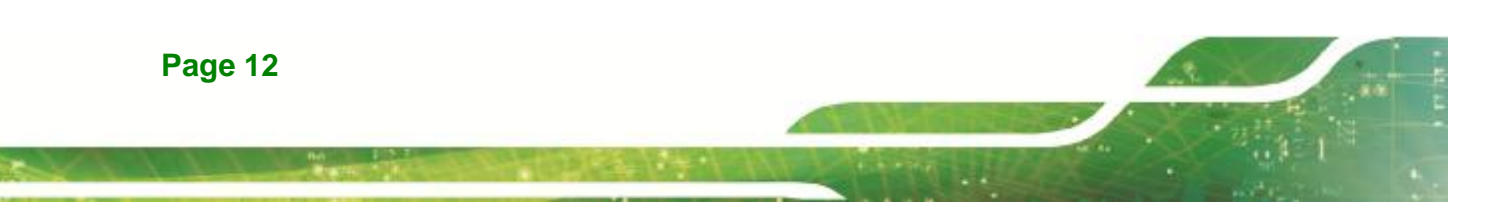

# **4.1 Chapter Overview**

This chapter describes the installation and use of the USB drivers and IRFR-100 module control program.

**Integration Cor** 

# **4.2 Software Installations**

Do not plug the module into the USB port until instructed to do so. If it is already connected to a USB port, disconnect it now.

Software installation is a two-step process. The first step is the installation of a third-party **virtual COM port (VCP) driver**, and the second part is the installation of the **IRFR-100 GUI program**.

## **4.2.1 Virtual COM Port Driver Installation**

To install the virtual driver, unzip the **VCP\_driver.rar** and run the program **CDM\_setup.exe**. When the driver installation is complete, the following confirmation is displayed:

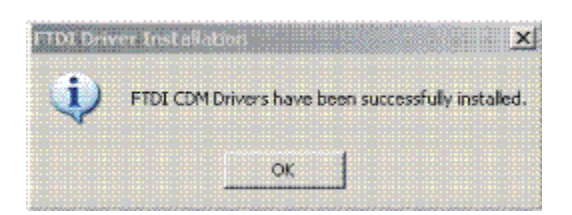

#### **Figure 4-1: FTDI Driver Installation Complete**

## **4.2.2 Hardware Installation**

At this point, attach the IRFR-100 module to an open USB port. The module can be plugged directly into the port or attached at the end of a USB extension cable (type A, not supplied). At this point, the power LED should be lit. Any RFID tag corresponding to a supported protocol can be detected and is indicated by the corresponding LED.

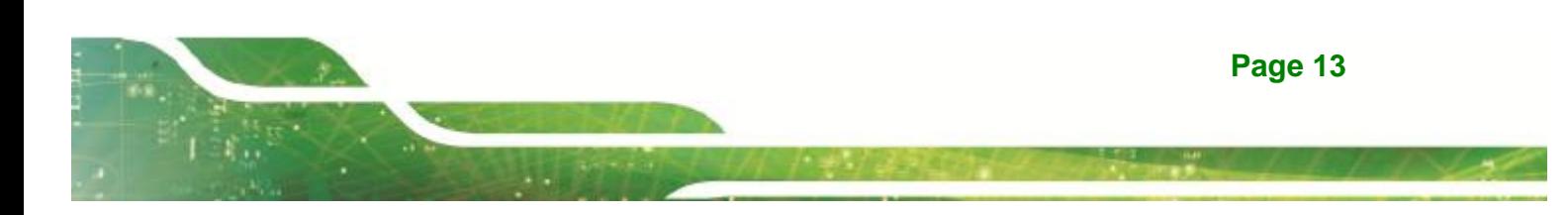

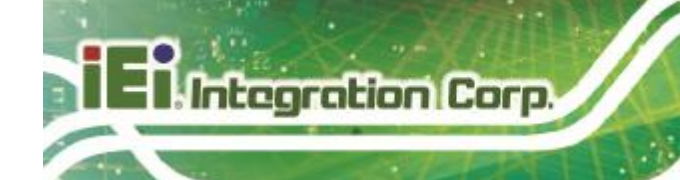

#### **4.2.3 Software GUI Installation**

The software GUI is the file named **IRFR-100.rar**. It can be unzipped using a standard unzip program and is a self-contained executable. Create a folder where desired on the host PC, and unzip the executable into that folder. The program can be run from the folder, or a shortcut can be created and placed on the desktop of the host computer. In most cases, the program automatically detects the COM port. In case the program could not detect the COM port, enter the COM port number (e.g., COM3) in the Select Port window at the bottom right of the GUI as shown following, and click on the **Select Port** button).

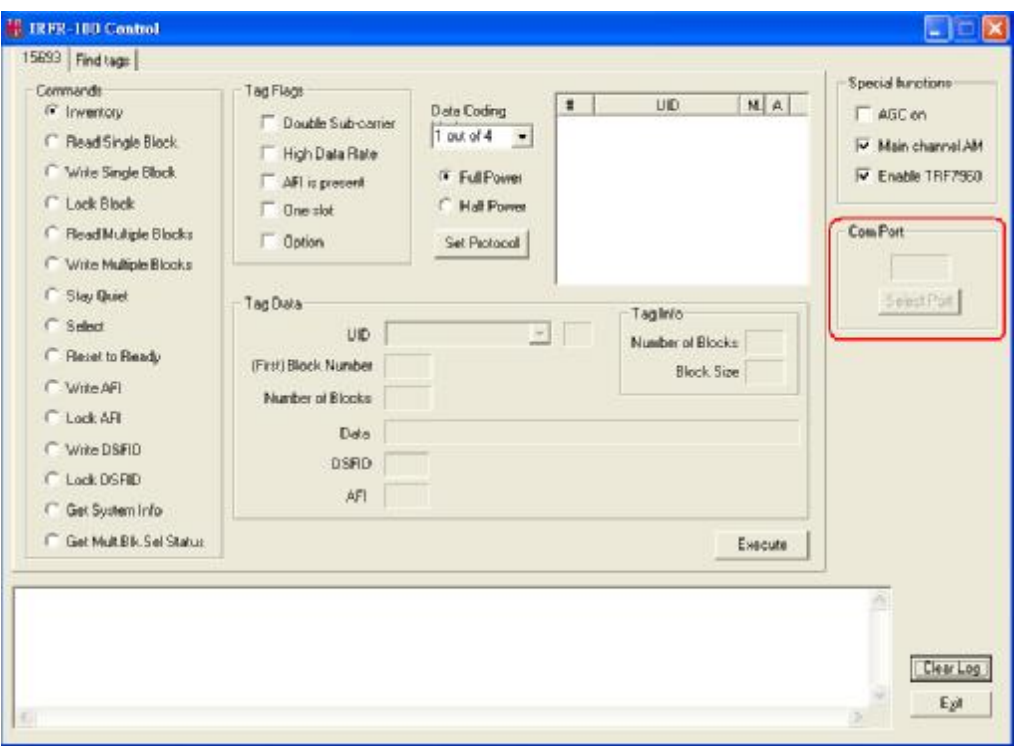

#### **Support Port: COM1 ~ COM9.**

**Figure 4-2: IRFR-100 Control COM Ports** 

To determine the USB serial port that corresponds to the IRFR-100 module, right-click on the My Computer icon on the desktop. When the drop-down menu appears, click on Properties.

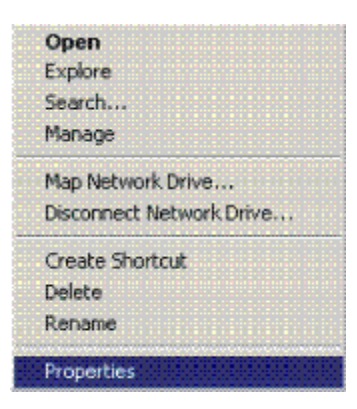

**Figure 4-3: Properties** 

On the properties window, select the Hardware tab:

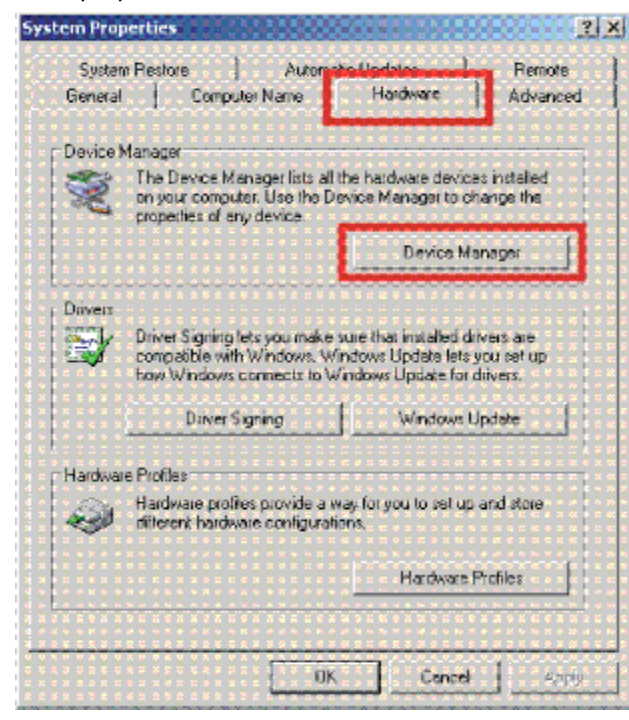

**Figure 4-4: Device Manager** 

Next, click on *Device Manager*, then click the *+* sign next to *Ports* to expand the ports:

**TENntegration Corp.** 

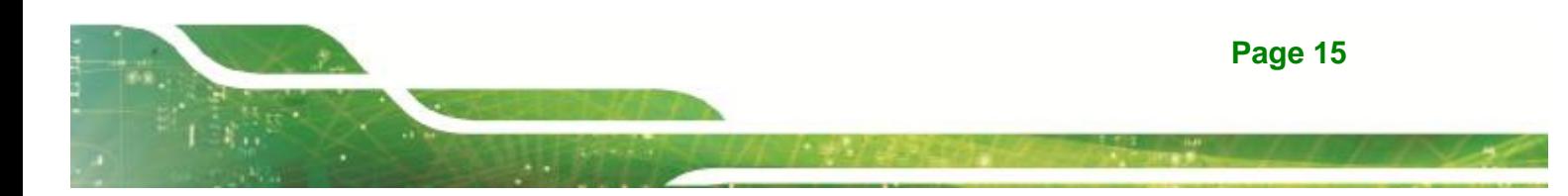

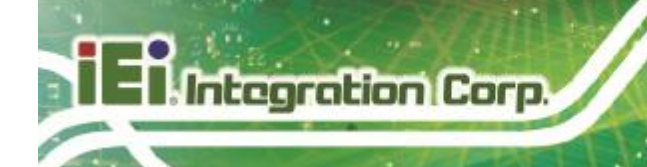

| Action<br><b>View</b><br>Help<br>File                         |  |  |  |  |  |  |  |  |
|---------------------------------------------------------------|--|--|--|--|--|--|--|--|
| $+10080$                                                      |  |  |  |  |  |  |  |  |
| 日易工                                                           |  |  |  |  |  |  |  |  |
| Batterles                                                     |  |  |  |  |  |  |  |  |
| E- Computer                                                   |  |  |  |  |  |  |  |  |
| H-Kee Disk drives                                             |  |  |  |  |  |  |  |  |
| Display adapters                                              |  |  |  |  |  |  |  |  |
| 由-图 Floppy disk controllers                                   |  |  |  |  |  |  |  |  |
| 田 图 IDE ATA/ATAPI controlers                                  |  |  |  |  |  |  |  |  |
| El-sal Imaging devices                                        |  |  |  |  |  |  |  |  |
| Ei al Infrared devices                                        |  |  |  |  |  |  |  |  |
| El-Ca. Keyboards                                              |  |  |  |  |  |  |  |  |
| E  Mice and other pointing devices                            |  |  |  |  |  |  |  |  |
| <b>中心 Modems</b>                                              |  |  |  |  |  |  |  |  |
| 中心<br>Monitors                                                |  |  |  |  |  |  |  |  |
| 由 19 Network adapters                                         |  |  |  |  |  |  |  |  |
| <b>PCMCIA</b> adapters                                        |  |  |  |  |  |  |  |  |
| 白、y Ports (COM&LPT)                                           |  |  |  |  |  |  |  |  |
| Communications Port (COMI)                                    |  |  |  |  |  |  |  |  |
| USB Serial Port (COM4)                                        |  |  |  |  |  |  |  |  |
| <b>H-We Processors</b>                                        |  |  |  |  |  |  |  |  |
| El- & Sound, video and game controllers                       |  |  |  |  |  |  |  |  |
|                                                               |  |  |  |  |  |  |  |  |
| El System devices<br>iti-See Universal Serial Bus controllers |  |  |  |  |  |  |  |  |

**Figure 4-5: Device Manager - Ports** 

If the driver installation was successful and the module is plugged in, *USB Serial Port*  should appear in the list of ports, followed by a port number (in this example, COM4). The actual port number may be different. Make note of the COM port number and enter it in the *Select Port* window of the GUI. Then select the *Select Port* on GUI (do not press the *Enter*  key). Note: If the *Enter* key is pressed, the program ends and the GUI closes.

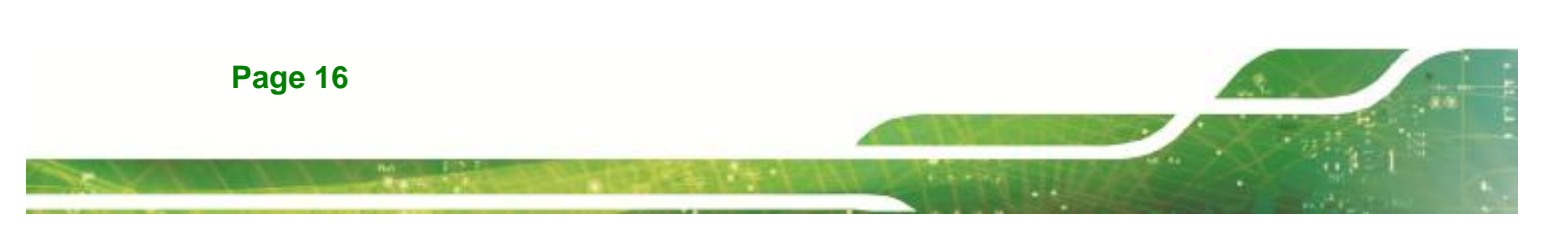

# **4.3 Software Interface**

The GUI window is shown following. Each section of the window has a different function. The figure shows the arrangement for the *Protocol 15693* and *Find Tags*.

丑

**Integration Cor** 

n

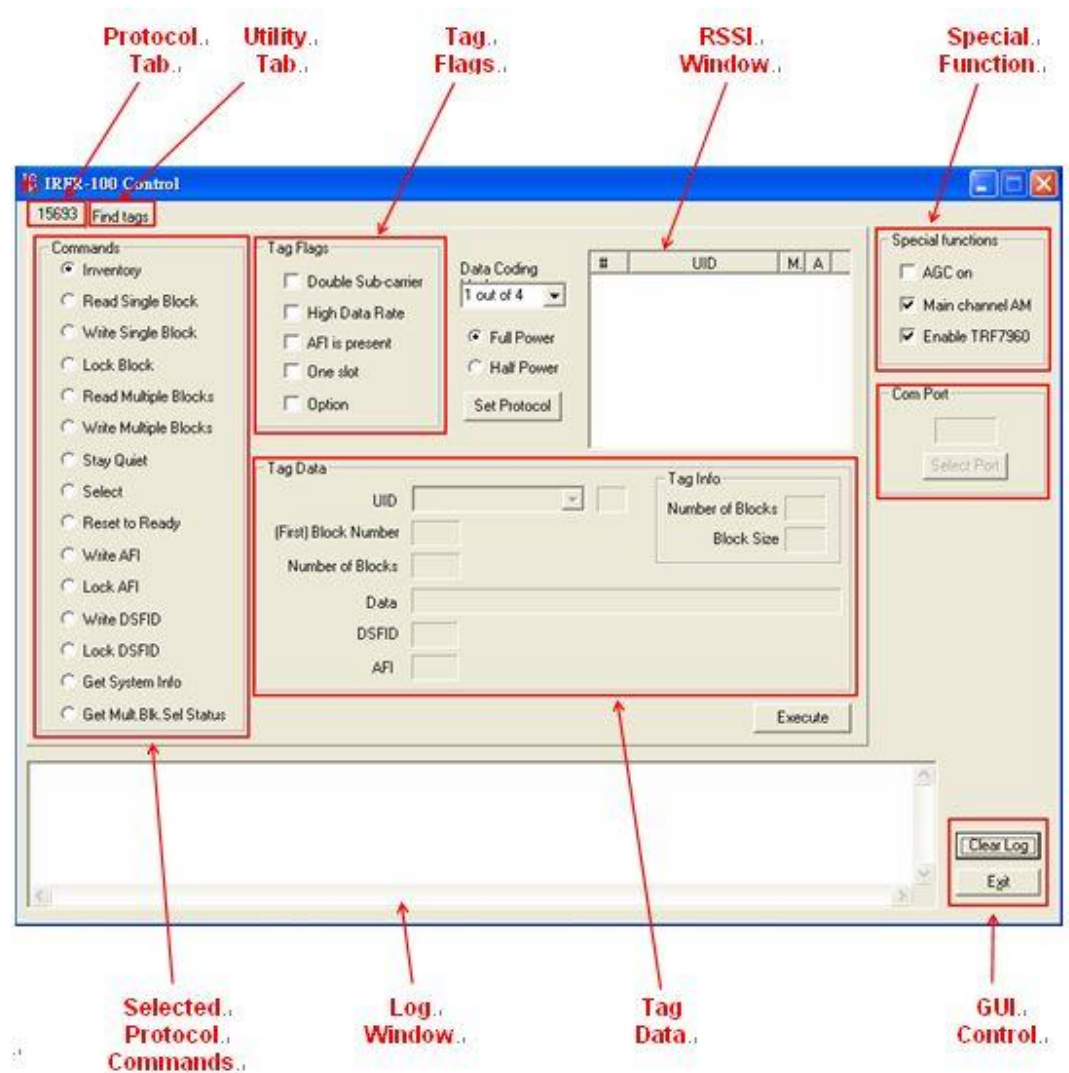

**Figure 4-6: Software Interface** 

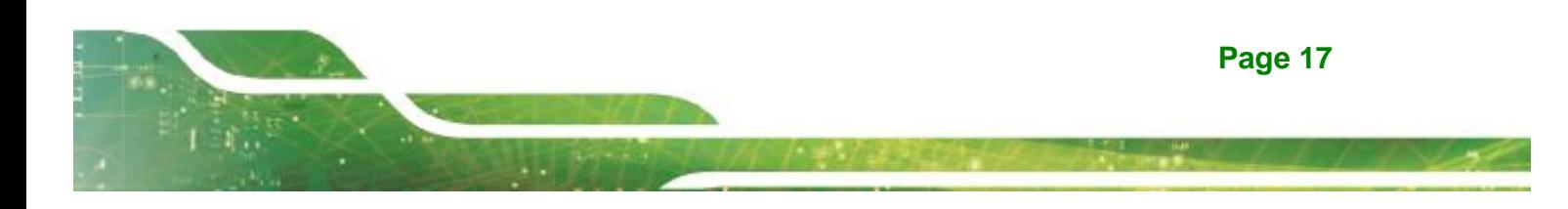

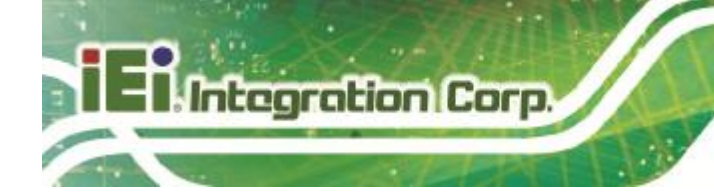

## **4.3.1 Program Control Window (Lower Right-Hand Corner)**

The Select Port window allows the user to enter manually the USB serial port used by the host computer to communicate with the IRFR-100 module.

Exit button – exits the IRFR-100 control program.

## **4.3.2 Protocol Tab Window**

The protocol tab window selects tag protocol and program functions. Available option is:

 $\S$  (ISO/IEC) 15693 – vicinity cards

## **4.3.3 Utility Tabs Window**

Find Tags – a function that reads tags of protocol 15693

## **4.3.4 Flags Window**

This window allows the user to set flags for the 15693 protocol. Different flags may be available for different commands. The tag window automatically updates available flags depending on the request chosen.

## **4.3.5 Command (Request) Window**

This window shows various request options available for protocol 15693.

## **4.3.6 Log Window**

The log window shows all communication frames from host computer to IRFR-100 module. The tag response is also displayed in the log window. The tag response (register content) is always in parentheses to distinguish it from the host-to-reader data exchange. This information is also stored in the *IRFR-100.log* file, located in the same file directory as IRFR-100.exe, which can be opened by a normal text editor such as Notepad.

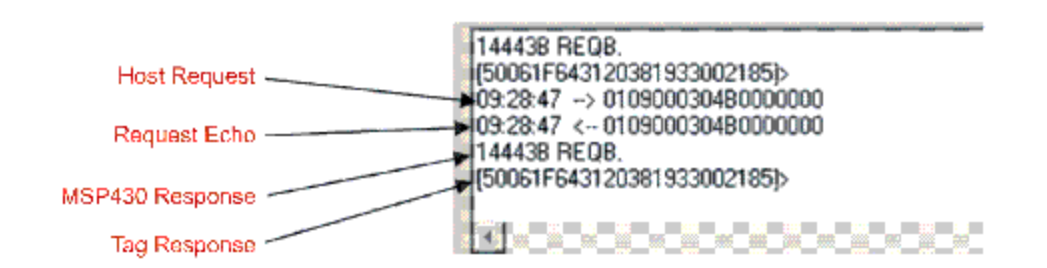

**itegration** C

**Figure 4-7: Log Window** 

#### **4.3.7 Tag Data Window**

The *Tag Data* window is where the user enters addresses, data, number of bits, and other information required by certain commands. Checking certain flags in the *Flag* window may activate more fields for data entry.

#### **4.3.8 RSSI Window**

The RSSI field displays the slot number, UID and the RSSI values of the corresponding tag. If there was a collision and the reader performed a second anticollision procedure, the slot numbers are indicated with an additional character:

 $A =$  second procedure  $B =$  third procedure and so on.

The main channel, which is **AM**, is used as the primary one, and **PM** is the auxiliary channel. The RSSI maximum value is **7** and minimum value is **0**. The corresponding RSSI values depend on the system design (antenna + reader), and the levels can vary based on the quality of the reception. The specifics of the corresponding input voltage levels to RSSI levels are defined in the TRF7960 data sheet.

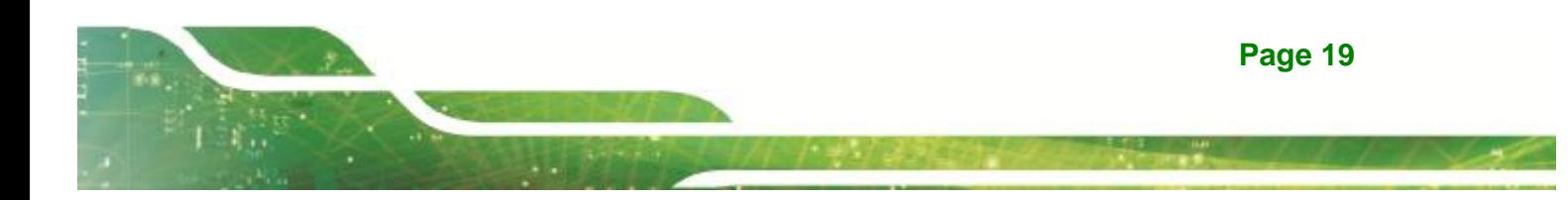

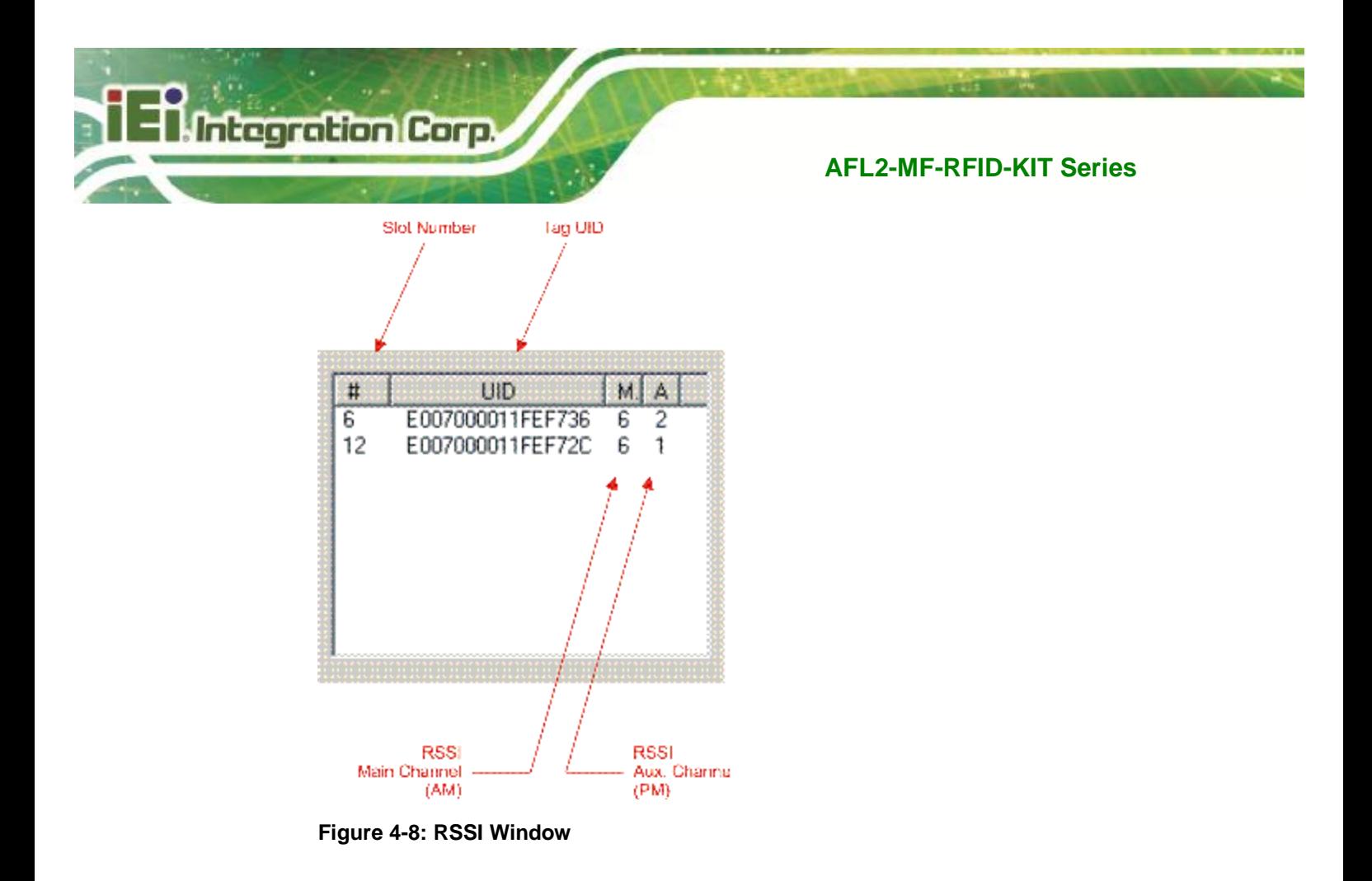

In the preceding example, one can see that the tags in slots #6 and #12 have a main-channel RSSI value of 6, with auxiliary-channel RSSI values of 2 and 1, respectively.

## **4.3.9 Special Functions Window**

Special functions, such as AGC on/off, main channel AM, and enable/disable the TRF7960.

The AGC is turned off after the power-on reset (POR) and can be enabled when desired (especially in noisy environments). By default, the input channel is AM and can be switched to PM if the RSSI value for the PM channel is higher than the AM.

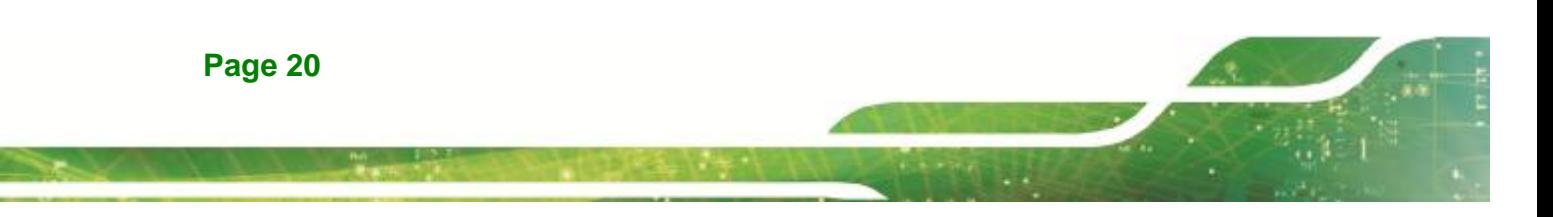

## **4.3.10 Other Functions**

Other functions on the main IRFR-100 control panel are:

§ Set protocol - which configures the program for the selected protocol once the protocol tab has been selected

**Integration Co** 

- § Execute button which processes the selected command
- § Power control (half or full) which can be used to simulate marginal reception conditions. The RF output power selection enables the user to switch between full power (200 mW) and half power (100 mW); however, the antenna matching circuit is tuned to operate with full-power selection, and performance is not optimal in half-power selection. This is due to the matching on the output of the reader IC, which currently is matched for 200 mW. (The load impedance for full power is 4 W and half power is 8 W.)
- § Data coding mode which is used in conjunction with the 15693 protocol

# **4.4 Set Protocol**

IRFR-100 control program does not automatically set the program to that protocol. The user must manually click on the *Set Protocol* button:

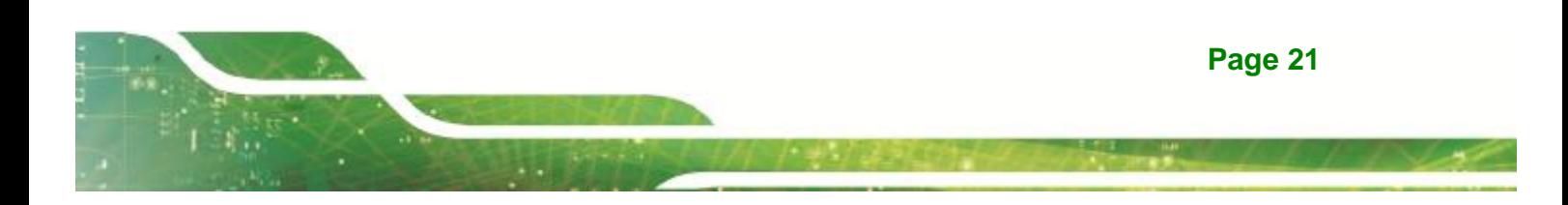

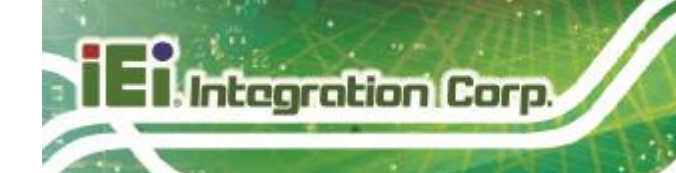

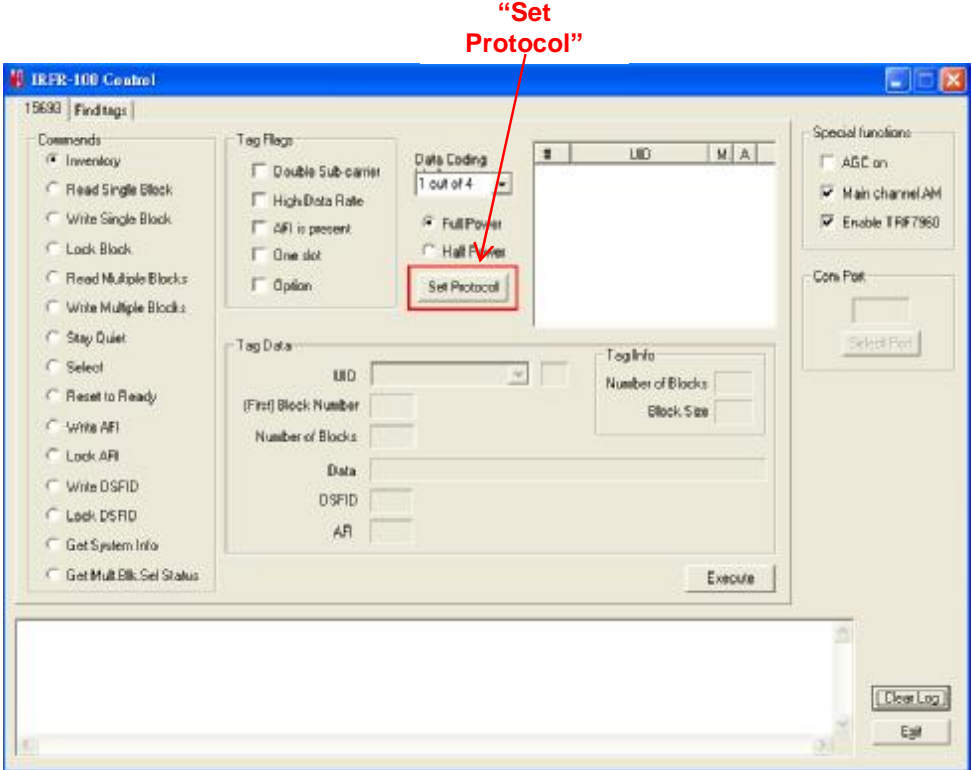

**Figure 4-9: Set Protocol** 

When the *Set Protocol* button is pressed, the software sets the parameters for the corresponding protocol standard.

## **4.5 ISO/IEC 15693 Protocol**

This section describes commands for the 15693 protocol. After a command has been selected by clicking on the associated command button in the Commands window, the user should set any flags as needed. If appropriate, enter data in the Tag Data window.

#### **4.5.1 Inventory**

The Inventory command is used to acquire the unique IDs (UID) of ISO 15693 tags in the read zone. The two inventory methods supported are 16-slotted and single-slot. A single-slot request allows all transponders in the read zone to reply to the Inventory request. In cases where more than one tag is present, such a request would cause a data collision, which in turn causes a reader to send a collision error message to the GUI. A 16-slot inventory sequence decreases the likelihood of a data collision by forcing

compliant transponders to respond in 1 of 16 slots, based on a portion of their UIDs. To perform a slotted sequence, the Slot Marker/End-of-Frame request is used in conjunction with this command. Any collision that does occur in a slotted sequence can be further arbitrated by using the anticollision mask in an algorithm similar to that outlined in the ISO 15693 standard.

**Integration** C

Tag UID.

To inventory a tag, the user should:

- **Step 1:** Click the button for Inventory in the Commands window
- **Step 2:** Click on any flags that must be set in the Tag Flags window
- **Step 3:** Click on Set Protocol
- **Step 4:** Execute the command

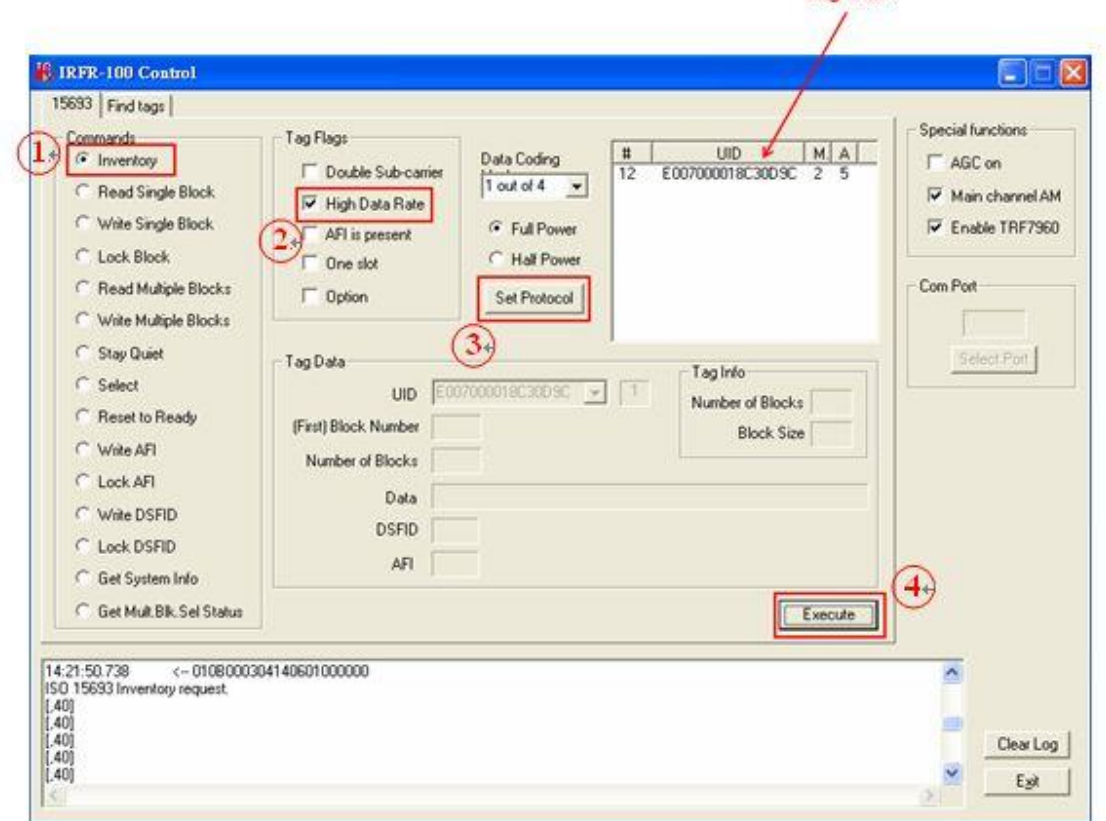

**Figure 4-10: Inventory** 

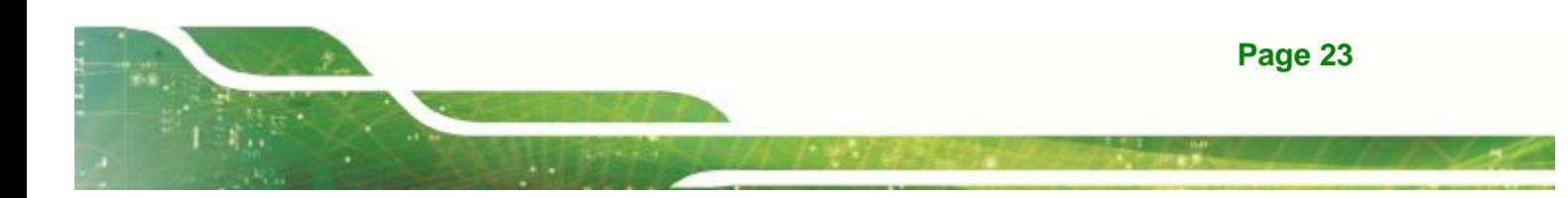

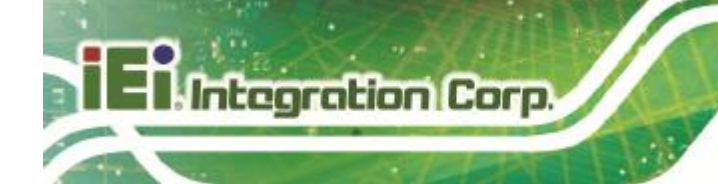

## **4.5.2 Read Single Block**

The Read Single Block command gets the data from one memory block of the responding tag. In addition to this data, a Block Security Status byte can be requested. This byte shows the write-protection of the block specified [e.g., unlocked, (user/factory) locked, etc.].

To read a single block, the user should:

- **Step 1:** Click the button for Read Single Block in the Commands window
- **Step 2:** Click on any flags that must be set in the Tag Flags window
- **Step 3:** Optionally select a tag from the UID pulldown list in the Tag Data window and set the Addressed flag (if only one tag is present, only one choice is available)
- **Step 4:** Enter two hex digits corresponding to the block number in the (First) Block Number field in the Tag Data window
- **Step 5:** Execute the command.

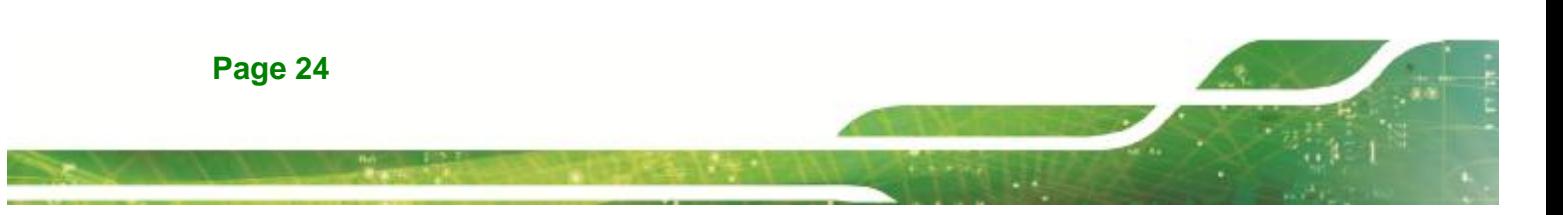

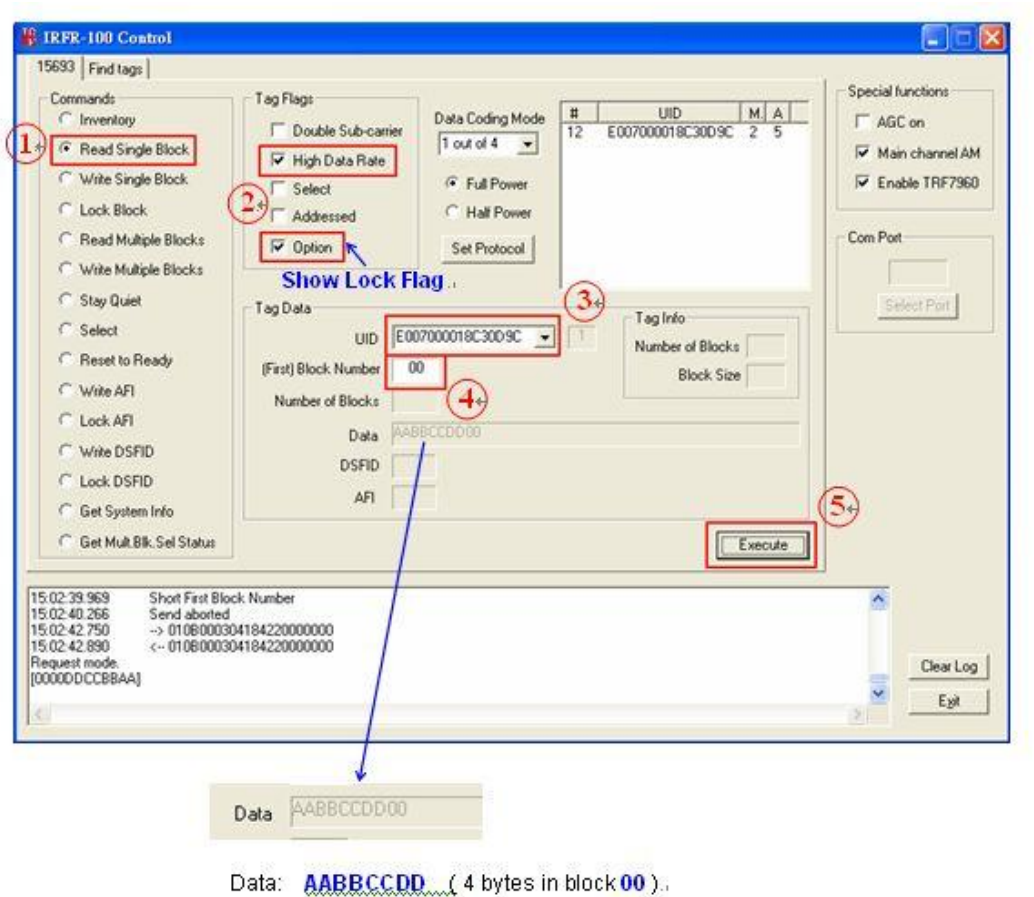

**Tintegration Corp.** 

Lock Flag: 00 (fifth byte means unlocked; if 01, means locked).

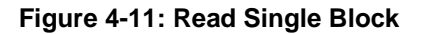

#### **4.5.3 Write Single Block**

The Write Single Block request writes data to one memory block of the addressed tag(s). In order to successfully write data, the host must know the size of the memory block of the tag. This information is available through the Get System Information request, if supported by the tag. A corrupted response or lack of response from TRF7960 does not necessarily indicate a failure to perform the write operation. Additionally, multiple transponders may process a nonaddressed request. (See Appendix A for more instructions)

To write a single block, the user should:

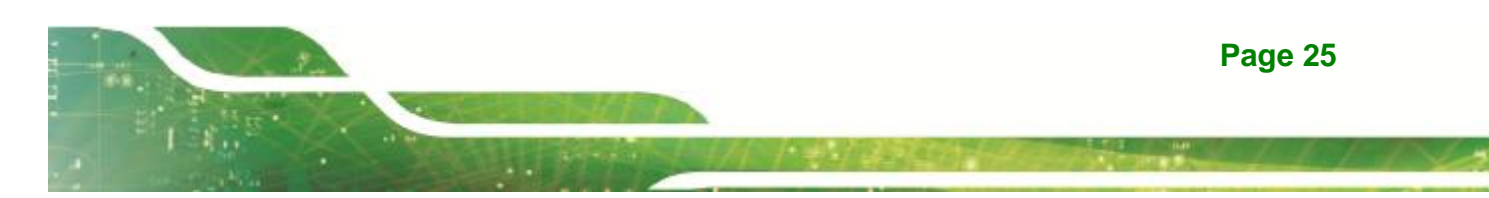

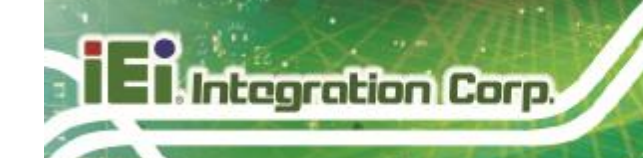

- **Step 1:** Click the button for Write Single Block in the Commands window
- **Step 2:** Click on any flags that must be set in the Tag Flags window
- **Step 3:** Optionally select a tag from the UID pulldown list in the Tag Data window and set the Addressed flag (if only one tag is present, only one choice is available)
- **Step 4:** Enter two hex digits corresponding to the block number in the (First) Block Number field in the Tag Data window
- **Step 5:** Enter 8 hexadecimal digits corresponding to the data to be written in the Data field in the Tag Data window
- **Step 6:** Execute the command

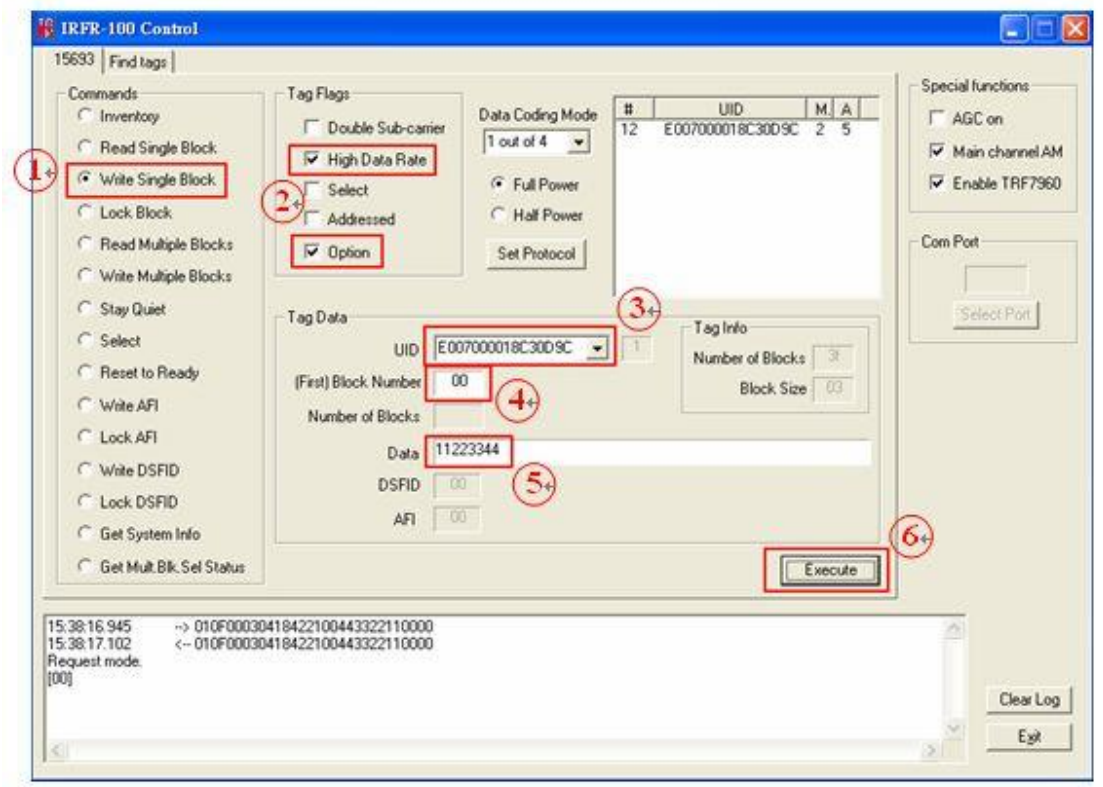

**Figure 4-12: Write Single Block** 

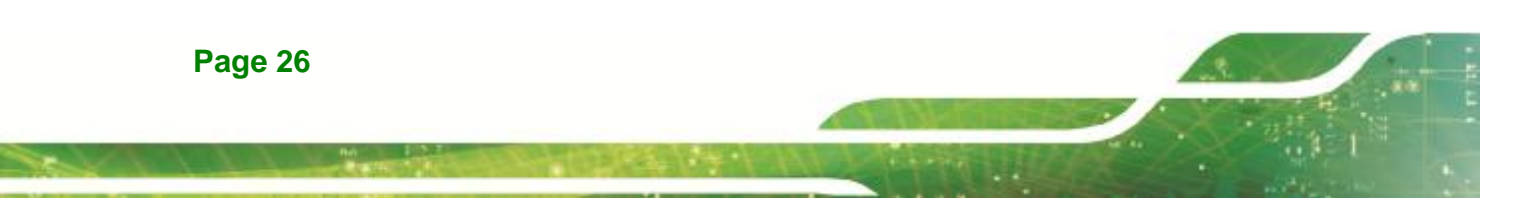
#### **4.5.4 Lock Block**

The Lock Block command write-protects one memory block of the addressed tag(s). A corrupted response or lack of response from the TRF7960 does not necessarily indicate a failure to perform the lock operation. Additionally, multiple transponders may process a non-addressed request.

**Integration Co** 

#### **Used to permanently lock the requested block.**

To lock a block, the user should:

- **Step 1:** Click the button for Lock Block in the Command window
- **Step 2:** Click on any flags that must be set in the Tag Flags window
- **Step 3:** Optionally select a tag from the UID pulldown list in the Tag Data window and set the Addressed flag (if only one tag is present, only one choice is available)
- **Step 4:** Enter two hex digits corresponding to the block number in the (First) Block Number field in the Tag Data window
- **Step 5:** Execute the command

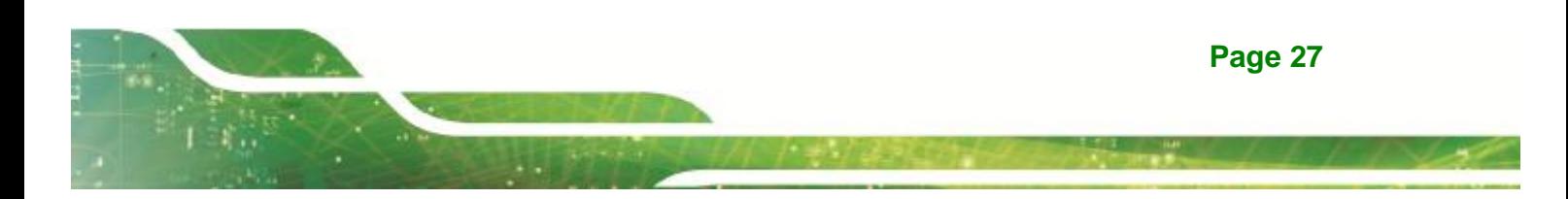

7<br>Tintegration Corp.

# **AFL2-MF-RFID-KIT Series**

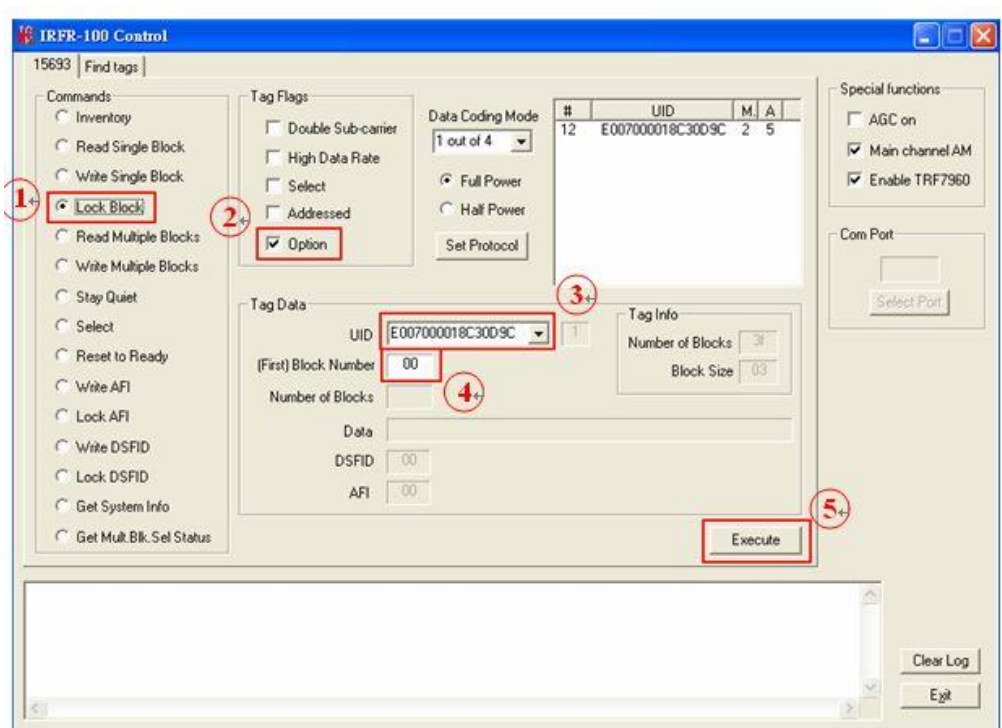

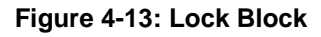

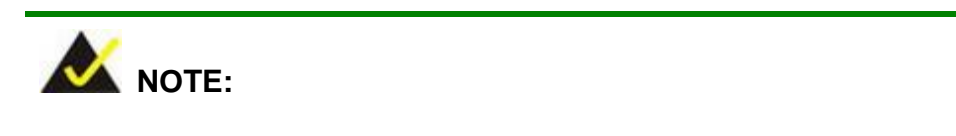

The Option flag of the ISO 15693 defined Request flags must be set for all Write and Lock commands to respond properly.

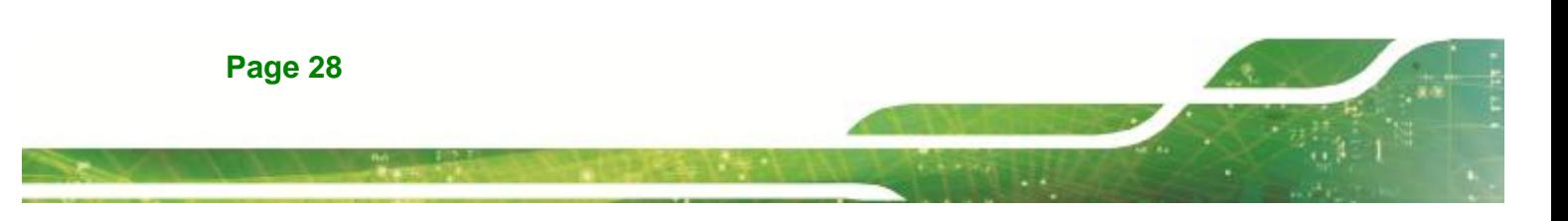

#### **4.5.5 Read Multiple Blocks**

The Read Multiple Blocks command gets the data from multiple memory blocks of the responding tag. In addition to this data, a Block Security Status byte can be requested for each block. This byte shows the write-protection of the block specified [e.g., unlocked, (user/factory) locked, etc.].

itearation C

To read multiple a blocks, the user should:

- **Step 1:** Click the button for Read Multiple Blocks in the Commands window
- **Step 2:** Click on any flags that must be set in the Tag Flags window
- **Step 3:** Optionally select a tag from the UID pulldown list in the Tag Data window (if only one tag is present, only one choice is available)
- **Step 4:** Enter two hex digits corresponding to the starting block number in the (First) Block Number field in the Tag Data window. The blocks are numbered from 00 to FF (0 to 255)
- **Step 5:** Enter two hex digits corresponding to the number of blocks to be written in the Number of Blocks field in the Tag Data window. The number of blocks in the request is one less than the number of blocks that the tag returns in its response E.g., a value of 06 in the Number of Blocks field requests to read 7 blocks. A value of 00 requests to read a single block
- **Step 6:** Execute the command

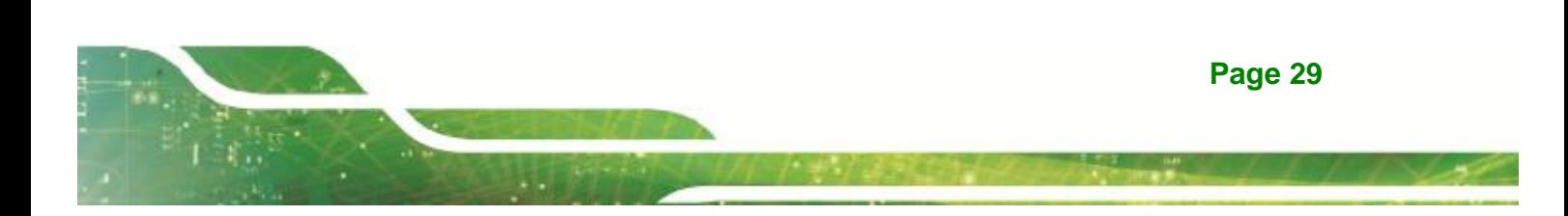

**Integration Corp.** 

#### **AFL2-MF-RFID-KIT Series**

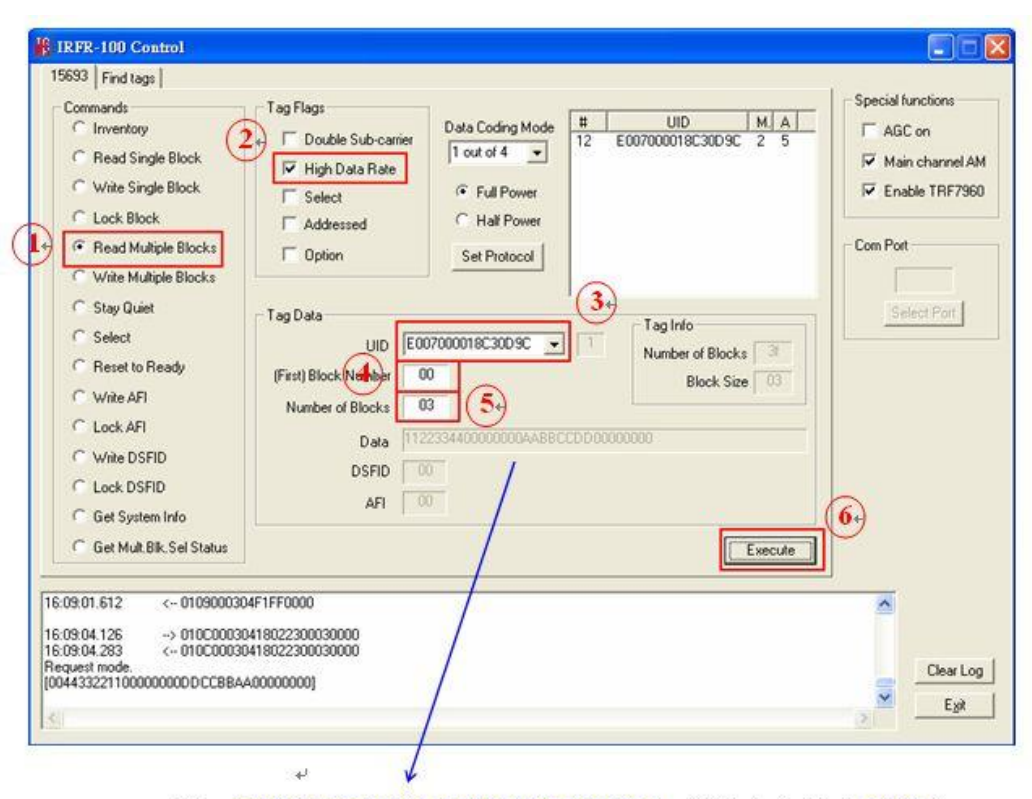

Data: 11223344 00000000 AABBCCDD 00000000 (16 bytes in block 00~03 )e

**Figure 4-14: Read Multiple Blocks** 

#### **4.5.6 Write Multiple Blocks**

The Write Multiple Blocks command writes data to multiple memory blocks of the addressed tags. In order to successfully write data, the host must know the size of the memory block of the tag. Write Multiple Blocks is an optional command, and may not be supported by the tag (see the following screen capture).

To write multiple blocks, the user should:

- **Step 1:** Click the button for Write Multiple Blocks in the Commands window
- **Step 2:** Click on any flags that must be set in the Tag Flags window
- **Step 3:** Optionally select a tag from the UID pulldown list in the Tag Data window (if only one tag is present, only one choice is available)

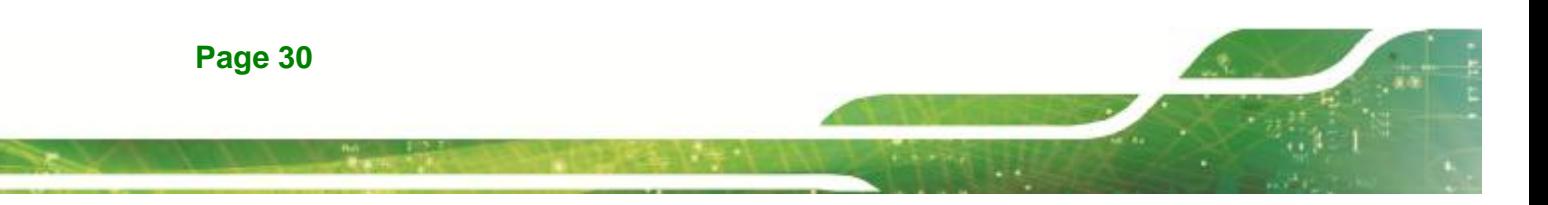

**Step 4:** Enter two hex digits corresponding to the starting block number in the (First) Block Number field in the Tag Data window. The blocks are numbered from 00 to FF (0 to 255)

**Ti** Integration Corp.

- **Step 5:** Enter two hex digits corresponding to the number of blocks to be written in the Number of Blocks field in the Tag Data window. The number of blocks in the request is one less than the number of blocks that the tag returns in its response E.g., a value of 06 in the Number of Blocks field requests to read 7 blocks. A value of 00 requests a read of a single block
- **Step 6:** Enter hexadecimal digits corresponding to the data to be written in the Data field in the Tag Data window
- **Step 7:** Execute the command

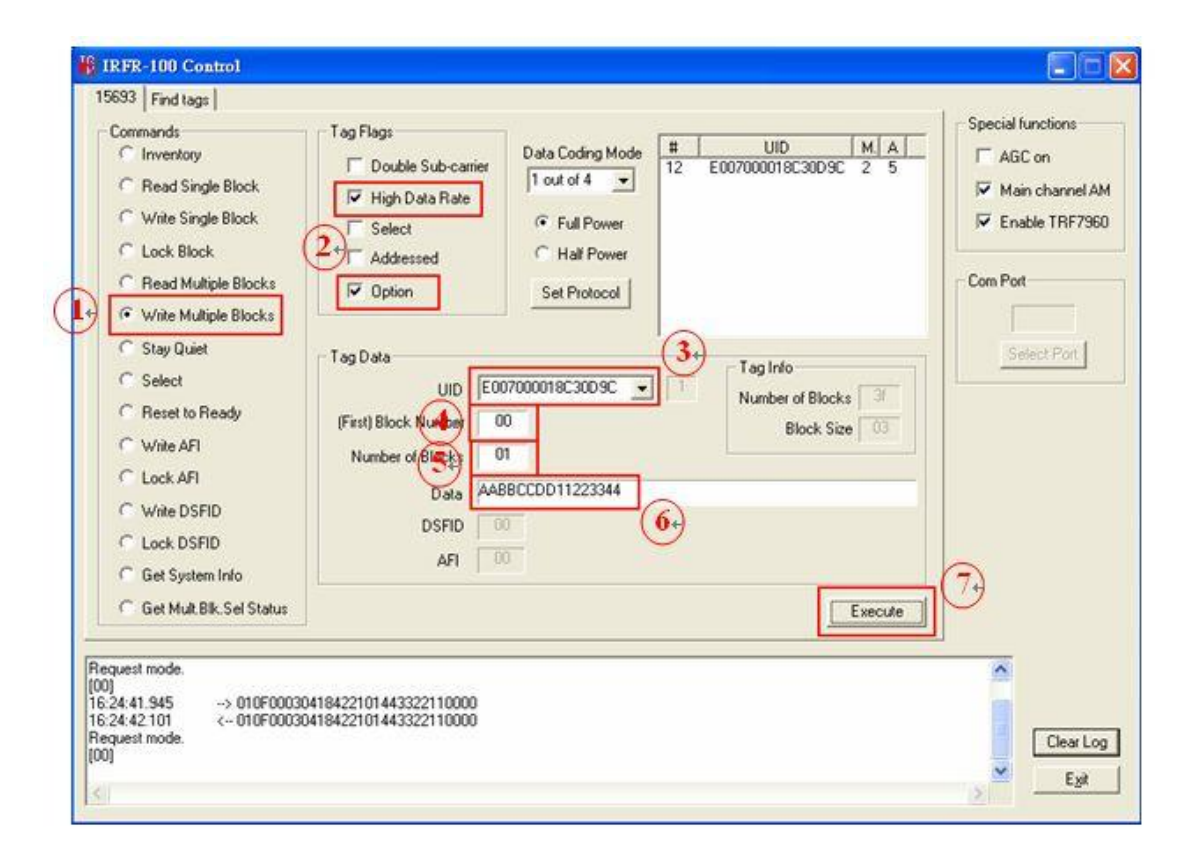

**Figure 4-15: Write Multiple Block** 

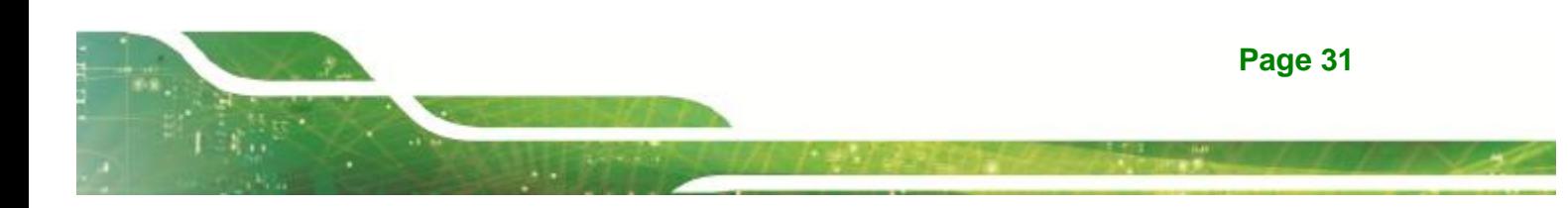

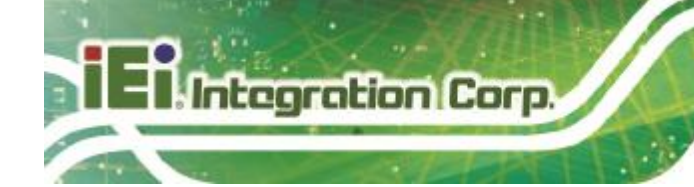

#### **4.5.7 Stay Quiet**

The Stay Quiet command is used to silence a tag, preventing it from responding to any nonaddressed or inventory related commands. The tag does, however, respond to requests with matching UID. As there is no response to this request from the receiving tag, only request status and errors are reported.

To command a tag to stay quiet, the user should:

- **Step 1:** Click the button for Stay Quiet in the Commands window
- **Step 2:** Click on any flags that must be set in the Tag Flags window
- **Step 3:** Optionally select a tag from the UID pulldown list in the Tag Data window and set the Addressed flag (if only one tag is present, only one choice is available)
- **Step 4:** Execute the command

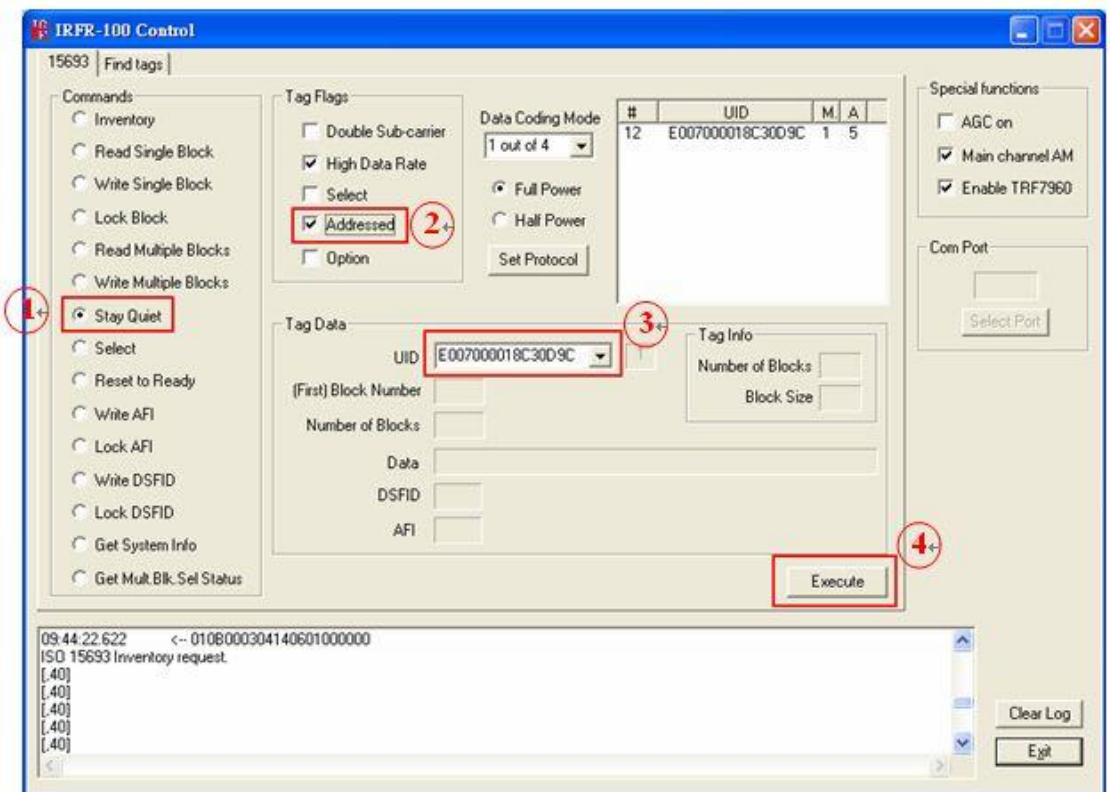

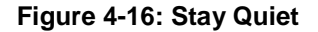

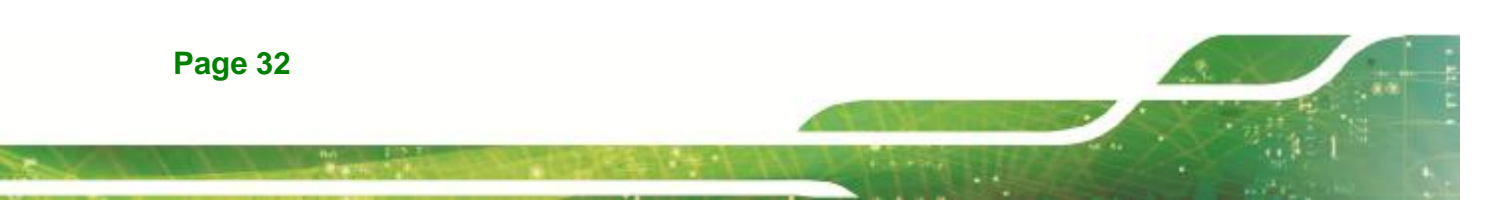

If you want to clear *Quiet* mode, see following instructions:

- **Step 1:** Click the button for *Reset to Ready* in the Commands window
- **Step 2:** Click on addressed flag in the Tag Flags window
- **Step 3:** Select a tag which is in *Quiet* mode from the UID pulldown list in the Tag Data window

itearation C

**Step 4:** Execute the command

At last, the tag will response to any nonaddressed or inventory related commands.

#### **4.5.8 Select**

The Select command places the addressed tag in the Select state. In this state, it responds to requests with the ISO 15693 Select Flag set. This flag is directly controlled by the <IsSelectMsg> field present in many ISO 15693 library request messages. Any receiving tag currently in the Select state with UID not matching the value sent in the request command, exits that state and enters the Ready state but does not send a reply. (See Appendix A for more instructions)

To select a tag, the user should:

- **Step 1:** Click the button for Select in the Commands window
- **Step 2:** Click on any flags that must be set in the Tag Flags window
- **Step 3:** Optionally select a tag from the UID pulldown list in the Tag Data window and set the Addressed flag (if only one tag is present, only one choice is available)
- **Step 4:** Execute the command

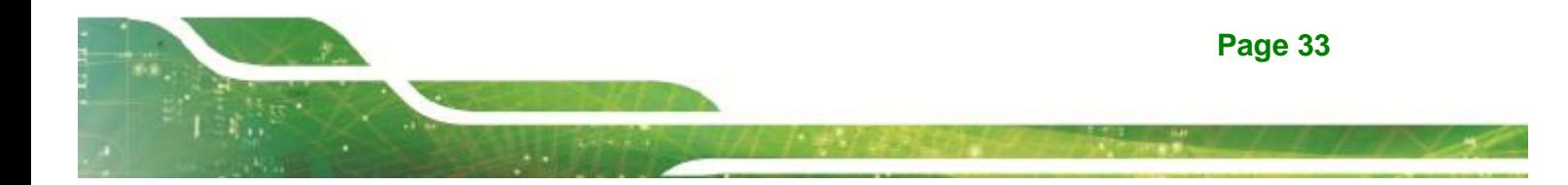

Integration Corp.

## **AFL2-MF-RFID-KIT Series**

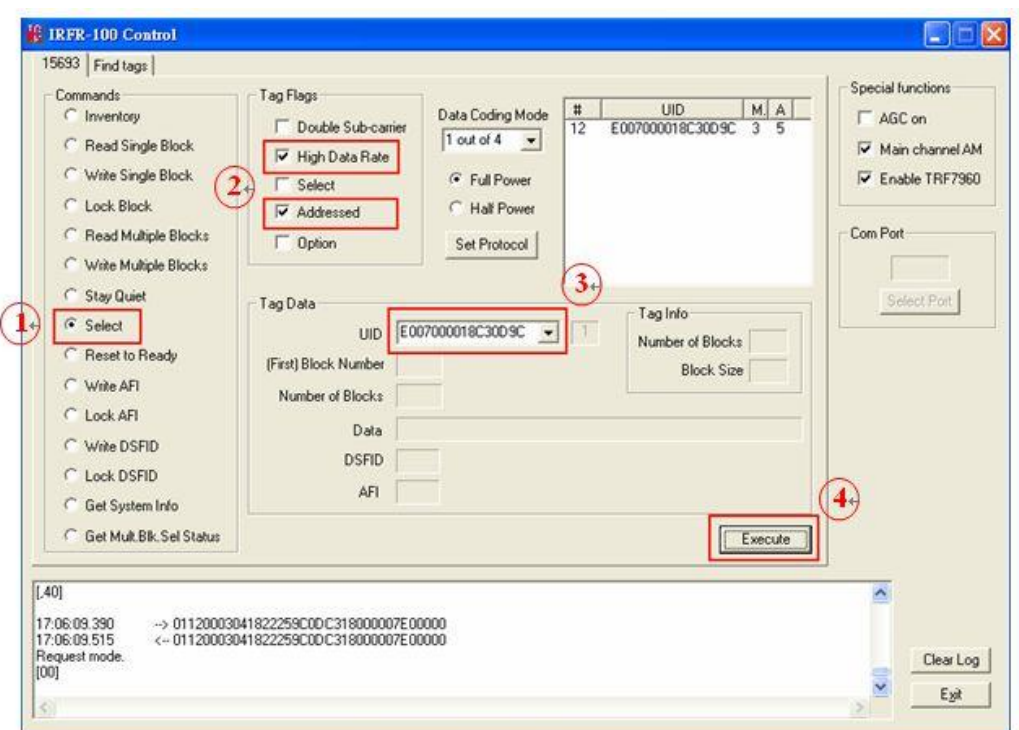

**Figure 4-17: Select** 

# **4.5.9 Reset to Ready**

The Reset To Ready command places the addressed tag in the Ready state. In this state, it does not respond to requests with the ISO 15693 Select Tag Flags set, but to any nonaddressed request or request matching its UID.

This command is, in effect, the complement of the Select command, and undoes it.

To reset a tag, the user should:

- **Step 1:** Click the button for Reset to Ready in the Commands window
- **Step 2:** Click on any flags that must be set in the Tag Flags window
- **Step 3:** Optionally select a tag from the UID pulldown list in the Tag Data window (if only one tag is present, only one choice is available)
- **Step 4:** Execute the command

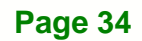

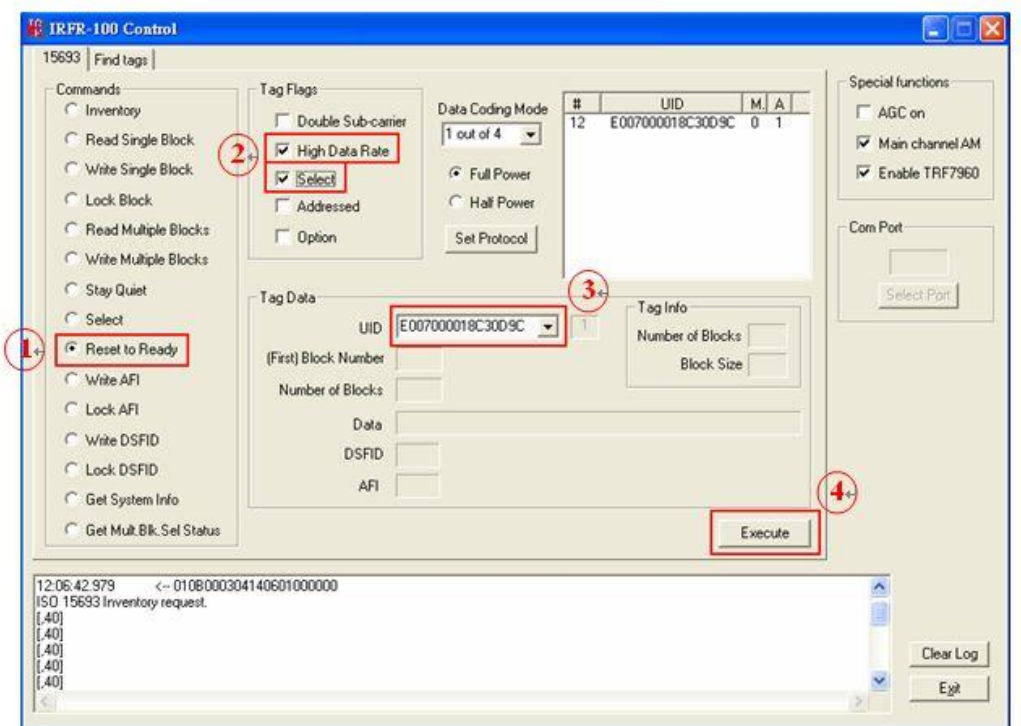

Integration Cor

**Figure 4-18: Reset to Ready** 

## **4.5.10 Write AFI (Application Family Identifier)**

The Write AFI command records a new value to the AFI register (see Appendix B for AFI codes) of the addressed tag(s). A corrupted response or lack of response from TRF7960 does not necessarily indicate a failure to perform the write operation. Additionally, multiple transponders may process a non-addressed request.

AFI represents the tag application, and is used to extract information from tags meeting the application criteria.

To write a tag's AFI, the user should:

- **Step 1:** Click the button for Write AFI in the Commands window
- **Step 2:** Click on any flags that must be set in the Tag Flags window

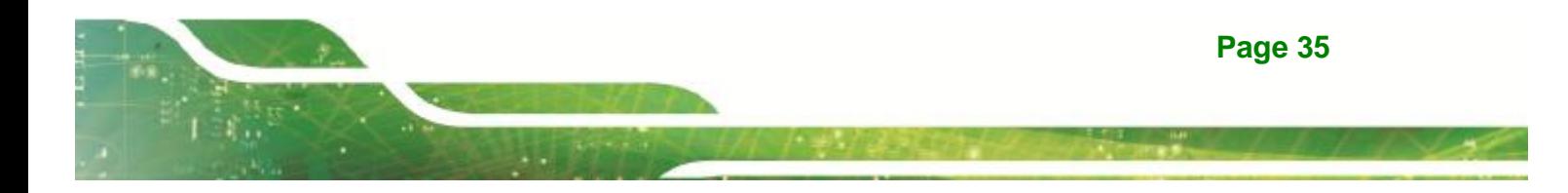

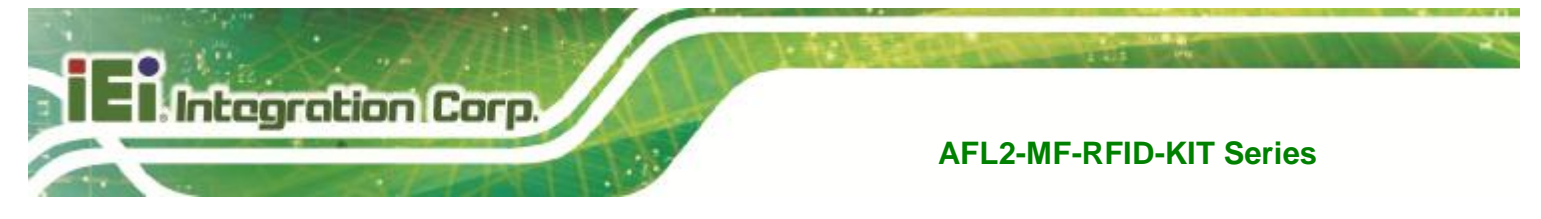

- **Step 3:** Optionally select a tag from the UID pulldown list in the Tag Data window (if only one tag is present only one choice is available)
- **Step 4:** Enter the desired AFI code in the AFI field in the Tag Data window (in hexadecimal)
- **Step 5:** Execute the command

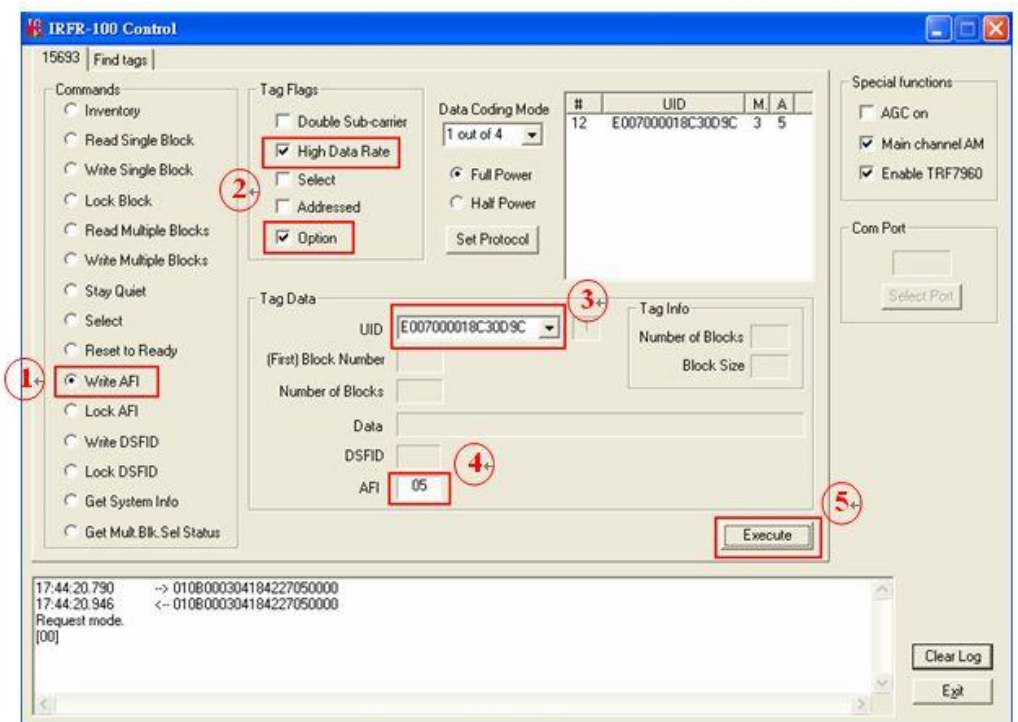

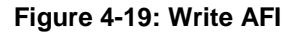

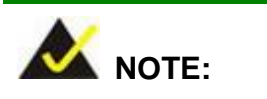

The Option flag (bit 7) of the ISO 15693 defined Request flags must be set to 1 for all Write and Lock commands to respond properly.

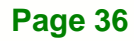

#### **4.5.11 Lock AFI (Application Family Identifier)**

The Lock AFI command write-protects the AFI register of the addressed tag(s). A corrupted response or lack of response does not necessarily indicate a failure to perform the lock operation. Additionally, multiple transponders may process a nonaddressed request.

**Integration** C

#### **Used to permanently lock the AFI.**

To a lock tag's AFI, the user should:

- **Step 1:** Click the button for Lock AFI in the Commands window
- **Step 2:** Click on any flags that must be set in the Tag Flags window
- **Step 3:** Optionally select a tag from the UID pulldown list in the Tag Data window (if only one tag is present, only one choice is available)
- **Step 4:** Execute the command

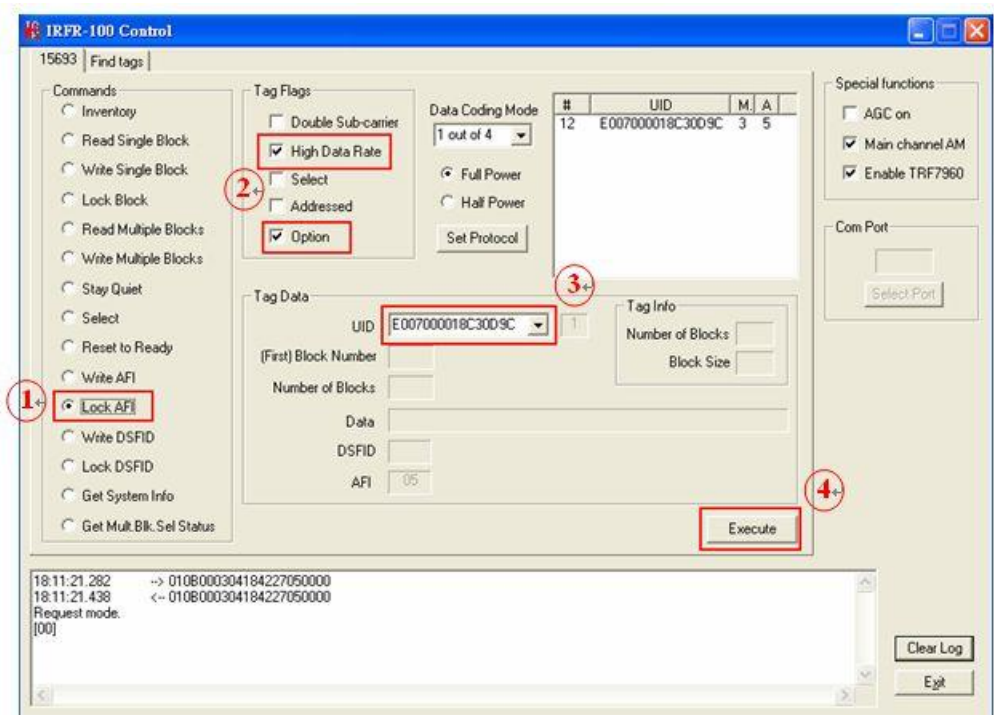

**Figure 4-20: Lock AFI** 

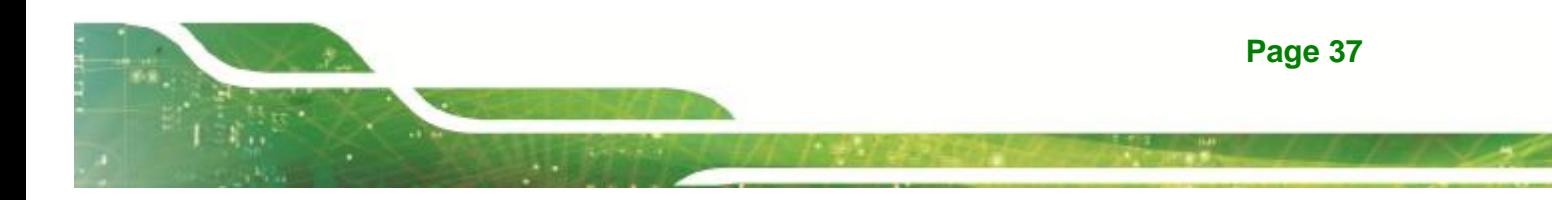

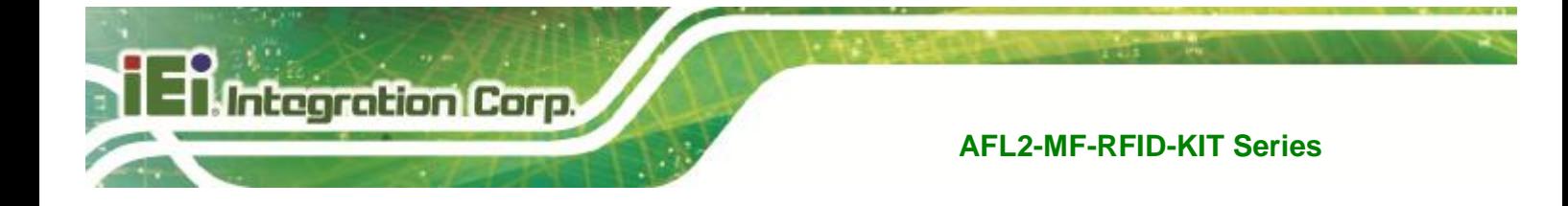

**NOTE:** 

The Option flag (bit 7) of the ISO 15693 defined Request flags must be set to 1 for all Write and Lock commands to respond properly.

## **4.5.12 Write DSFID (Data Storage Format ID)**

The Write DSFID (data storage format ID) command writes a new value in the DSFID register of the addressed tag(s). A corrupted response or lack of response from the TRF7960 does not necessarily indicate a failure to perform the write operation. Additionally, multiple transponders may process a nonaddressed request.

To write a tag's DSFID, the user should:

- **Step 1:** Click the button for Write DSFID in the Commands Window
- **Step 2:** Click on any flags that must be set in the Tag Flags window
- **Step 3:** Select a tag from the UID pulldown list in the Tag Data window (if only one tag is present, only one choice is available)
- **Step 4:** Enter the desired DSFID code in the DSFID field in the Tag Data window (in hexadecimal)
- **Step 5:** Execute the command

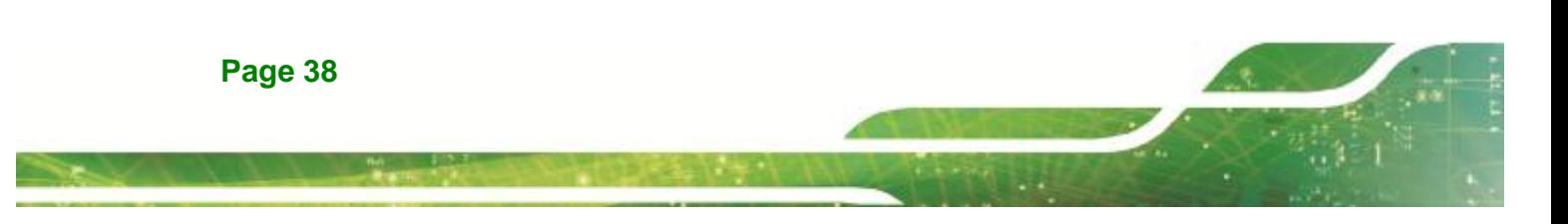

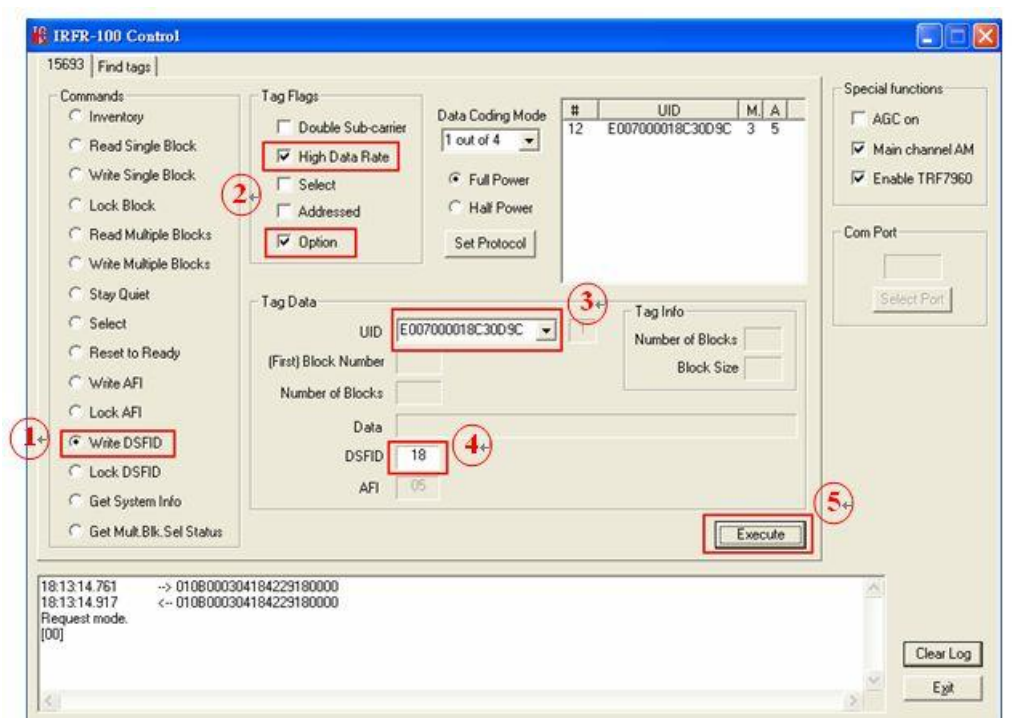

**Integration Cor** 

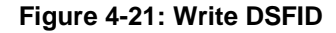

NOTE:

The Option flag (bit 7) of the ISO 15693 defined Request flags must be set to 1 for all Write and Lock commands to respond properly.

## **4.5.13 Lock DSFID (Data Storage Format ID)**

The Lock DSFID command write-protects the DSFID register of the addressed tag(s). A corrupted response or lack of response from TRF7960 does not necessarily indicate a failure to perform the lock operation. Additionally, multiple transponders may process a nonaddressed request.

#### **Used to permanently lock the DSFID.**

To a lock tag's DSFID, the user should:

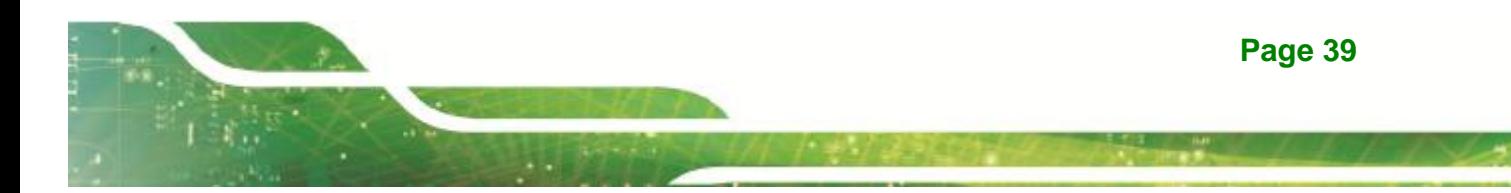

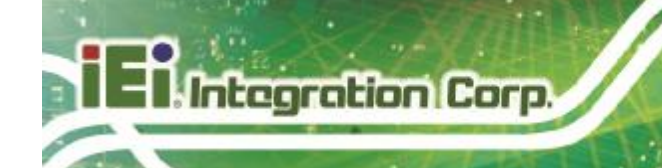

- **Step 1:** Click the button for Lock DSFID in the Commands window
- **Step 2:** Click on any flags that must be set in the Tag Flags window
- **Step 3:** Optionally select a tag from the UID pulldown list in the Tag Data window (if only one tag is present, only one choice is available)

#### **Step 4:** Execute the command

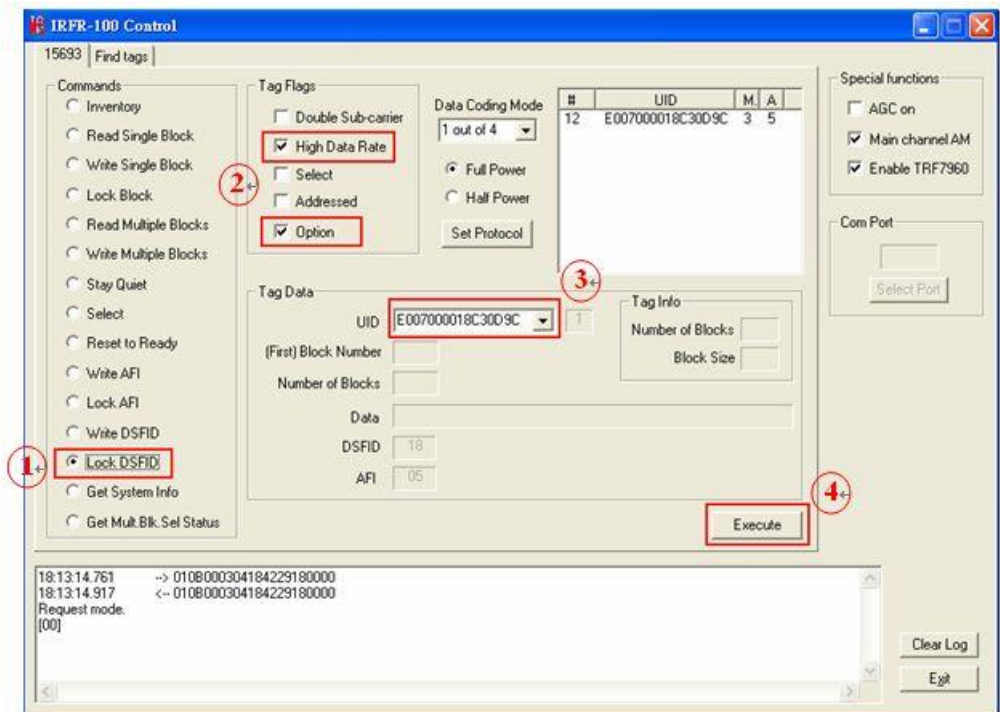

#### **Figure 4-22: Lock DSFID**

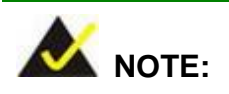

The Option flag (bit 7) of the ISO 15693 defined Request flags must be set to 1 for all Write and Lock commands to respond properly.

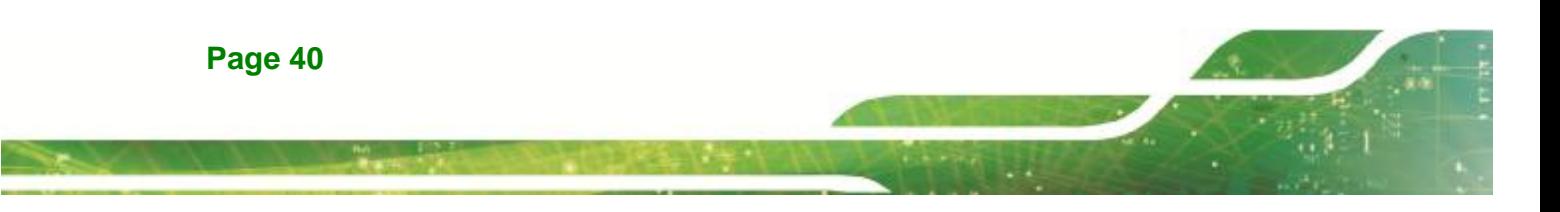

#### **4.5.14 Get System Info**

The Get System Info command retrieves identification, application family, data formatting, and memory block sizes as specified in the ISO 15693 standard (if tag supports this command).

**Tintegration Corp.** 

To get system information, the user should:

- **Step 1:** Click the button for Get System Info in the Commands window
- **Step 2:** Click on any flags that must be set in the Tag Flags window
- **Step 3:** Optionally select a tag from the UID pulldown list in the Tag Data window (if only one tag is present, only one choice is available)
- **Step 4:** Execute the command

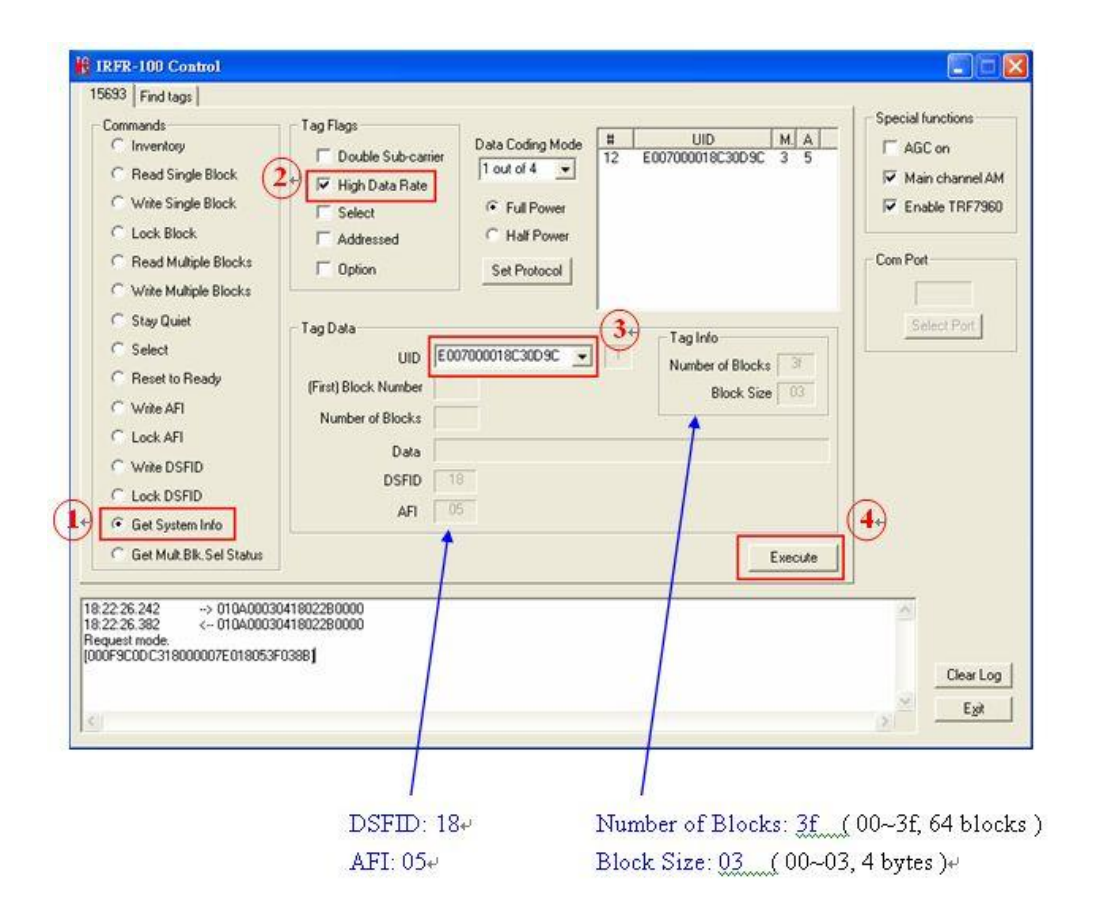

**Figure 4-23: Get System Info** 

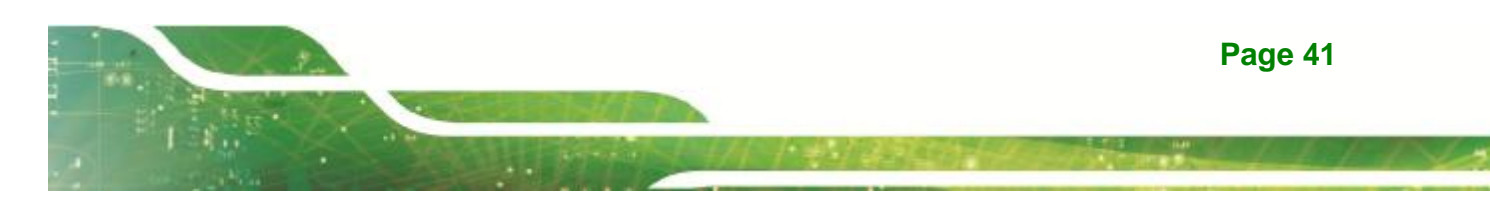

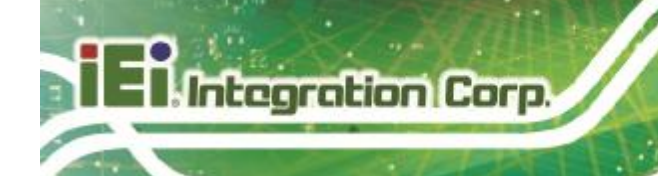

## **4.5.15 Get Multiple-Block Security Status (Get Mult\_Blk Sel Status)**

The Get Multiple-Block Security Status (Get Mutt. Blk. Sel Status) command gets a block security status byte for each block requested. This byte encodes the write protection of the block specified (e.g., unlocked, (user/factory) locked, etc.).

To get multiple block security status, the user should:

- **Step 1:** Click the button for Get Mult.Blk.Sel Status in the Commands window
- **Step 2:** Click on any flags that must be set in the Tag Flags window
- **Step 3:** Optionally select a tag from the UID pulldown list in the Tag Data window (if only one tag is present, only one choice is available)
- **Step 4:** Enter two hex digits corresponding to the starting block number in the (First) Block Number field in the Tag Data window. The blocks are numbered from 00 to FF (0 to 255)
- **Step 5:** Enter two hex digits corresponding to the number of blocks to be written in the Number of Blocks field in the Tag Data window. The number of blocks in the request is one less than the number of blocks that the tag returns in its response E.g., a value of 06 in the Number of Blocks field requests to read 7 blocks. A value of 00 requests to read a single block
- **Step 6:** Execute the command

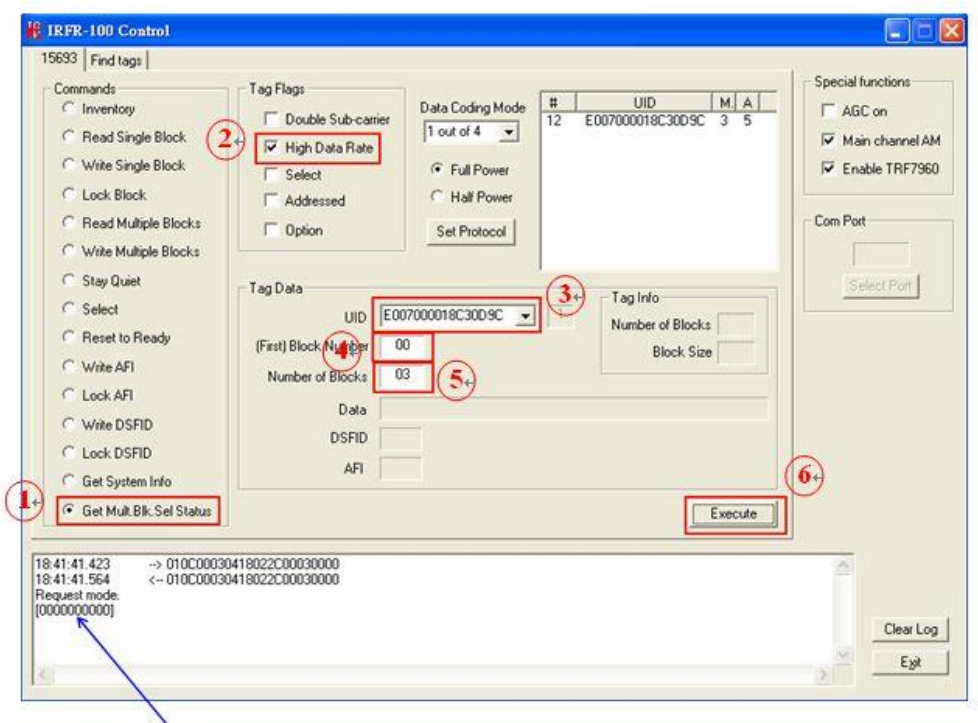

**Tintegration Corp.** 

f

[.00 00 00 00 00 ]: block 00~03 are all unlocked (if tag is locked, it will response 01 ) $\leftrightarrow$ 

**Figure 4-24: Get Multiple-Block Security Status** 

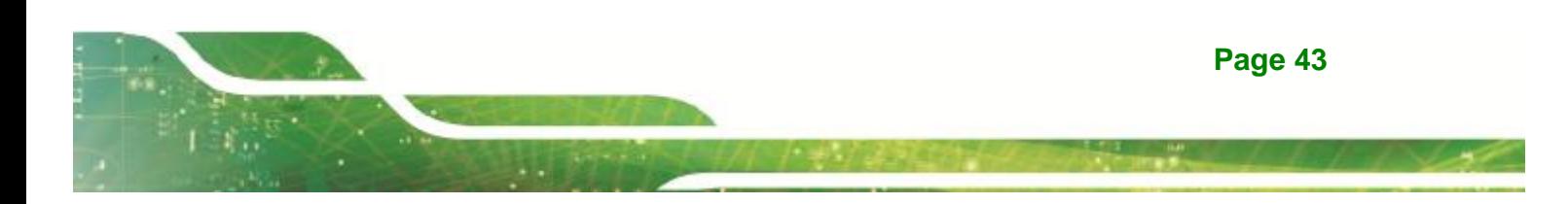

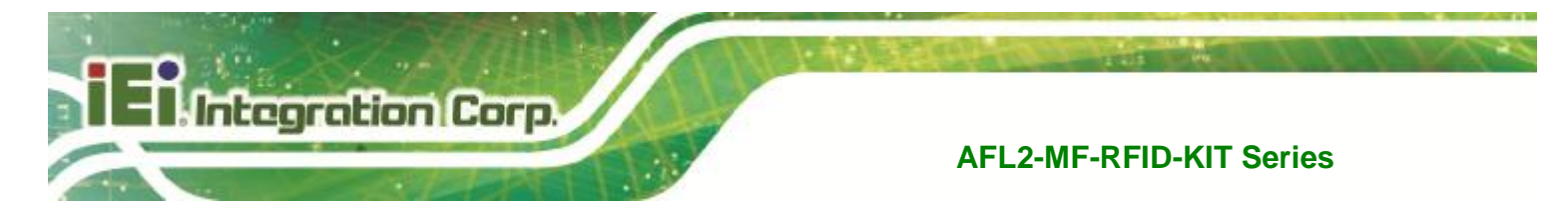

# **4.6 Find Tags**

The Find tags window enables the query of the RF field for all supported tags. It continuously sends an Inventory request and displays all the tag labels found within the read range of the reader. The user can select the appropriate buttons that correspond to the protocol field.

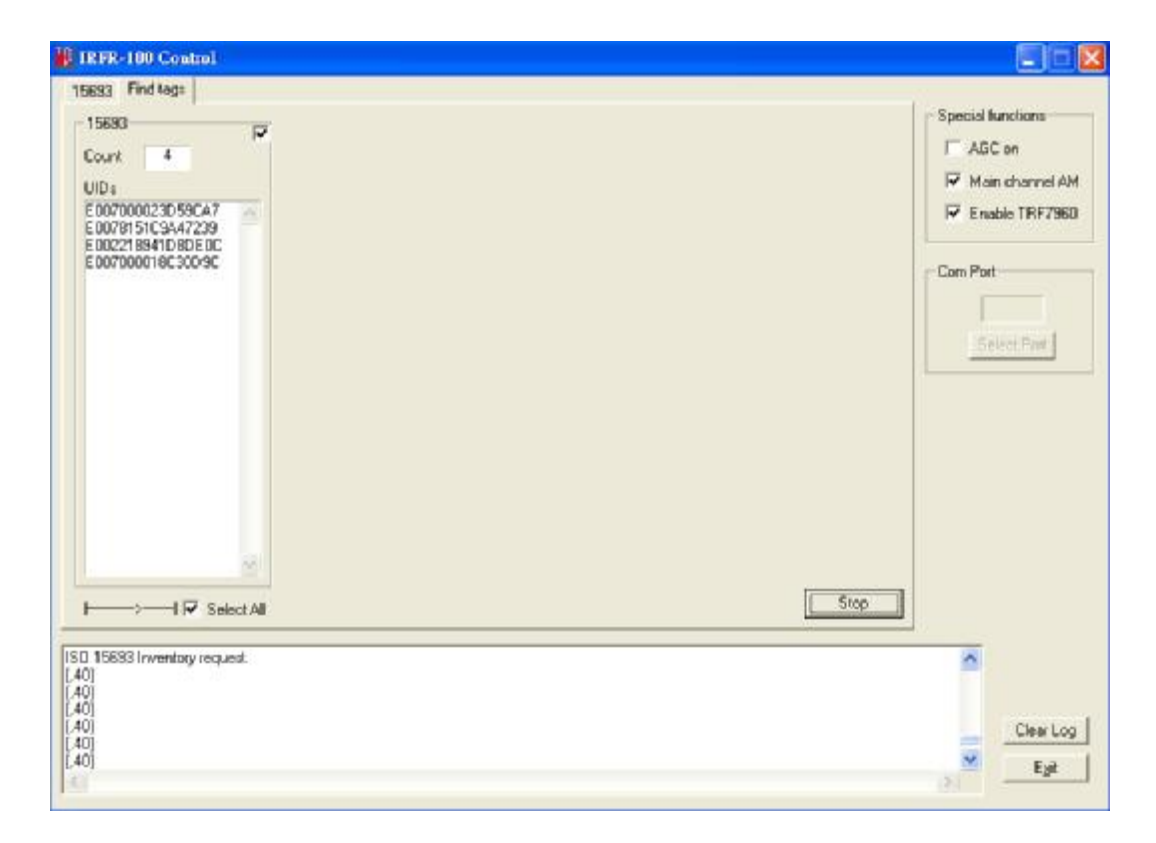

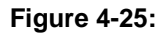

Once the Run button is clicked, the window shows all tags found within its reception area.

This command runs until the Stop button is clicked (shared location with the Run button). An indicator for the supported standards is active when the particular protocol is running. This moving right cursor can be found located left of the Select All button.

This command is recommended for demonstrations, as it requires no specific knowledge of commands/flags for each protocol.

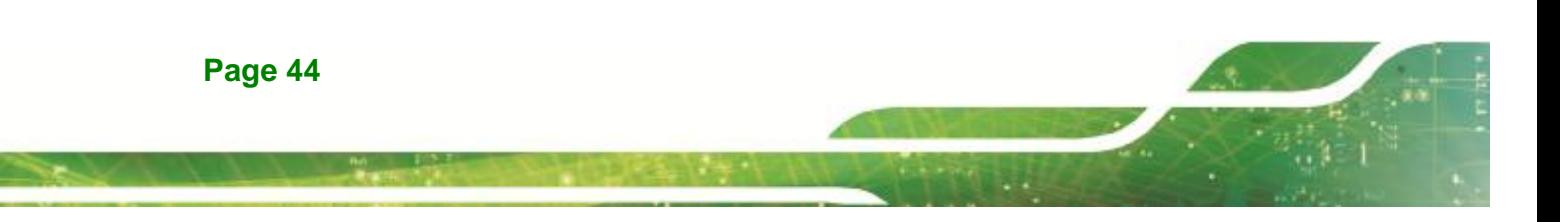

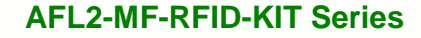

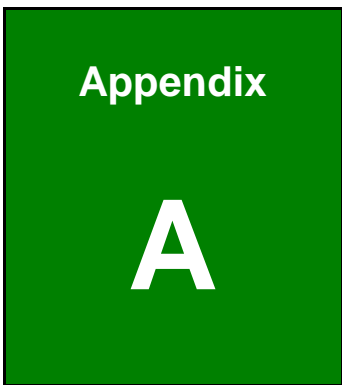

**TR** Integration Corp.

# **A Multiple Tags Writing Instruction**

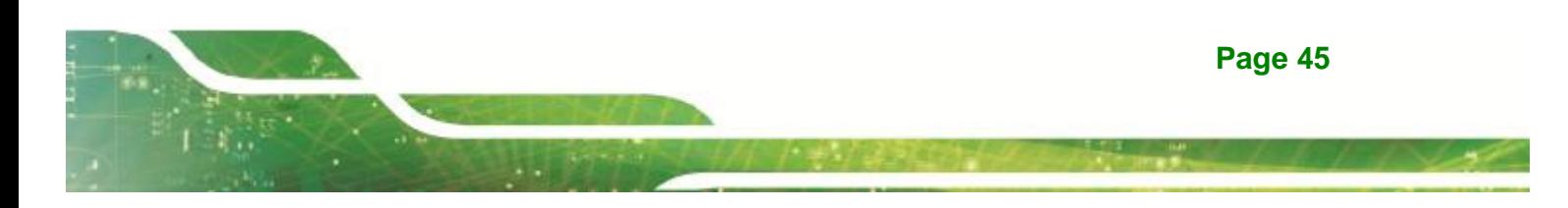

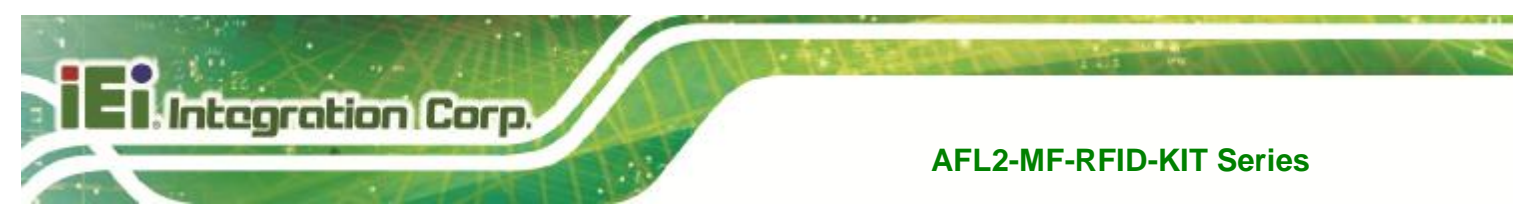

# **A.1 Inventory Request**

With the Inventory request, all the UIDs from the tags in the reader field are displayed.

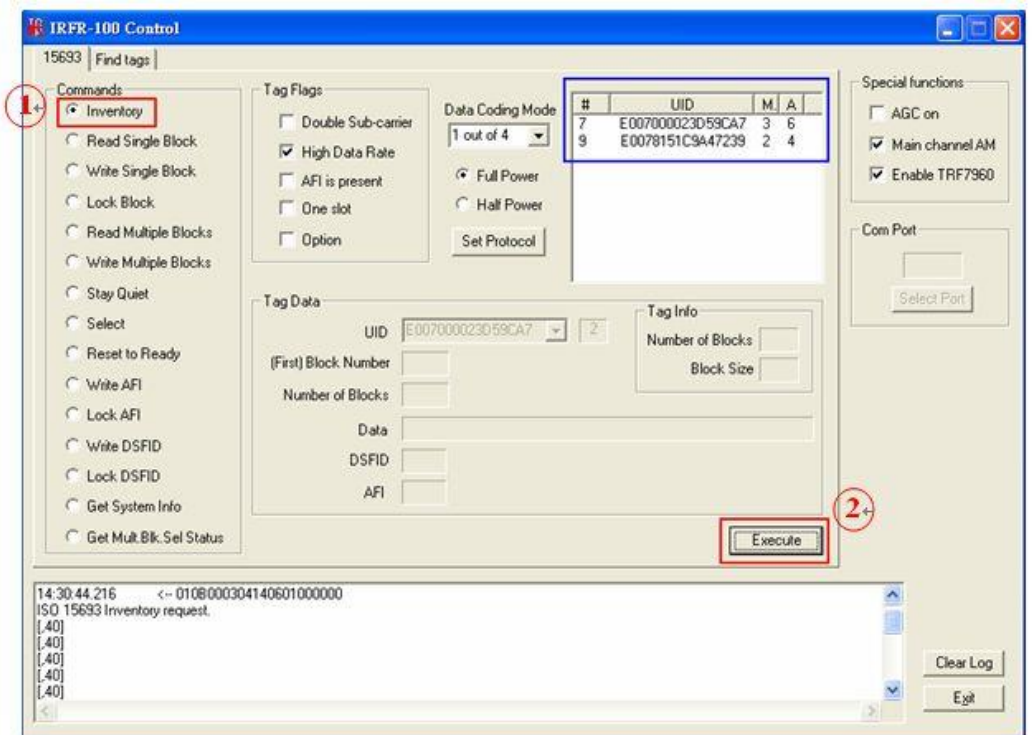

# **A.2 NON - ADDRESSED Mode**

In NON-ADDRESSED mode, users can write data to multiple tags at one time.

- § Needn't choosing the UID of the tag
- § Un-check the 'Addressed' flag
- § Check the 'Option' flag

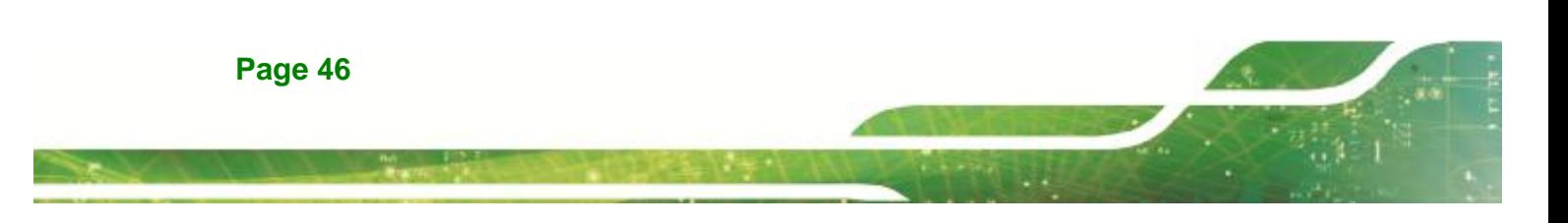

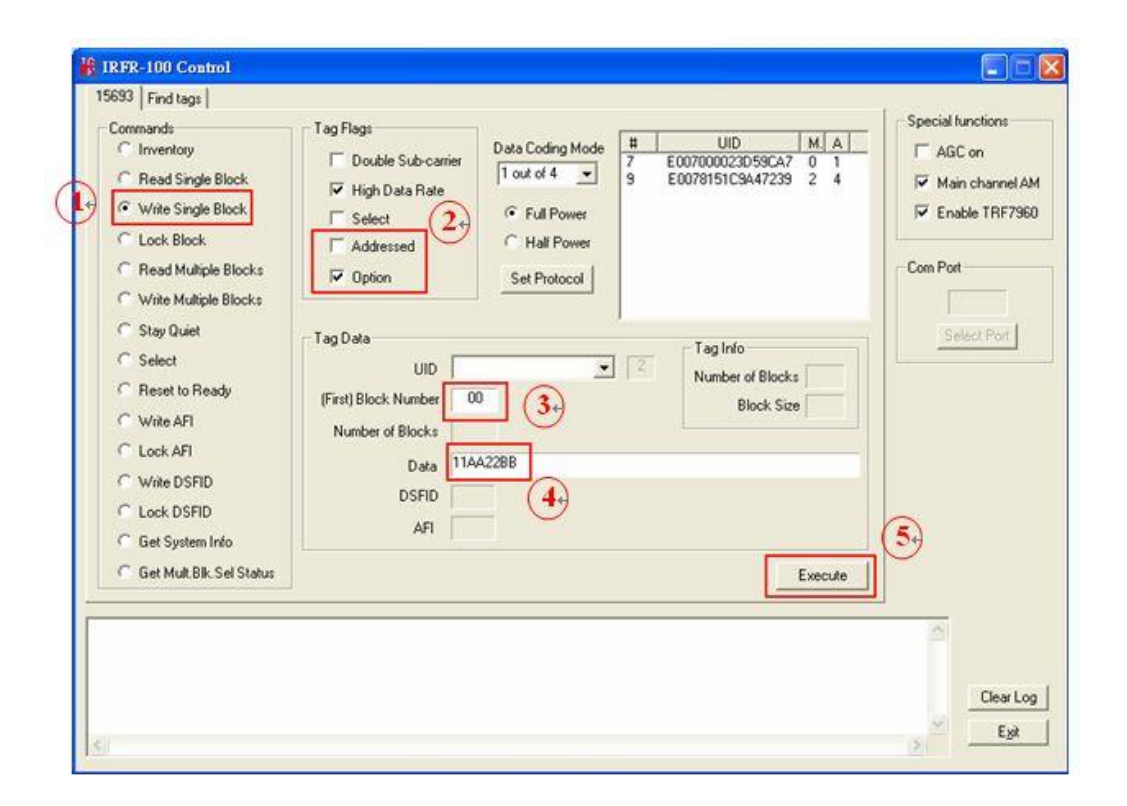

**Fighter ation Corp.** 

# **A.3 ADDRESSED Mode**

In ADDRESSED mode, you can write data to a specific tag.

- § Choose the UID of the tag
- § Check the 'Addressed' flag
- § Check the 'Option' flag

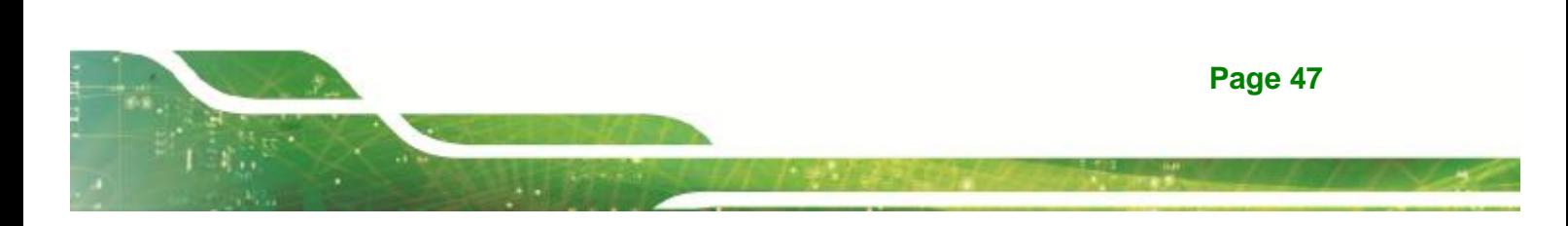

Integration Corp.

## **AFL2-MF-RFID-KIT Series**

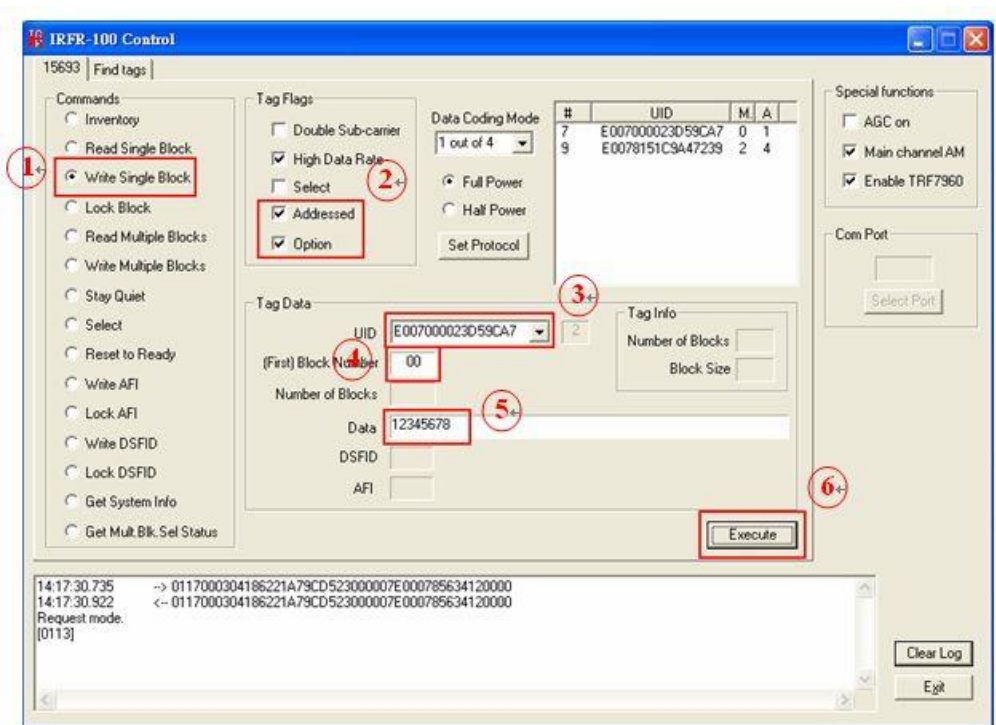

Reading back the written data from a specific tag:

- § The 'Addressed' flag has to be selected
- § The 'Option' flag is optional

If the "Option" flag is set, then the last two digits (when a Read single block is executed) will designate whether the tag is unlocked (00) or locked (01)):

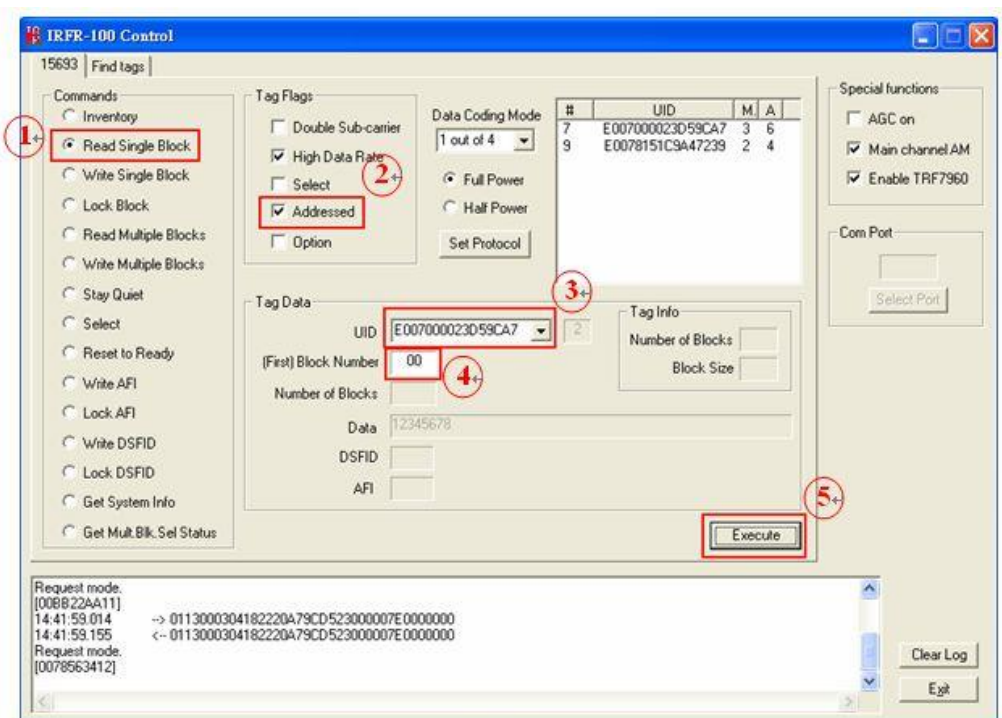

**Tintegration Corp.** 

# **A.4 SELECTED Mode**

Setting a tag in selected state:

- § Choose 'Select' command
- § The 'Addressed' flag has to be set
- § Choose the UID of the preferred tag

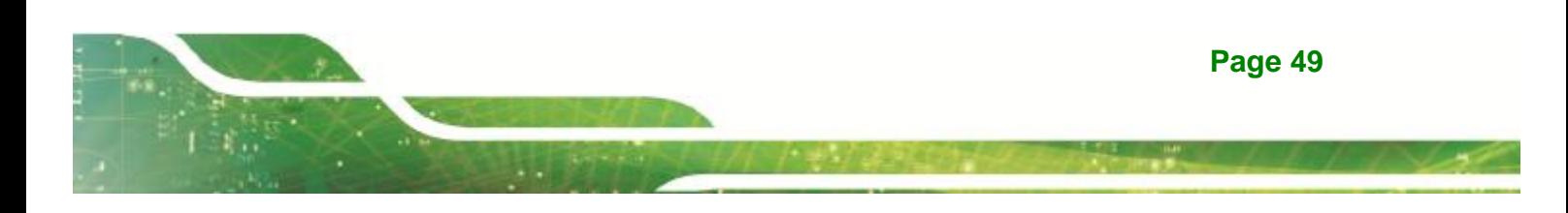

Integration Corp.

## **AFL2-MF-RFID-KIT Series**

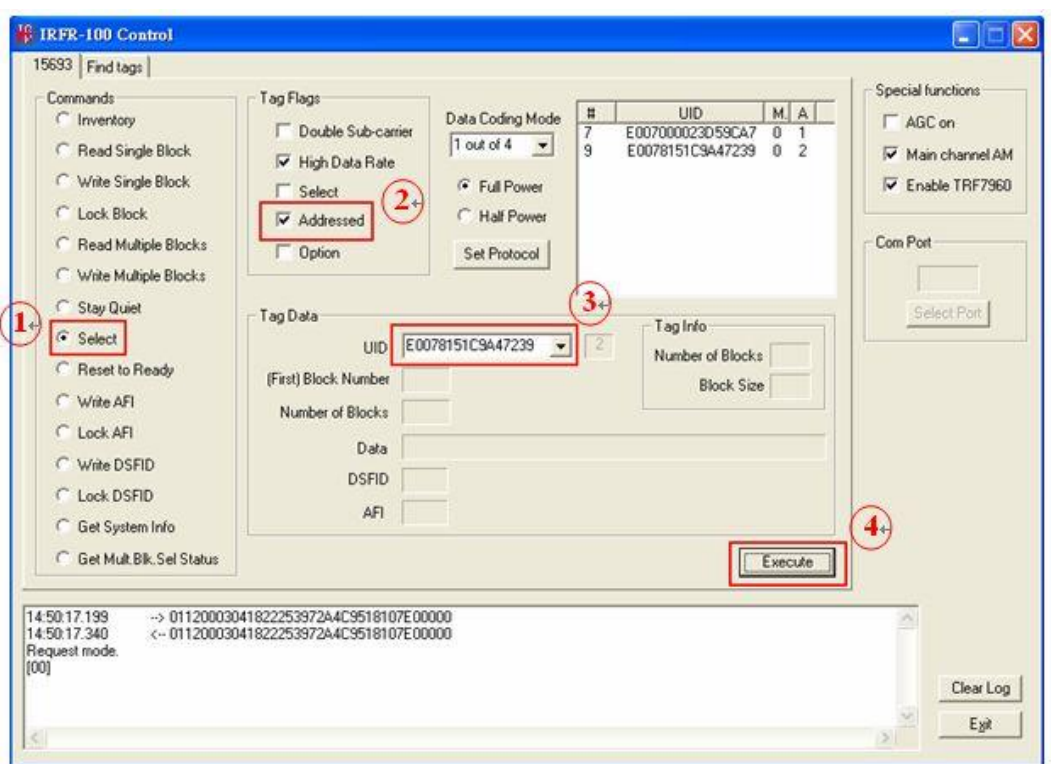

**When a tag is set in selected state, all other requests will not need to choose its UID.** 

Writing data to a tag, which is in selected state:

- § The 'Select' flag has to be set
- § Check the 'Option' flag

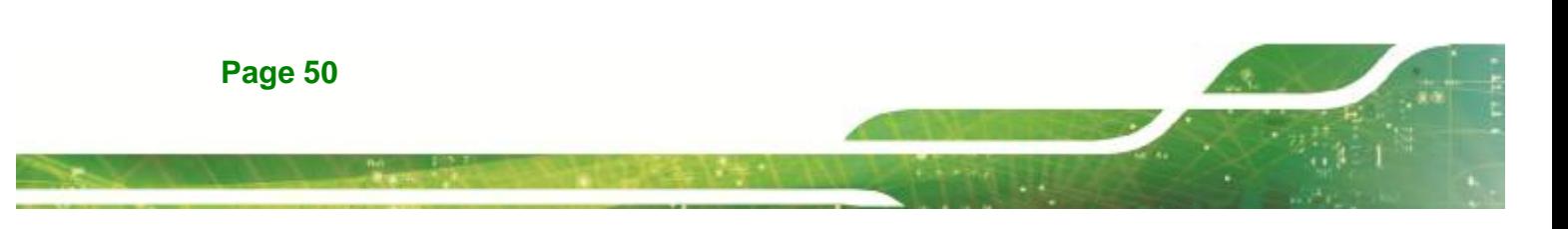

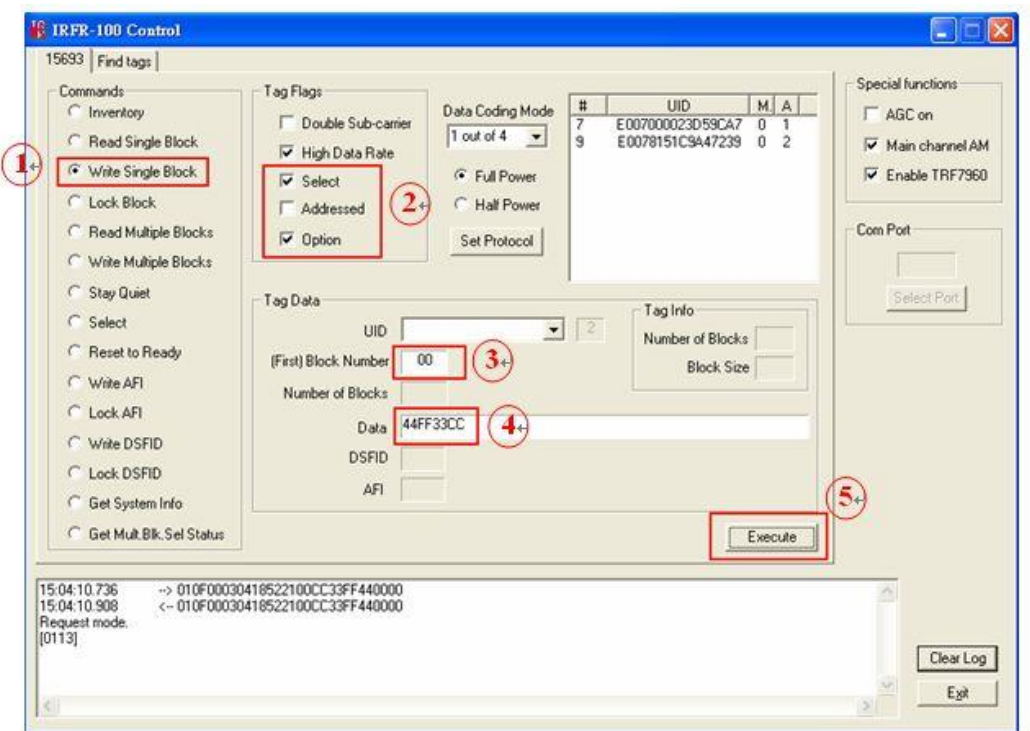

**Fightegration Corp.** 

Reading data from a selected tag:

§ The 'Select' flag has to be set

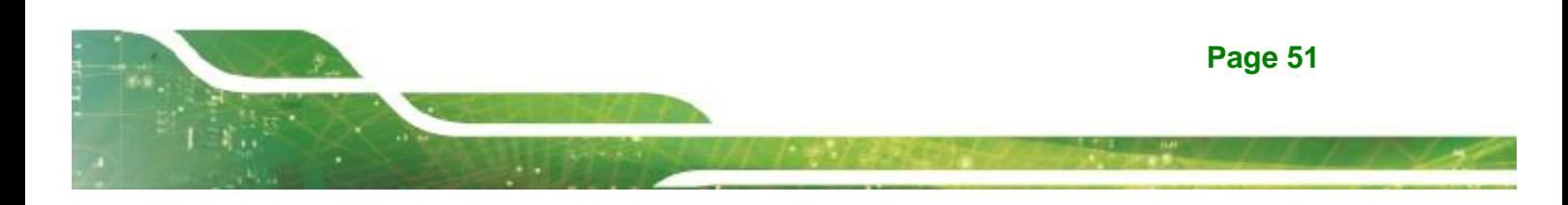

Integration Corp.

# **AFL2-MF-RFID-KIT Series**

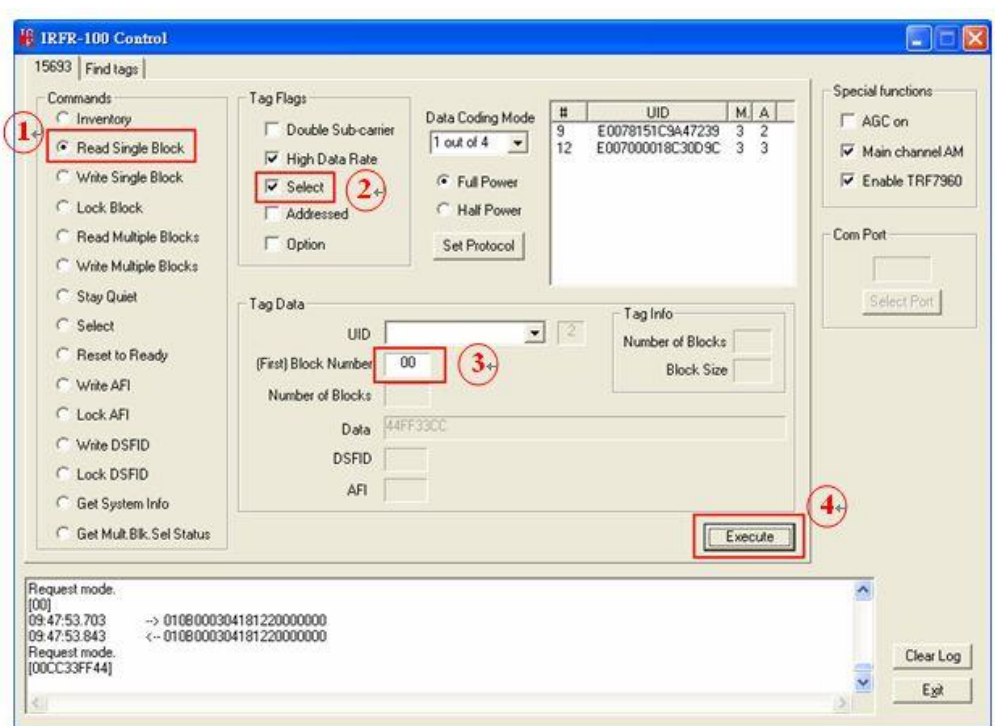

If we want to select the second tag, the first tag (the one in the selected state) has to be deselected first.

To deselect the first tag:

§ The 'Select' flag has to be set

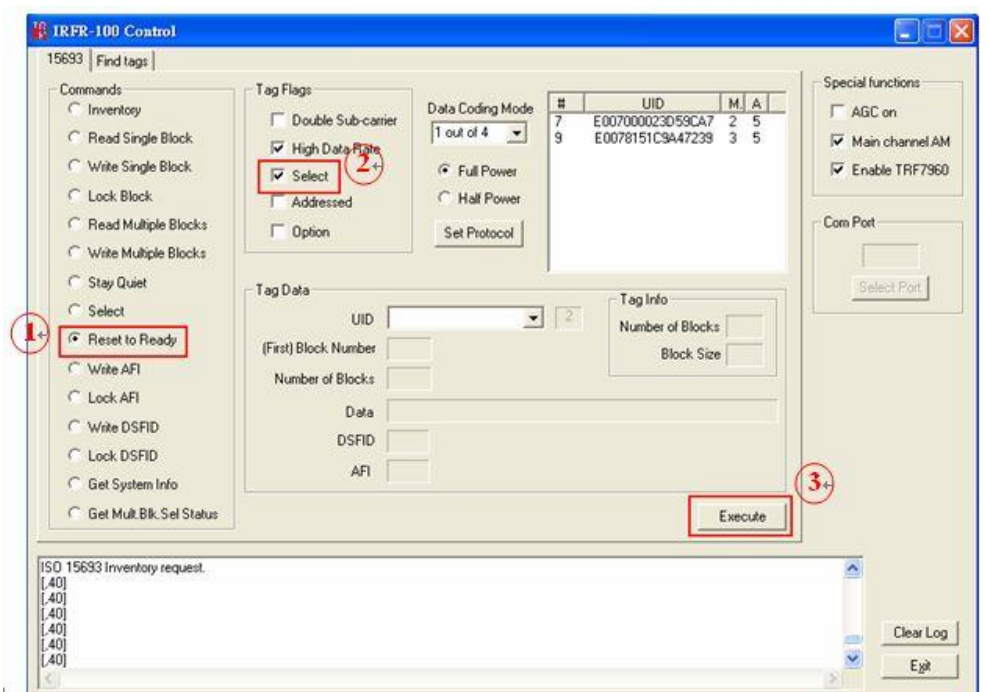

**TER** Integration Corp.

Setting the second tag in selected state, please return to follow the steps of **A.4**.

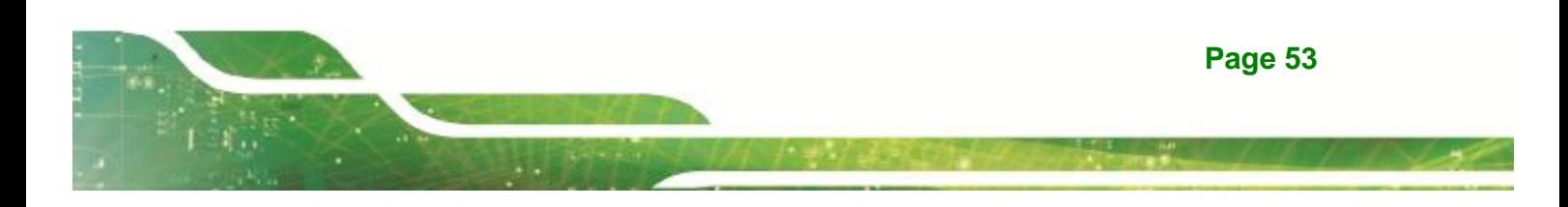

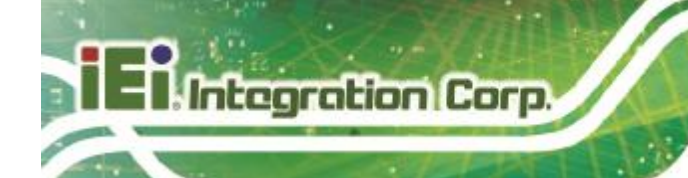

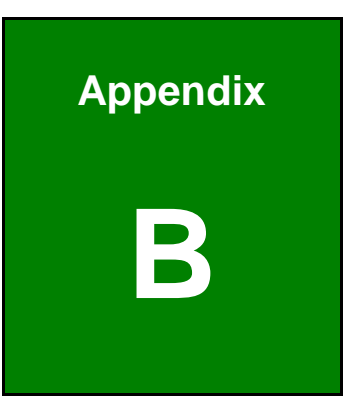

# **B TestDII Program**

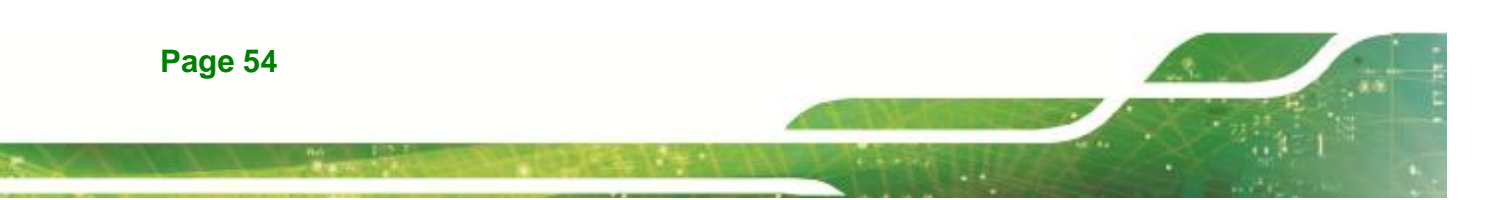

# **B.1 Introduction**

This document provides the information for application developer to understand the IRFR-100 - TestDll Program architecture and application programming reference. The demo program is developed by using Microsoft Visual Studio .NET 2003. MFC library. And the demo program for WinCE is developed by Microsoft eMbedded Visual C++ 4.0 MFC library.

# **B.2 How to use**

Before you can utilize the IRFR-100 software application programming interface, you have to do some basic initialization. The SDK package includes one dynamic link library named "**IRFR\_100\_DLL.dll**". You need to include "**IRFR\_100\_DLL.h**" in your application header file and set "**IRFR\_100\_DLL.lib**" in project linker input, then you can use its APIs. **IRFR\_100\_TestDll\_C.rar** will demonstrate how to use **IRFR\_100\_DLL\_C** library.

IRFR-100-TestDll Application Architecture :

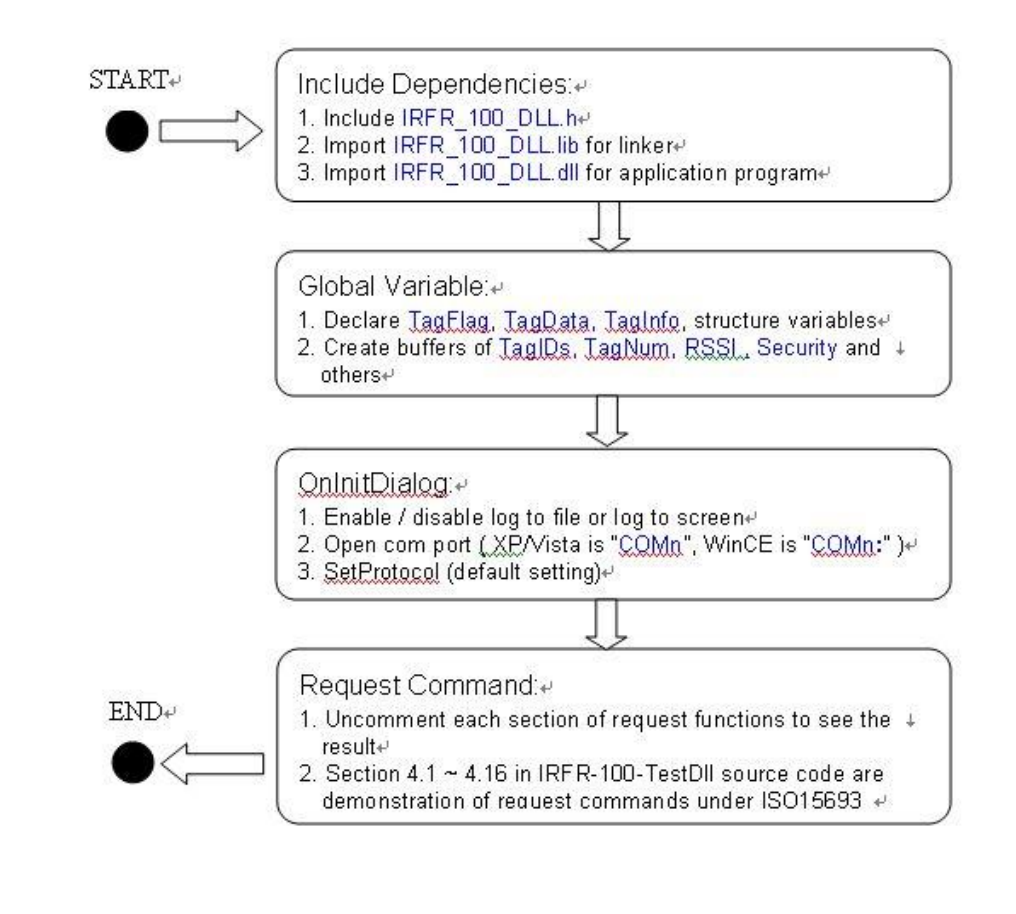

#### **Page 55**

**Integration C** 

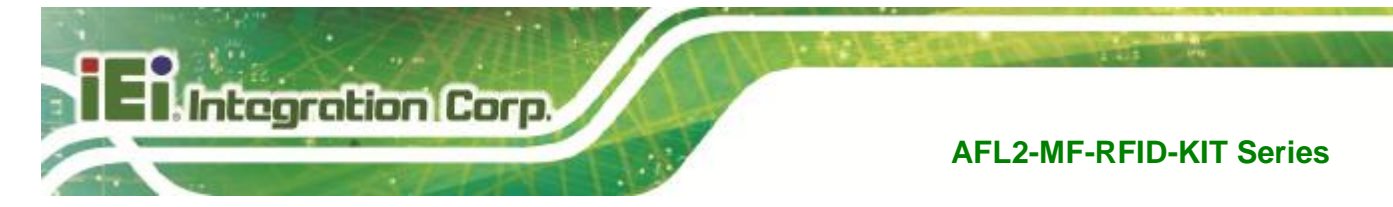

# **B.3 Tag Information Structure**

The data structure contains all information about RFID Tag. Below are the declarations of TagFlag, TagData, TagInfo, RSSI and the description of entries.

# **B.3.1 Tag Flag**

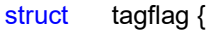

- int t15CodingMode;
- int t15bSubCarrier;
- int t15bDataRate;
- int t15bInventory;
- int t15bSelect;
- int t15bAddress;
- int t15bOption;
- int t15iFullPower;

#### };

typedef struct tagflag TagFlag;

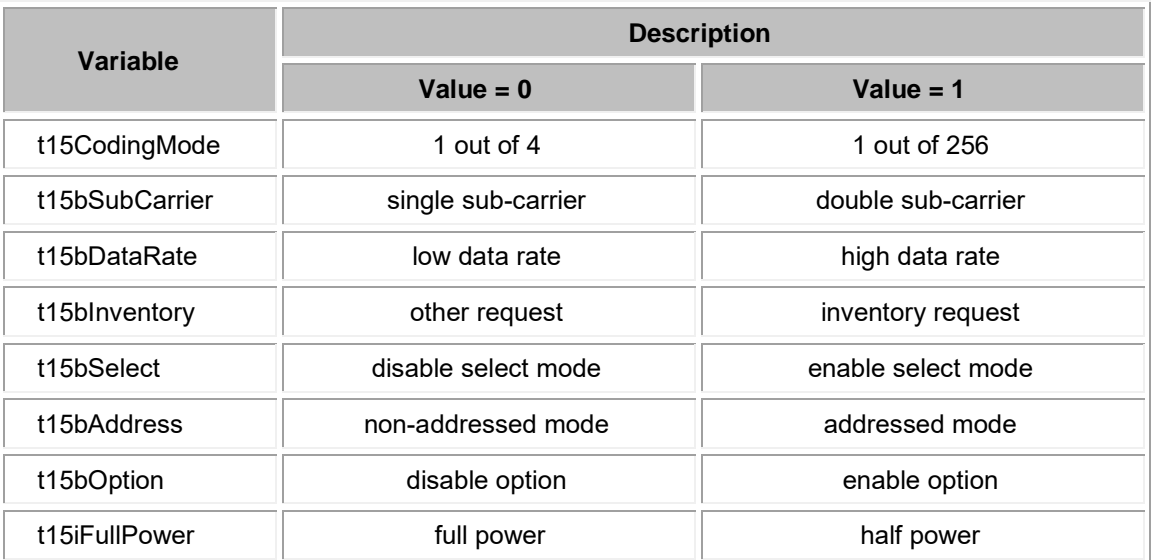

# **B.3.2 Tag Data**

Struct tagdata{

# **Page 56**

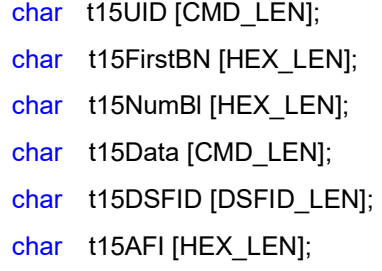

};

typedef struct tagdata TagData;

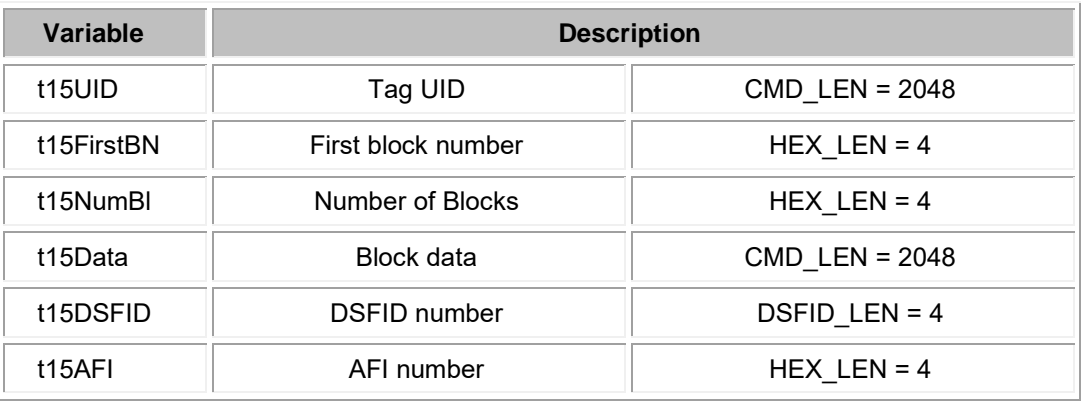

**TR** Integration Corp.

# **B.3.3 Tag Info**

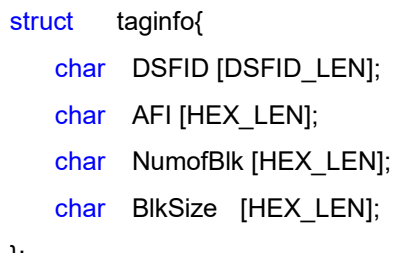

};

typedef struct taginfo TagInfo;

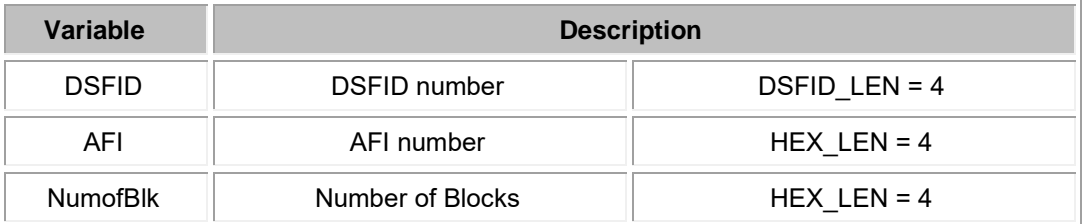

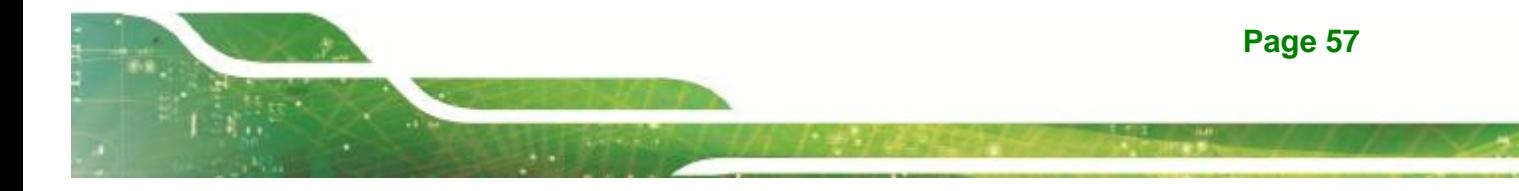

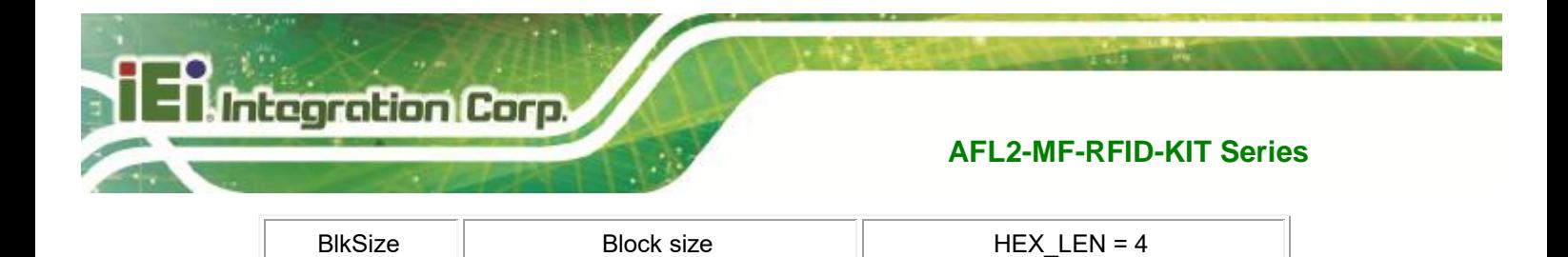

# **B.3.4 RSSI**

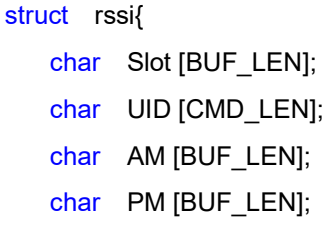

#### };

typedef struct rssi RSSI;

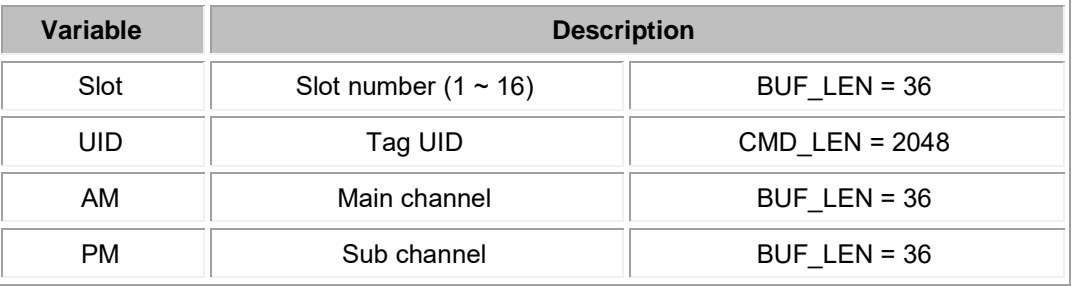

# **B.3.5 Request Command Type**

These are definitions of request command type used by **IRFR\_RequestExecute()**

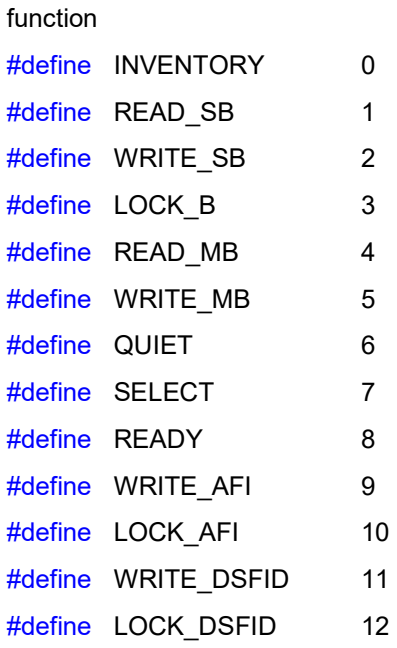

# **Page 58**

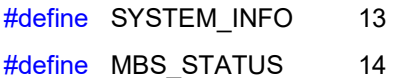

# **B.4 Software APIs**

## **BOOL IRFR\_FindPort ( void )**

This function can be used to find com port and open it automatically.

[ Parameter ]

None.

## [ Return ]

If open IRFR-100 device com port successfully, it return 1, otherwise return 0.

ntegration Cor

Example :

IRFR\_FindPort ();

## **BOOL IRFR\_FindSinglePort ( char \* Port )**

This function can be used to open com port manually.

#### [ Parameter ]

char \* Port : assign IRFR-100 device com port name.

#### [ Return ]

If open IRFR-100 device com port successfully, it return 1, otherwise return 0.

#### Example :

 XP/Vista : BOOL IRFR\_FindSinglePort ( "COM4" ); WinCE: BOOL IRFR\_FindSinglePort ( "COM4**:**" );

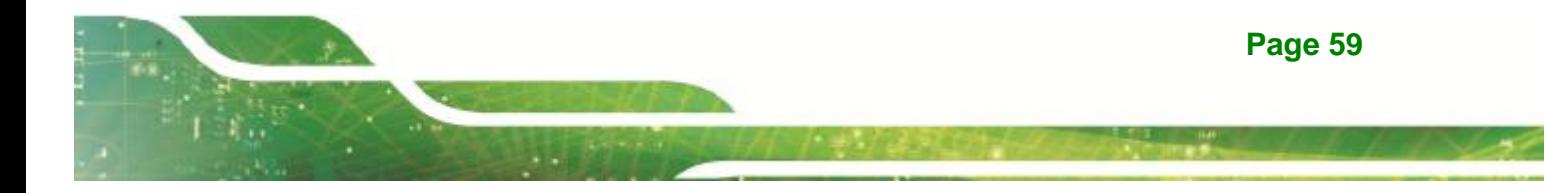

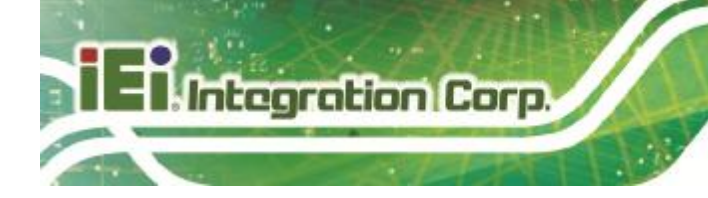

#### **int IRFR\_logAddFile ( char \* msg )**

This function can be used to write string to user defined log file. Remember to call **IRFR\_SetFilePath()** to set log file pathname first.

#### [ Parameter ]

char \* msg : assign user defined string.

[ Return ]

If write string successfully, it return 0, otherwise return 1 (NULL\_FILE\_PATH ).

Example :

IRFR\_logAddFile ( "Com Port Found!!" );

## **Int IRFR\_logAddScreen ( char \* msg )**

This function can be used to write string to user defined MFC CEdit control variable and show it on the screen. Remember to call **IRFR\_SetLogger()** to set CEdit control variable first.

[ Parameter ]

char \* msg : assign user defined string.

[ Return ]

If write string successfully, it return 0, otherwise return 2 (NULL\_LOGGER).

Example :

IRFR\_logAddScreen ( "Com Port Found!!" );

# **void IRFR\_SetFilePath ( char \* path )**

This function can be used to set log file pathname.

[ Parameter ]

char \* path : assign user defined file pathname.

[ Return ]

**Page 60** 

None.

Example :

IRFR\_SetFilePath ( "TestDll.log" );

## **void IRFR\_SetLogger ( CEdit \*logger )**

This function can be used to set MFC CEdit control variable.

#### [ Parameter ]

CEdit \*logger : assign user defined CEdit control variable.

Integration Cor

[ Return ]

None.

Example :

IRFR\_SetLogger ( &m\_myLogger );

## **void IRFR\_SetLogFile ( bool result )**

This function can be used to enable or disable log to file feature.

[ Parameter ]

bool result : assign true to enable log to file feature, or false to disable it.

[ Return ]

None.

Example :

IRFR\_SetLogFile ( false );

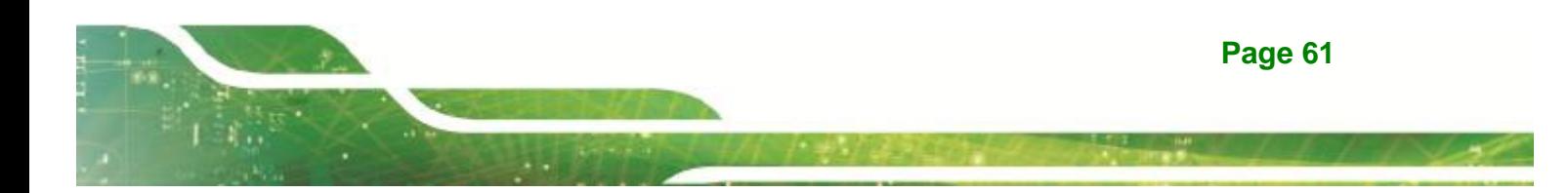

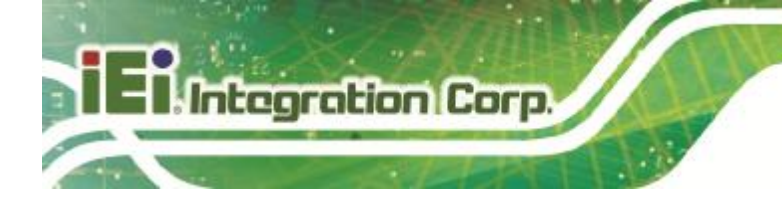

## **void IRFR\_SetLogScreen ( bool result )**

This function can be used to enable or disable log to screen feature.

#### [ Parameter ]

bool result : assign true to enable log to screen feature, or false to disable it.

#### [ Return ]

None.

Example :

IRFR\_SetLogScreen ( false );

# **void IRFR\_ClearLog ( void );**

This function can be used to clear CEdit control variable buffer and clear screen data.

[ Parameter ]

None.

[ Return ]

None.

#### Example :

IRFR\_ClearLog ();

#### **int IRFR\_SetProtocol ( TagFlag tf );**

This function can be used to set or update operation flags of IRFR-100 device.

#### [ Parameter ]

TagFlag tf : assign user defined TagFlag structure.

[ Return ]

If success, return 0, otherwise return 1.

Example :

**Page 62**
$m_{t}$   $t$  -> t15CodingMode = 0;  $\frac{m_{t}}{2}$  // 1 out of 4  $m_{\text{t}}$  the -> t15bSubCarrier = 0; // single sub carrier m  $tf$  -> t15bDataRate = 1;  $\frac{1}{2}$  // high data rate m  $tf$  -> t15bInventory = 1;  $\frac{1}{2}$  // inventory request m  $tf -> t15bSelect = 0$ ; // disable select mode  $m_f$  tf -> t15bAddress = 0;  $\frac{m_f}{m_f}$  non-addressed mode  $m_f$  tf -> t15bOption = 0; // disable option

itearation Co

m  $t$  -> t15iFullPower = 0;  $\frac{1}{2}$  // 0:enable full power, 1:half power

```
IRFR_SetProtocol ( *m_tf );
```
## **int IRFR\_RequestExecute ( int cmdno, char \*reply, TagFlag tf, TagData \*td )**

This function can be used to execute request command of ISO 15693. And IRFR-100 response data will be saved in reply buffer.

#### [ Parameter ]

int cmdno : assign request command type.

char \*reply : assign user defined buffer to save data responded from IRFR-100

#### device.

TagFlag tf : assign user defined TagFlag structure.

TagData \*td : assign user defined TagData structure.

#### [ Return ]

If success, return 0, otherwise return 1.

#### Example :

IRFR\_RequestExecute ( INVENTORY, m\_reply, \*m\_tf, m\_td );

## **void IRFR\_FindRun ( char \*TagIDs, char \*TagNum )**

This function can be used to find the UIDs of all tags (only ISO 15693 support) in the Antenna area automatically.

#### [ Parameter ]

char \*TagIDs : assign user defined buffer to save all Tags UIDs.

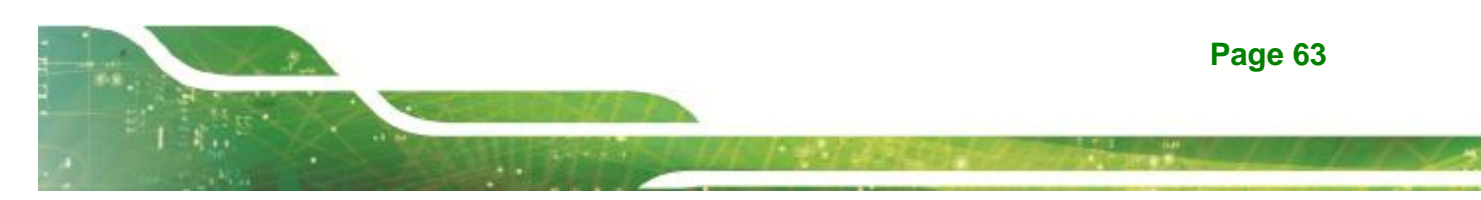

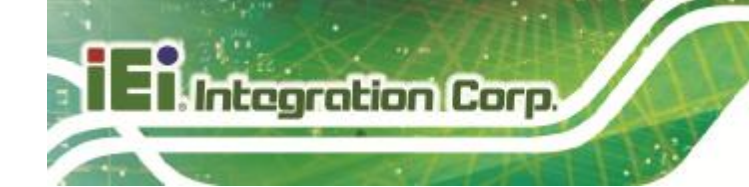

char \*TagNum : assign user defined buffer to save Tag number.

[ Return ]

None.

Example :

IRFR\_FindRun ( m\_TagIDs, m\_TagNum );

## **void IRFR\_FindStop ( void )**

This function can be used to stop finding Tags.

[ Parameter ]

None.

[ Return ]

None.

Example :

IRFR\_FindStop ();

## **void IRFR\_GetUIDs ( char \*reply, char \*TagIDs[ ], char \*TagNum )**

This function can be used to parse the given reply buffer to retrieve Tag UIDs and Tag number.

```
[ Parameter ] 
       char *reply : assign reply buffer which contains responded data from IRFR-100
device. 
        char *TagIDs[ ] : assign user defined buffer to save all Tags UIDs. 
        char *TagNum : assign user defined buffer to save Tag number. 
 [ Return ]
```
None.

Example :

**Page 64** 

IRFR\_GetUIDs ( m\_reply, TagIDs, TagNum );

Remember to call **IRFR\_RequestExecute ( INVENTORY, m\_reply, \*m\_tf, m\_td )** first to get all tags information from IRFR-100 device and save them in the reply buffer.

itegration C

## **void IRFR\_GetRSSI ( char \*reply, RSSI RSSIs[ ] )**

This function can be used to parse the given reply buffer to retrieve RSSI information.

[ Parameter ]

 char \*reply : assign reply buffer which contains responded data from IRFR-100 device. RSSI RSSIs[]: assign user defined RSSI structure to save all Tags RSSI info.

[ Return ]

None.

Example :

IRFR\_GetRSSI ( m\_reply, RSSIs );

Remember to call **IRFR\_RequestExecute ( INVENTORY, m\_reply, \*m\_tf, m\_td )** first to get all tags information from IRFR-100 device and save them in the reply buffer.

#### **void IRFR\_GetBlockData ( char \*reply, TagData \*td )**

This function can be used to parse the given reply buffer to retrieve single block data of specified block index.

[ Parameter ]

 char \*reply : assign reply buffer which contains responded data from IRFR-100 device. TagData \*td : assign user defined TagData structure to save block data.

[ Return ]

None.

Example :

IRFR\_GetBlockData ( m\_reply, m\_td );

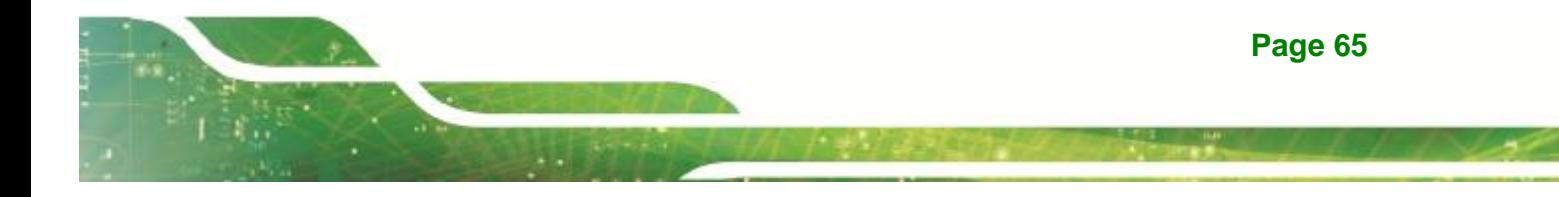

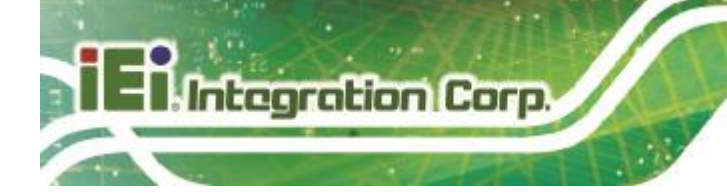

Remember to call **IRFR\_RequestExecute ( READ\_SB, m\_reply, \*m\_tf, m\_td )** first to get specified tag information from IRFR-100 device and save them in the reply buffer.

## **void IRFR\_GetMultiBlockData ( char \*reply, TagData \*td );**

This function can be used to parse the given reply buffer to retrieve multiple block data of specified block index range.

[ Parameter ]

 char \*reply : assign reply buffer which contains responded data from IRFR-100 device. TagData \*td : assign user defined TagData structure to save multiple block data.

[ Return ]

None.

Example :

IRFR\_GetMultiBlockData ( m\_reply, m\_td );

Remember to call **IRFR\_RequestExecute ( READ\_MB, m\_reply, \*m\_tf, m\_td )** first to get specified tag information from IRFR-100 device and save them in the reply buffer.

#### **void IRFR\_GetTagInfo ( char \*reply, TagInfo \*ti, TagFlag tf, TagData td )**

This function can be used to parse the given reply buffer to retrieve total block number and block size of specified tag.

```
[ Parameter ]
```
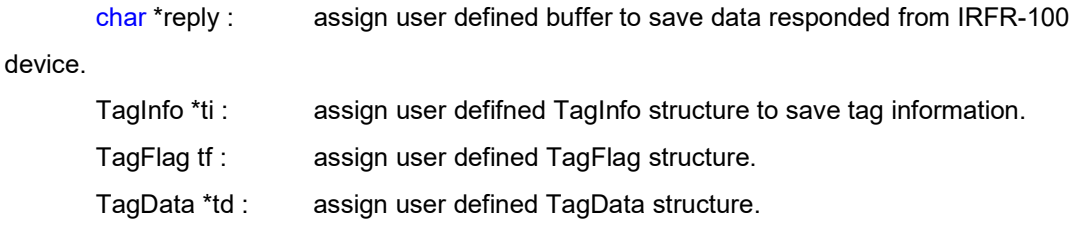

```
[ Return ]
```
None.

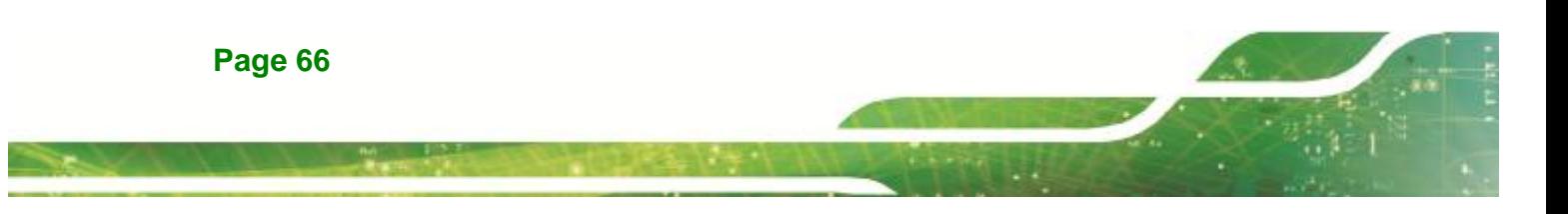

Example :

IRFR\_GetTagInfo ( m\_reply, m\_ti, \*m\_tf, \*m\_td );

Remember to call **IRFR\_RequestExecute ( SYSTEM\_INFO, m\_reply, \*m\_tf, m\_td )** first to get specified tag information from IRFR-100 device and save them in the reply buffer.

iteoration (

## **void IRFR\_GetMultiBlockSecurity ( char \*reply, char \*SecurityData )**

This function can be used to parse the given reply buffer to retrieve the status (lock or unlock) of multiple blocks.

[ Parameter ]

 char \*reply : assign reply buffer which contains responded data from IRFR-100 device. char \*SecurityData : assign user defined buffer to save the status of multiple blocks.

[ Return ]

None.

Example :

IRFR\_GetMultiBlockSecurity ( m\_reply, m\_SecurityData );

Remember to call **IRFR\_RequestExecute ( MBS\_STATUS, m\_reply, \*m\_tf, m\_td )** first to get specified tag information from IRFR-100 device and save them in the reply buffer.

## **B.5 Example Code**

Please extract **IRFR\_100\_TestDll\_C.rar (XP/Vista)** or **IRFR\_100\_TestDll\_MFC\_CE.rar (WinCE)** in the "IRFR-100 APPLICATION SDK" package and uncomment one of section B.4 and build the project to show the demo application.

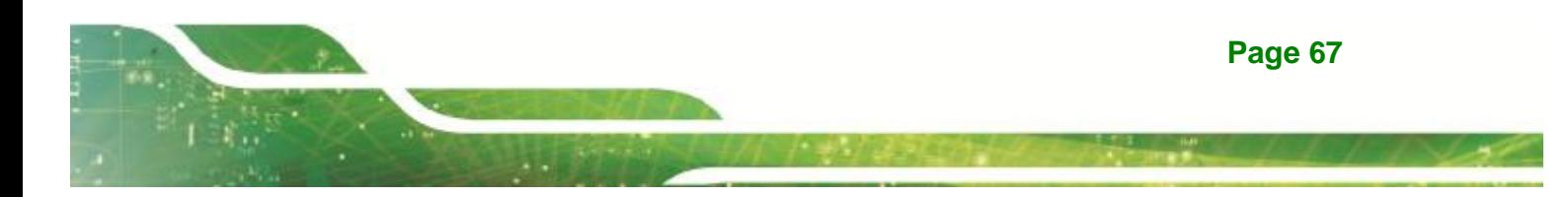

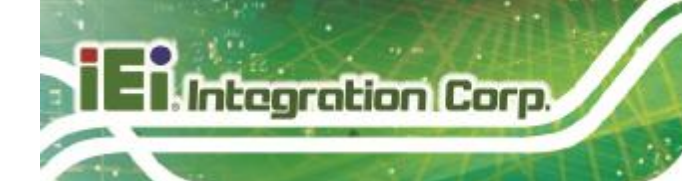

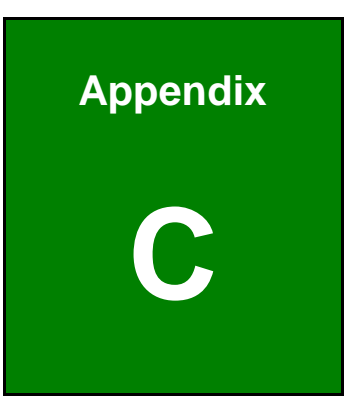

# **C ISO/IEC 15693 Reference Material**

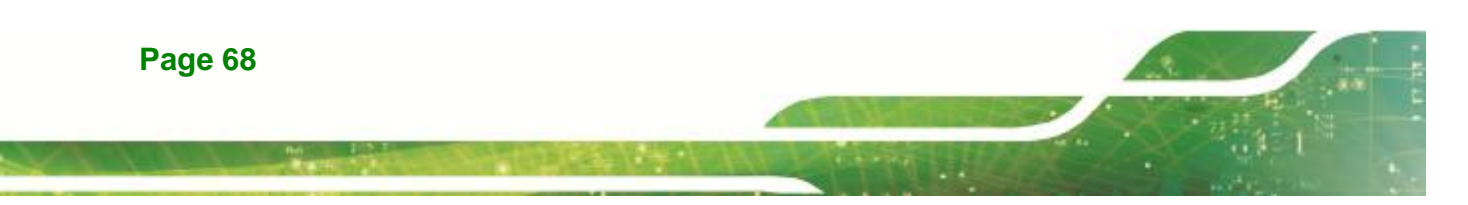

## **C.1 UID Format**

The tags are uniquely identified by a 64-bit unique identifier (UID). This is used for addressing each tag uniquely and individually during the anticollision loop, and for one-to-one exchange between a reader and a tag.

The format of the UID is shown below:

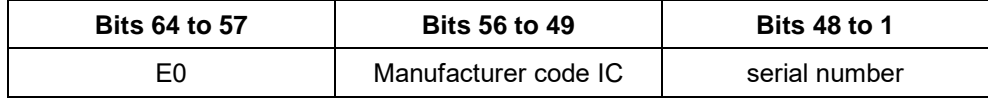

itearation C

The UID is composed of:

- I The 8 MSBs, which are E0.
- <sup>l</sup> The 8-bit IC manufacturer code
- <sup>l</sup> A unique serial number of 48 bits assigned by the IC manufacturer

## **C.2 Tag Memory Organization**

Tag memory is organized into blocks of bytes. Addressing is by block only. There is no individual byte addressing for read or write; the whole block is accessed. It is analogous to a spreadsheet with rows and columns, where addressing accesses a whole row at once. The format of tag memory is shown as follows:

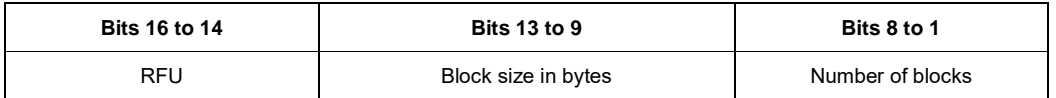

- <sup>l</sup> Block size is expressed in 5 bits, allowing up to 32 bytes, i.e., 256 bits. It is one less than the actual number of bytes. E.g., a value of 1F indicates 32 bytes; a value of 00 indicates 1 byte.
- <sup>l</sup> Number of blocks is defined in 8 bits, allowing up to 256 blocks. It is one less than the actual number of blocks. E.g., a value of FF indicates 256 blocks; a value of 00 indicates 1 block.
- I The 3 most-significant bits are reserved for future use and are set to zero.

This addressing scheme limits the total storage of the tag to 8K bytes.

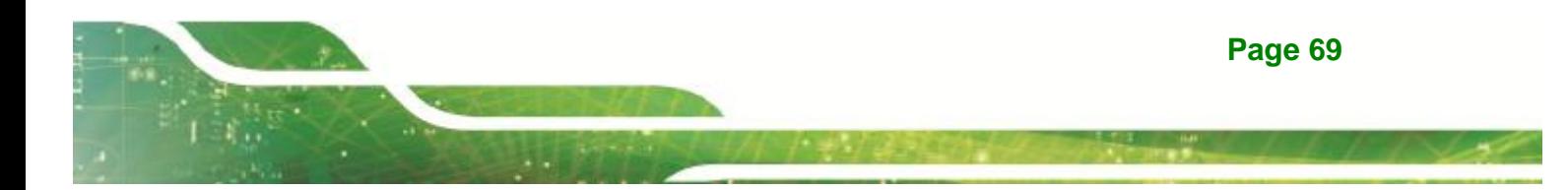

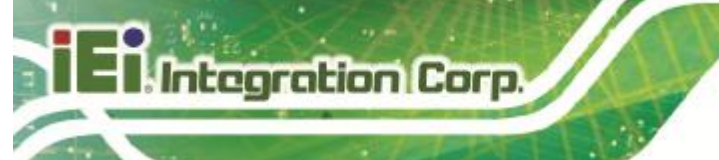

## **C.3 Flag Definitions**

- <sup>l</sup> *High Data Rate*: the default data rate is used for maximum detection range. If *High Data Rate* is selected in the *Tag Flags* window, communication with the tag is faster, but the range is reduced.
- <sup>l</sup> *AFI is present*: The default setting for the AFI (Application Family Identifier) is off. If AFI is present is selected in the *Tag Flags* window, AFI is enabled in commands and responses.
- <sup>l</sup> *One Slot*: the definition of slot, as used in the software, is the number of tags that may be received at a time. The default is 16. If only *One Slot* is selected in the *Tag Flags* window, the algorithm detects a flag sooner, but stops after detecting the first tag. Other tags in the reception range of the reader are ignored.
- **I** Select: the default is off. Request executed by any tag according to the setting of *Addressed* flag. If *select* flag is selected in the *Tag Flags* window, request executed only by tag in selected state. The *Addressed* flag is set to 0 and the UID field is not included in the request.
- 1 Addressed: the default setting is off. Request is not addressed. UID field is not included. It can be executed by any tag. If *addressed* flag is selected in the *Tag Flags* window, request is addressed. UID field is included. It is executed only by the tag whose UID matches the UID specified in the request.
- <sup>l</sup> *Option: Meaning is defined by the command description.*

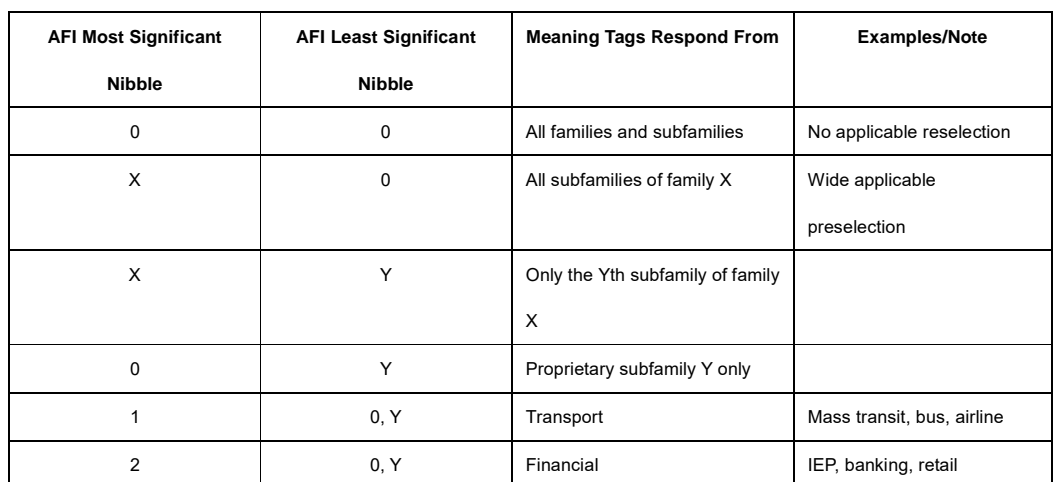

## **C.4 Application Family Identifier (AFI) Definitions**

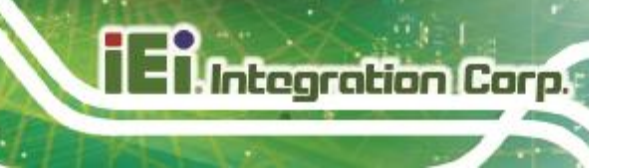

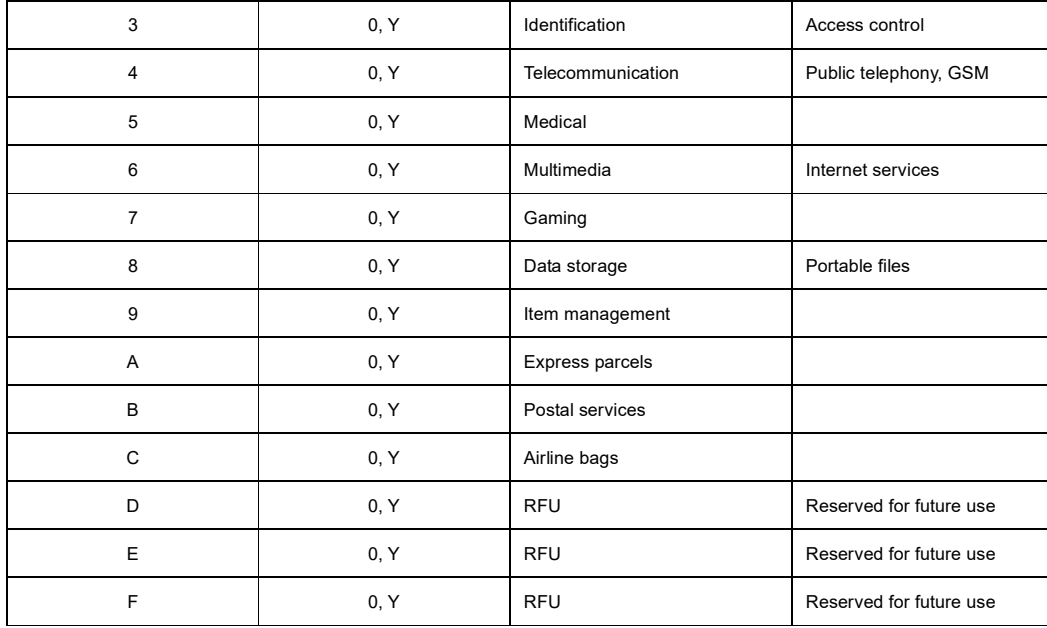

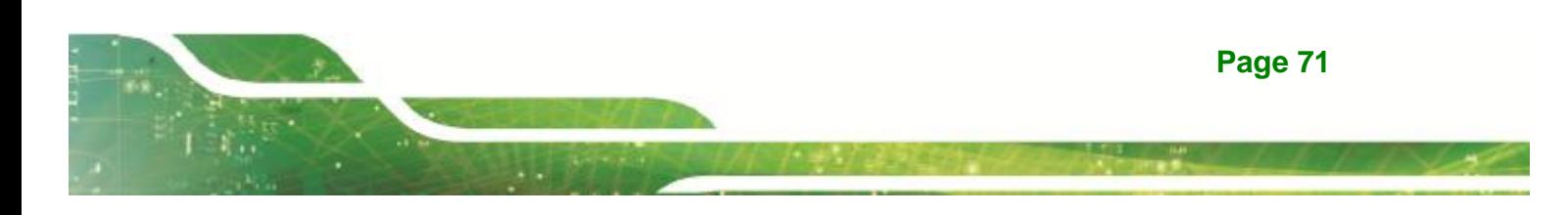

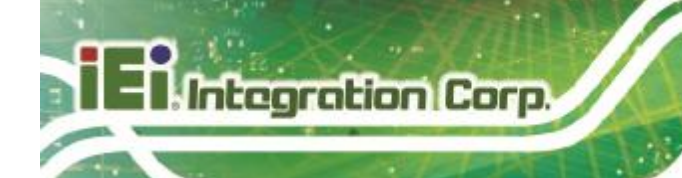

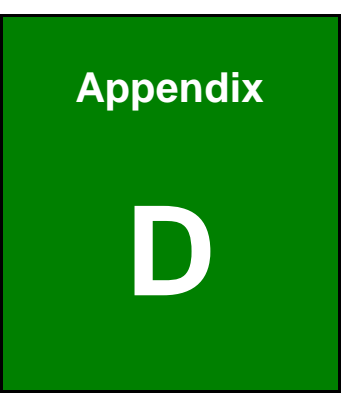

## **D Hazardous Materials Disclosure**

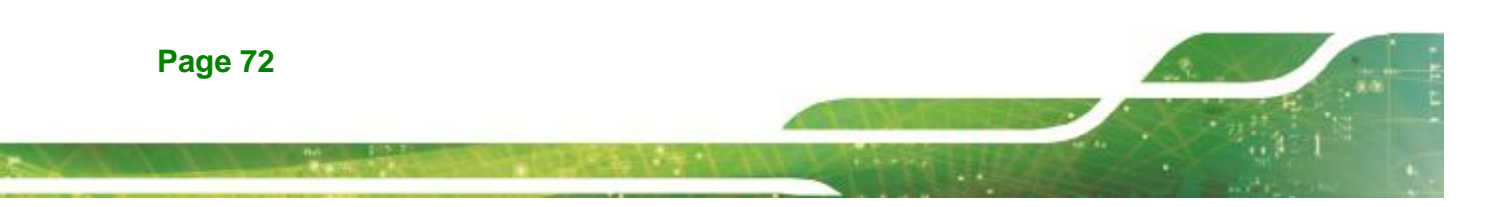

## **D.1 Hazardous Materials Disclosure Table for IPB Products Certified as RoHS Compliant Under 2002/95/EC Without Mercury**

The details provided in this appendix are to ensure that the product is compliant with the Peoples Republic of China (China) RoHS standards. The table below acknowledges the presences of small quantities of certain materials in the product, and is applicable to China RoHS only.

Integration Cor

A label will be placed on each product to indicate the estimated "Environmentally Friendly Use Period" (EFUP). This is an estimate of the number of years that these substances would "not leak out or undergo abrupt change." This product may contain replaceable sub-assemblies/components which have a shorter EFUP such as batteries and lamps. These components will be separately marked.

Please refer to the table on the next page.

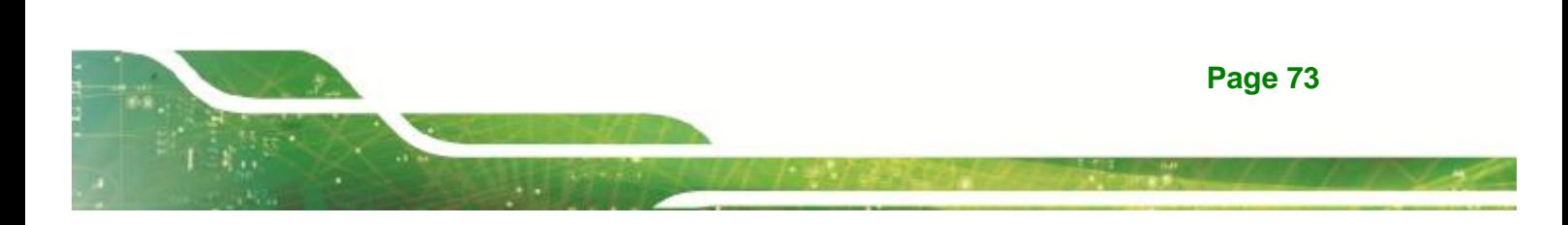

## 1 - <u>Antegration</u> Corp.

## **AFL2-MF-RFID-KIT Series**

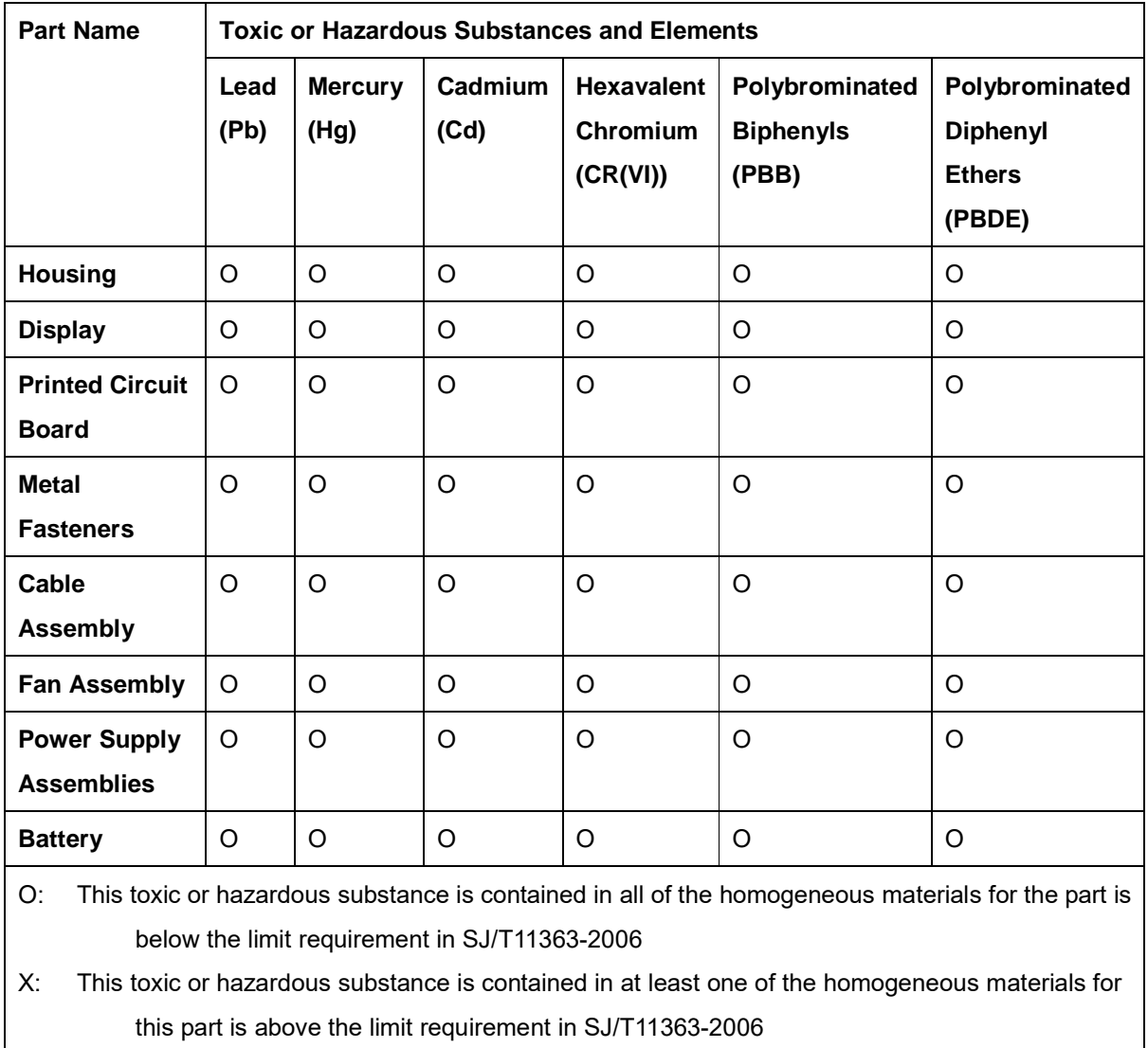

**TER Integration Corp.** 

此附件旨在确保本产品符合中国 RoHS 标准。以下表格标示此产品中某有毒物质的含量符 合中国 RoHS 标准规定的限量要求。

本产品上会附有"环境友好使用期限"的标签,此期限是估算这些物质"不会有泄漏或突变"的 年限。本产品可能包含有较短的环境友好使用期限的可替换元件,像是电池或灯管,这些元 件将会单独标示出来。

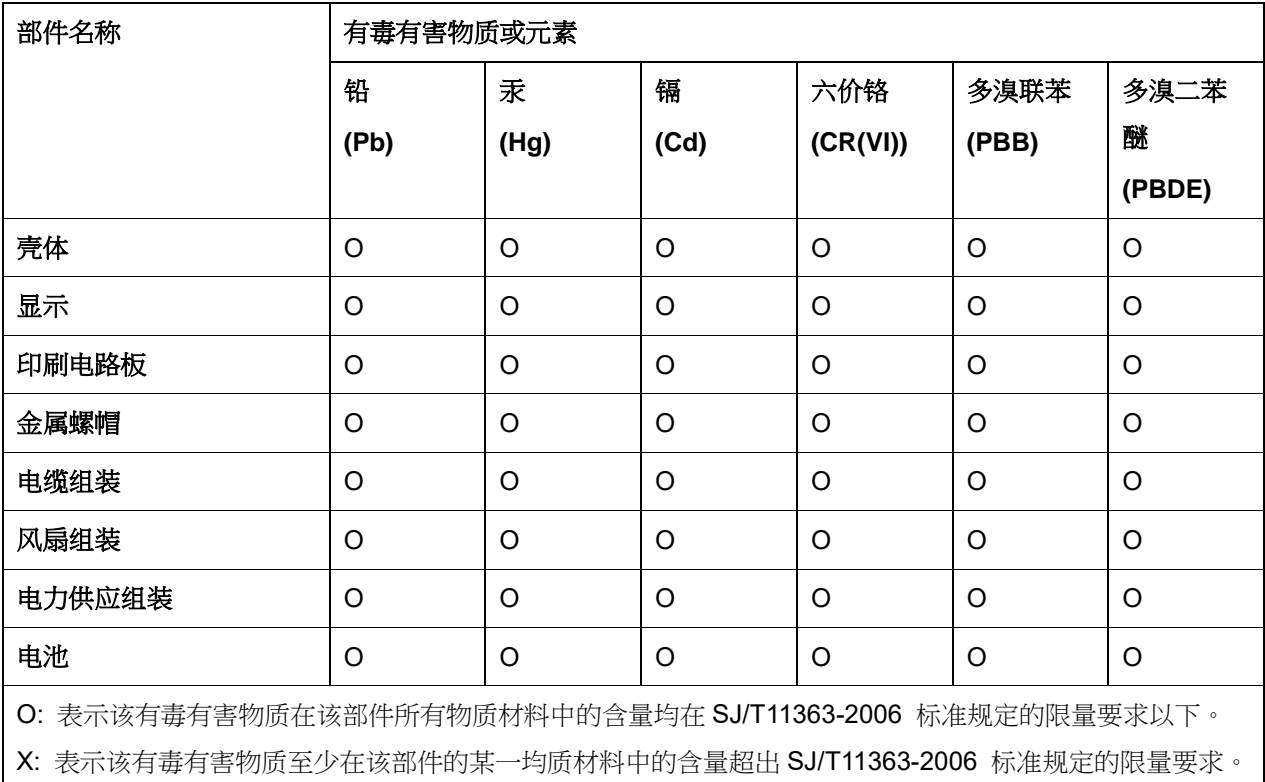

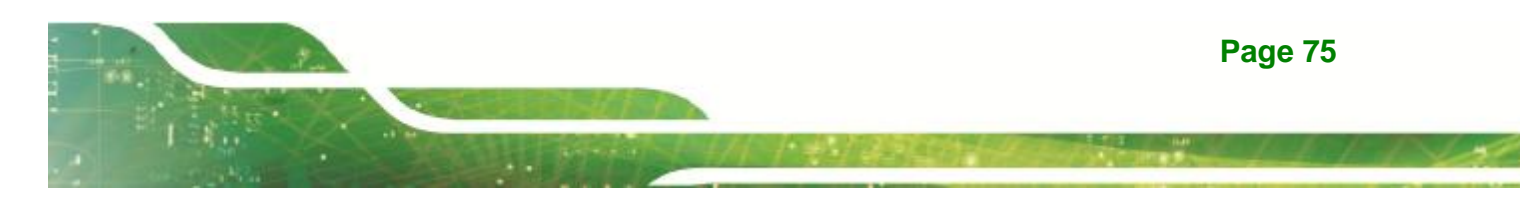